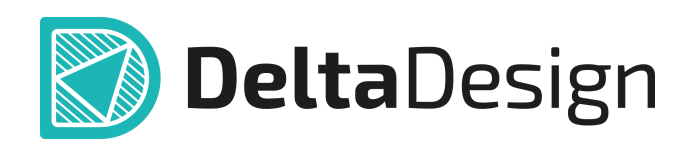

## Комплексная среда сквозного проектирования электронных устройств

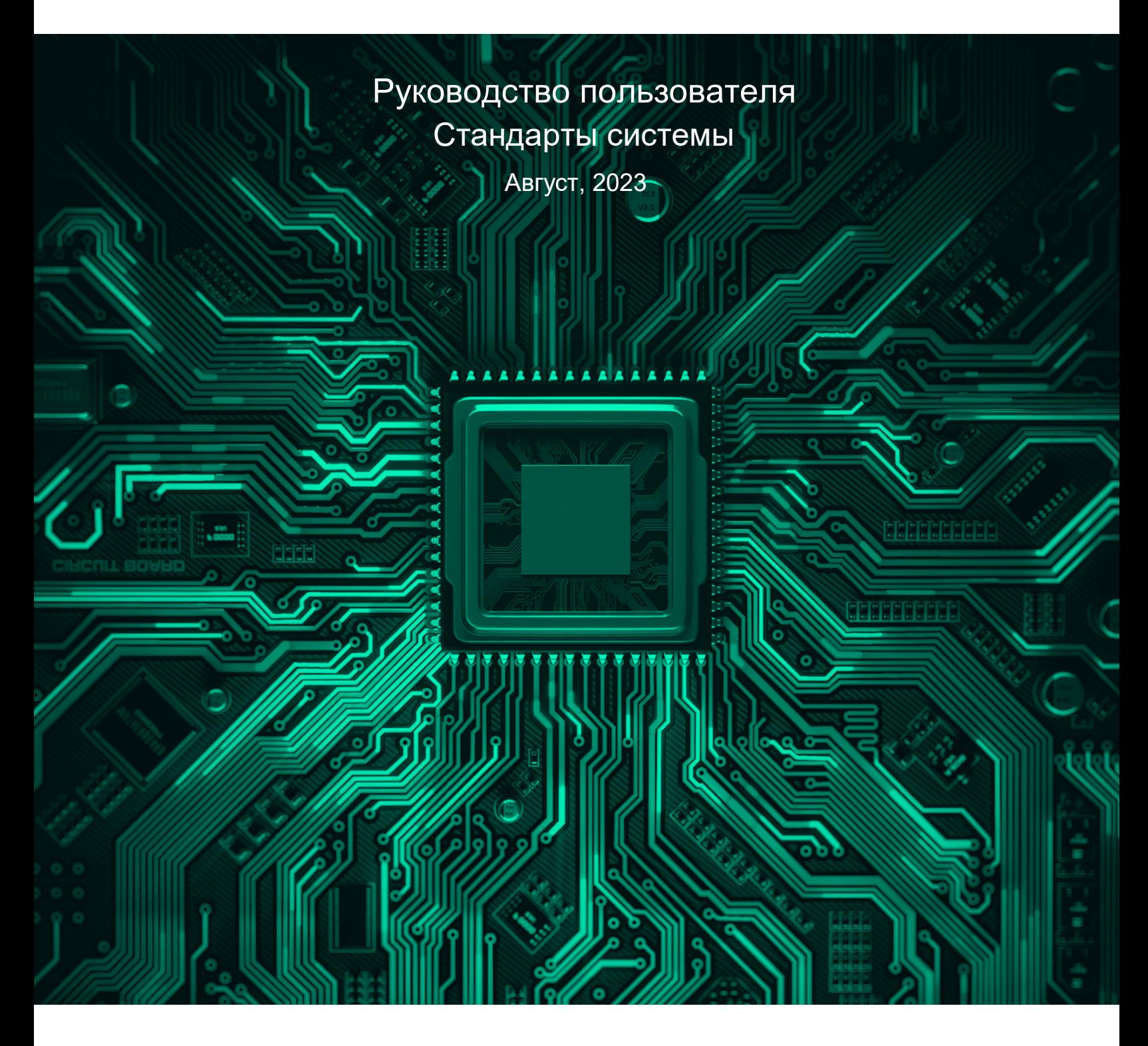

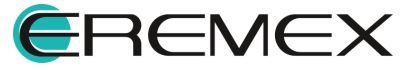

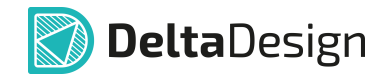

## **Внимание!**

Права на данный документ в полном объёме принадлежат компании «ЭРЕМЕКС» и защищены законодательством Российской Федерации об авторском праве и международными договорами.

Использование данного документа (как полностью, так и в части) в какой-либо форме, такое как: воспроизведение, модификация (в том числе перевод на другой язык), распространение (в том числе в переводе), копирование (заимствование) в любой форме, передача форме третьим лицам, – возможны только с предварительного письменного разрешения компании «ЭРЕМЕКС».

За незаконное использование данного документа (как полностью, так и частично), включая его копирование и распространение, нарушитель несет гражданскую, административную или уголовную ответственность в соответствии с действующим законодательством.

Компания «ЭРЕМЕКС» оставляет за собой право изменить содержание данного документа в любое время без предварительного уведомления. Данный документ предназначен для продвинутого пользователя ПК, знакомого с поведением и механизмами операционной системы Windows, уверенно владеющего инструментарием операционной системы. Последнюю версию документа можно получить в сети Интернет по ссылке:

**[www.eremex.ru/knowleage-base/delta-design/docs](https://www.eremex.ru/knowleage-base/delta-design/docs/)**

Компания «ЭРЕМЕКС» не несёт ответственности за содержание, качество, актуальность и достоверность материалов, права на которые принадлежат другим правообладателям.

Обозначения ЭРЕМЕКС, EREMEX, Delta Design, TopoR, SimOne являются товарными знаками компании «ЭРЕМЕКС».

Остальные упомянутые в документе торговые марки являются собственностью их законных владельцев.

В случае возникновения вопросов по использованию программ Delta Design, TopoR, SimOne, пожалуйста, обращайтесь:

Форум компании «ЭРЕМЕКС»: **www.eremex.ru/society/forum**

Техническая поддержка E-mail: **[support@eremex.ru](mailto:support@eremex.ru)** Skype: **supporteremex**

Отдел продаж Тел. +7 (495) 232-18-64 E-mail: **[info@eremex.ru](mailto:info@eremex.ru)** E-mail: **[sales@eremex.ru](mailto:sales@eremex.ru)**

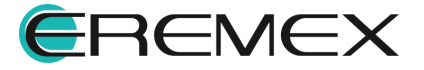

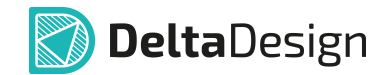

## **Добро пожаловать!**

Компания «ЭРЕМЕКС» благодарит Вас за приобретение системы Delta Design и надеется, что она будет удобным и полезным инструментом в Вашей проектной деятельности.

Система Delta Design является интегрированной средой, обеспечивающей средствами автоматизации сквозной цикл проектирования электронных устройств, включая:

 • Формирование базы данных радиоэлектронных компонентов, ее сопровождение и поддержание в актуальном состоянии;

- Проектирование принципиальных электрических схем;
- SPICE моделирование работы аналоговых устройств;
- Разработка конструкций печатных плат;

 • Размещение электронных компонентов на наружных слоях печатной платы и проектирование сети электрических соединений (печатных проводников, межслойных переходов) в соответствии с заданной электрической схемой и правилами проектирования структуры печатного монтажа;

• Выпуск конструкторской документации в соответствии с ГОСТ;

 • Выпуск производственной документации, в том числе необходимой для автоматизированных производственных линий;

 • Подготовка данных для составления перечня закупаемых изделий и материалов, необходимых для изготовления изделия.

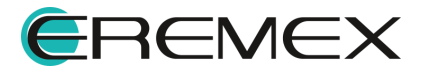

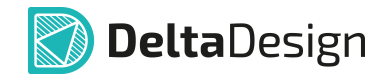

## **Требования к аппаратным и программным средствам**

Система Delta Design предназначена для использования на персональных компьютерах, работающих под управлением следующих версий операционных систем:

 • Microsoft Windows 7 SP1+ Patch (KB976932), Windows 8.1, Windows 10. На компьютере также должны быть установлены следующие программные средства:

• Platform Update Patch (KB2670838) для Windows 7.

**Конфигурация рабочего места для использования Delta Design 3.0 и выше** Минимальные требования:

• Поддерживается только 64-разрядная версия ОС.

• Процессор от 2 ядер и выше тактовой частотой от 2.5 Ггц.

• Оперативная память от 8 Гб.

 • Монитор с разрешением FullHD (1920x1080) и размером диагонали 24" с IPS или VA матрицей.

Для комфортной работы рекомендуется:

• 4 или 8-ядерный процессор с тактовой частотой от 3.5 Ггц.

 • Требуемый размер оперативной памяти зависит от размера проектов, размера библиотек и числа одновременно открытых проектов. Рекомендуется от 16 Гб оперативной памяти. Для построения реалистичных 3D моделей больших печатных плат может потребоваться 32 Гб и более оперативной памяти. Не рекомендуется использование файла подкачки, поскольку это существенно снижает производительность системы.

 • Для быстрого открытия и сохранения проектов рекомендуется SSD диск с объёмом, достаточным для хранения системы Delta Design и всех данных. Рекомендуется выделенный SSD диск от 256 Гб (для версий Standard и Professional).

• Желательно дискретная видеокарта с объёмом видеопамяти от 3Гб.

 • 2 монитора с разрешением 1920x1080 и размером диагонали 24" или 1 монитор с разрешением WQHD (2560x1440) с размером диагонали 32". Матрица с IPS или VA. Размер монитора должен соответствовать его разрешению, чтобы комфортно работать без масштабирования изображения, т.е. в режиме 100% (96DPI). Delta Design не поддерживает масштабирование интерфейса.

Примечание! В минимальной конфигурации возможность построения реалистичной 3D модели большой печатной платы не гарантируется!

Примечание! Совместная работа в варианте поставки «Delta Design Workgroup» поддерживает одновременную работу с одной базой данных не более 10 клиент-приложений.

Конфигурация рабочего места должна быть сбалансированной, поэтому применение 4K монитора требует лучшей видеокарты, большего объёма оперативной памяти и более мощного процессора.

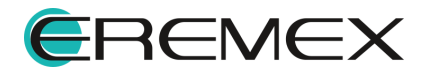

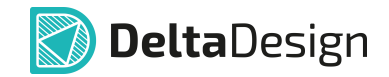

## **Техническая поддержка и сопровождение**

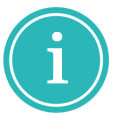

Примечание! Техническая поддержка оказывается только пользователям, прошедшим курс обучения. Подробные сведения о курсе обучения могут быть получены по адресу в интернете **[www.eremex.ru/learning-center](https://www.eremex.ru/learning-center/)**

При возникновении вопросов, связанных с использованием Delta Design, рекомендуем:

• Ознакомиться с документацией (руководством пользователя);

**[www.eremex.ru/knowleage-base/delta-design/docs](https://www.eremex.ru/knowleage-base/delta-design/docs/)**

• Ознакомиться с информацией на сайте в разделе «База знаний»,

содержащей ответы на часто задаваемые вопросы;

**[www.eremex.ru/knowleage-base](https://www.eremex.ru/knowleage-base/)**

 • Ознакомиться с существующими разделами форума. Также имеется возможность задать вопрос на форуме **[www.eremex.ru/society/forum](https://www.eremex.ru/society/forum/)** если интересующая Вас тема ранее не освещалась.

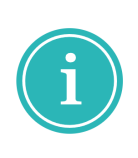

Примечание! Если вышеперечисленные источники не содержат рекомендаций по разрешению возникшей проблемы, обратитесь в техническую поддержку. Подробную информацию о проблеме, действиях пользователя, приведших к ней, и информацию о программно-аппаратной конфигурации используемого компьютера, направить по адресу **[support@eremex.ru](mailto:support@eremex.ru)**

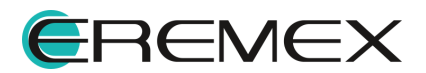

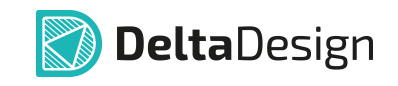

# Содержание

## Стандарты системы

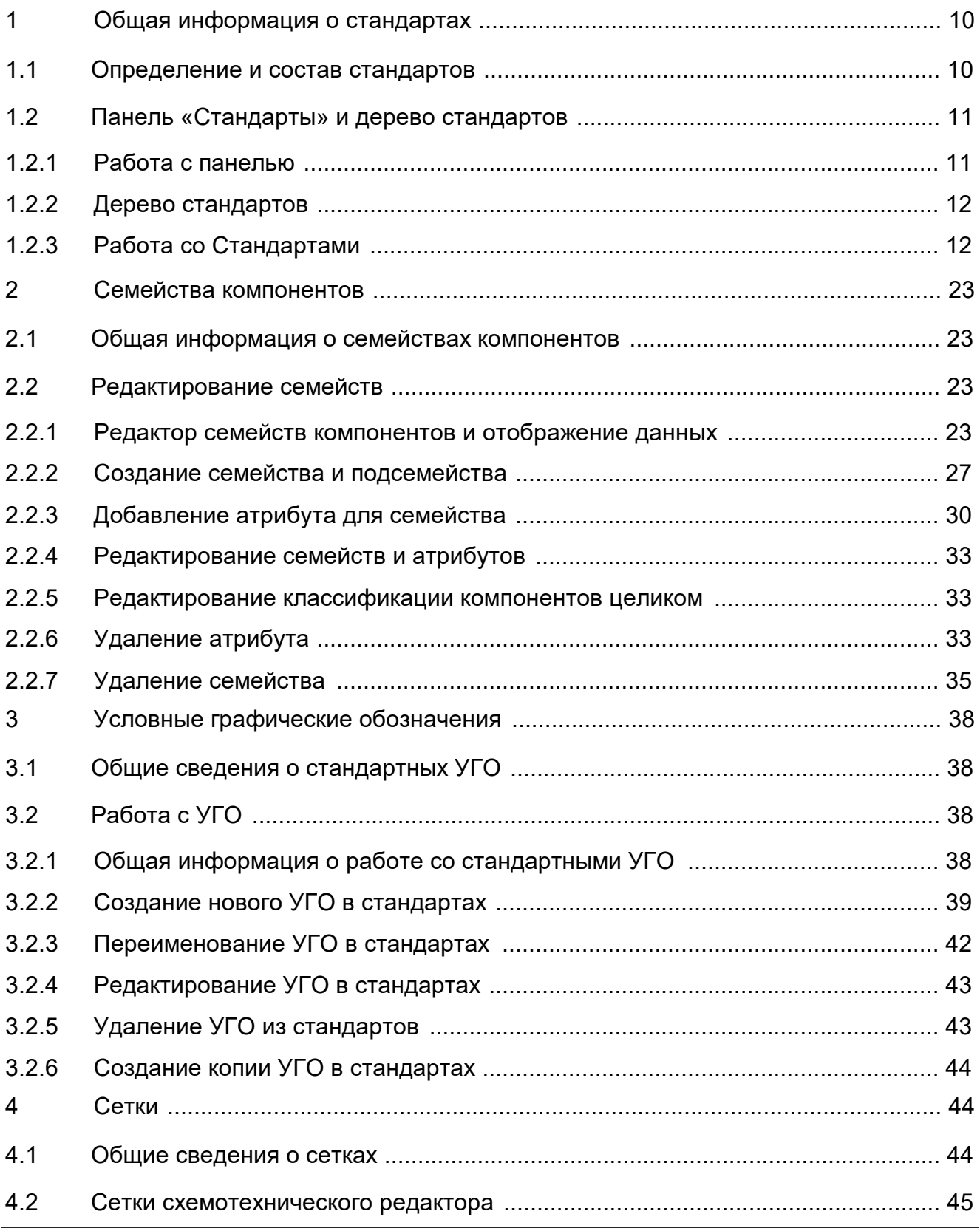

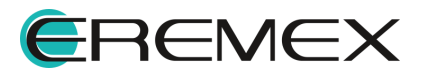

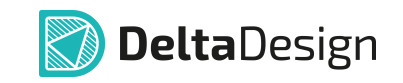

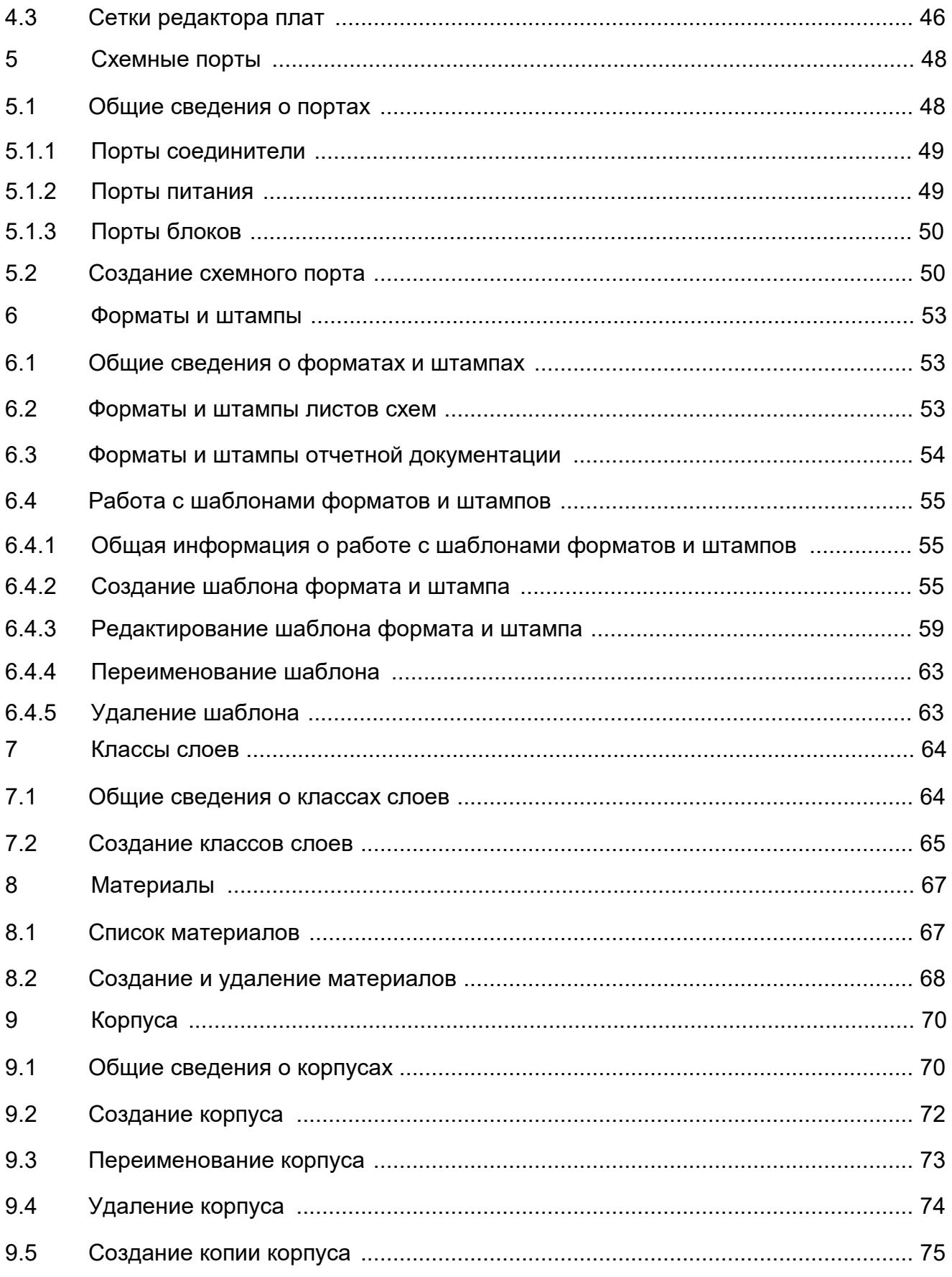

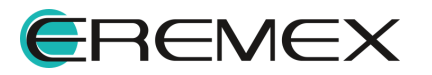

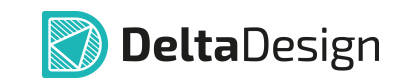

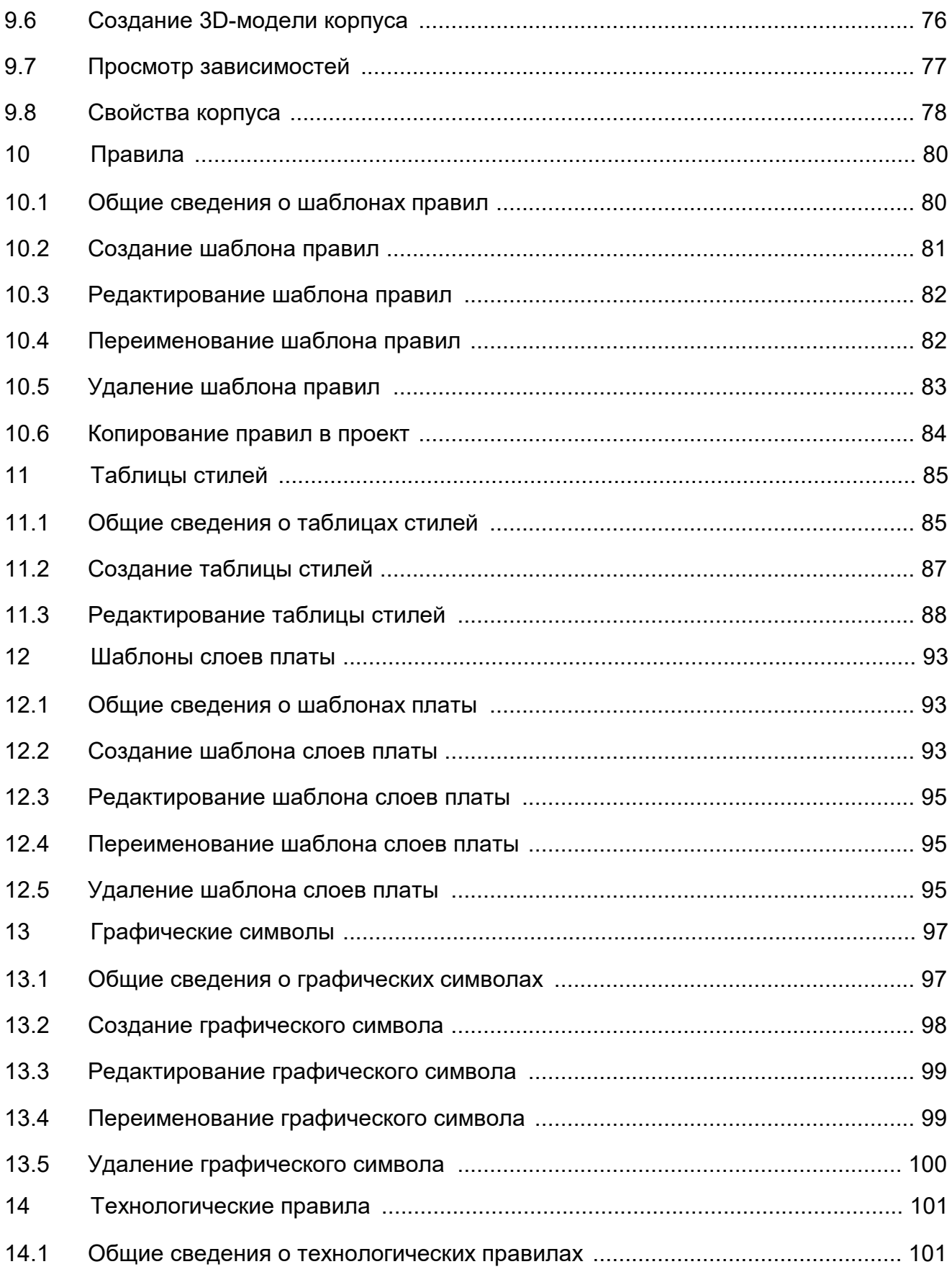

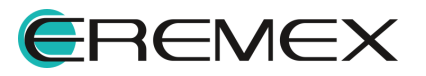

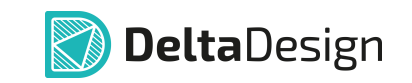

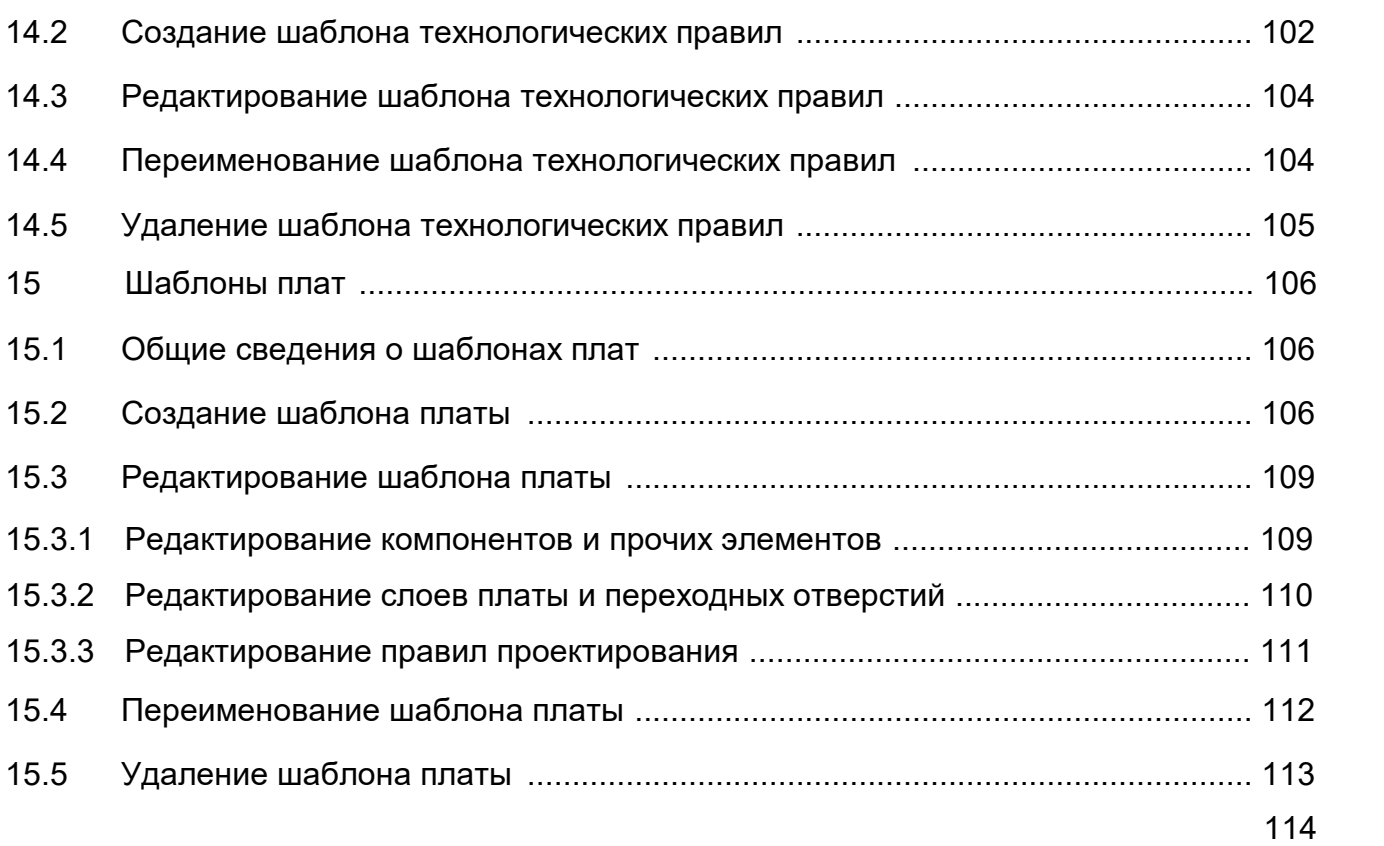

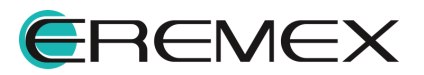

### <span id="page-9-1"></span><span id="page-9-0"></span>**1 Общая информация о стандартах**

#### <span id="page-9-2"></span>**1.1 Определение и состав стандартов**

Стандарты системы представляют собой разделы, включающие справочную информацию и шаблоны, используемые при разработке проектов.

Стандарты системы Delta Design состоят из следующих разделов:

- · [Семейства компонентов](#page-22-0) раздел, позволяющий настраивать классификацию и атрибутивную информацию электронных компонентов.
- · [УГО](#page-37-0) раздел, поддерживающий набор унифицированных условных графических обозначений компонентов (далее УГО).
- $\bullet$  Сетки раздел, определяющий параметры графических и функциональных сеток, используемых в схемотехническом редакторе и редакторе печатных плат.
- · [Схемные порты](#page-47-0) раздел, обеспечивающий работу с УГО портов (соединительные, питания, порты блоков), используемых на схеме.
- · [Форматы и штампы](#page-52-0) раздел, в котором настраиваются параметры листов и штампов, используемых при оформлении схем и других документов.
- · [Классы слоев](#page-63-0) раздел для создания специализированных документационных слоев и внутренних сигнальных слоев печатной платы, обладающих особыми параметрами.
- · [Материалы](#page-66-0) раздел, позволяющий создать справочник описания материалов. Описание материала – это часть описания слоя печатной платы. Полное описание слоев платы используется для проведения моделирования или расчета стоимости изделия.
- · [Корпуса](#page-69-0) раздел, предназначенный для работы с базой корпусов электронных компонентов. Функциональность раздела позволяет создавать 3D-модели типовых корпусов и впоследствии быстро создавать для указанных корпусов посадочные места.
- · [Правила](#page-79-0) раздел, предназначенный для создания шаблонов правил проектирования.
- · [Таблицы стилей](#page-84-0) раздел, позволяющий создавать различные темы оформления/отображения основных элементов проектных данных (толщина линий, шрифты, цвета и т.п.).

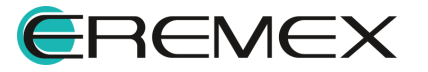

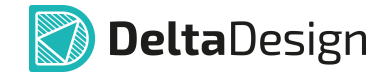

- · [Шаблоны слоев платы](#page-92-0) раздел для создания типовых структур реальных печатных плат (например, двухслойные, восьмислойные и т.д.).
- · [Графические символы](#page-96-0) раздел для создания составных графических символов, которые могут быть использованы в качестве специального обозначения.
- · [Технологические правила](#page-100-0) раздел для создания и настройки технологических правил (DFM правил).
- · [Шаблоны плат](#page-105-0) раздел для создания шаблонов печатных плат (функциональность раздела позволяет быстро повторять основные конструкторские решения, использованные в реализованном проекте).

#### <span id="page-10-0"></span>**1.2 Панель «Стандарты» и дерево стандартов**

#### <span id="page-10-1"></span>**1.2.1 Работа с панелью**

Панель «Стандарты» представлена по умолчанию в следующем виде, см. [Рис. 1](#page-10-2).

<span id="page-10-2"></span>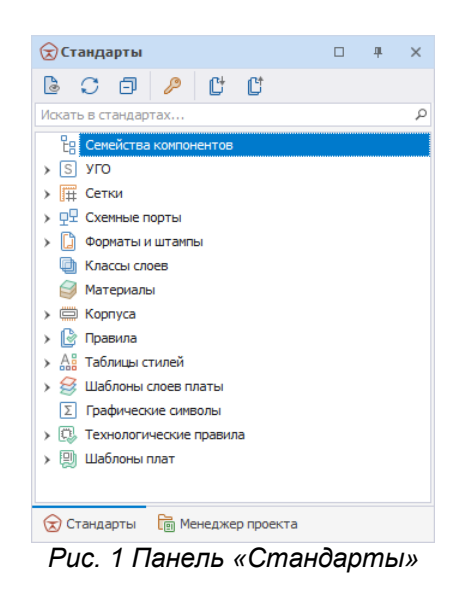

При первом запуске системы панель по умолчанию отображается справа от рабочей области главного окна. Если панель по каким-то причинам была скрыта полностью, ее можно вызвать через главное меню – раздел «Вид» - «Стандарты», см. [Рис. 2.](#page-10-3)

<span id="page-10-3"></span>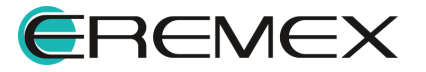

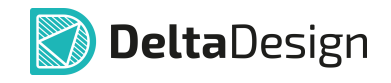

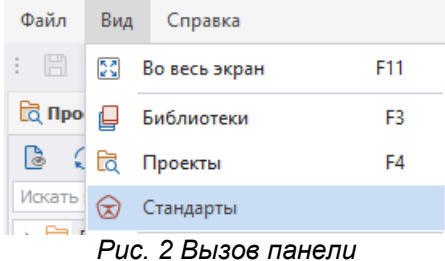

*«Стандарты» из главного меню*

### <span id="page-11-0"></span>**1.2.2 Дерево стандартов**

Панель «Стандарты» сформирована по принципу дерева - для всех составных частей стандартов созданы свои узлы, раскрытие дает доступ к последующему узлу иерархической структуры. Создание новых типов стандартов не осуществляется.

Узел дерева открывается либо при двойном нажатии левой кнопки мыши, либо при одинарном нажатии на символ « », расположенный слева от узла, [Рис. 3](#page-11-2). Для открытия узлов (или создания новых дочерних узлов) можно воспользоваться контекстным меню.

<span id="page-11-2"></span>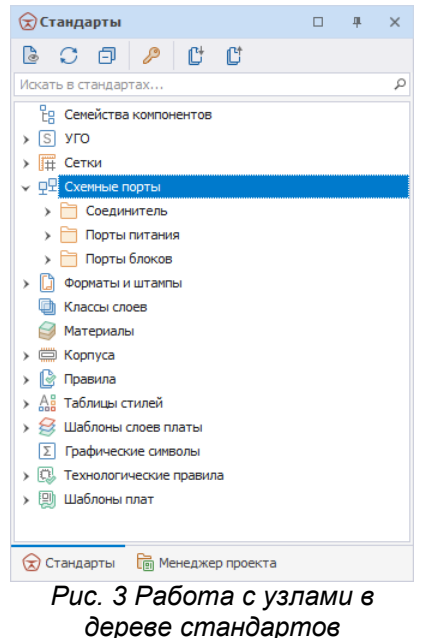

#### <span id="page-11-1"></span>**1.2.3 Работа со Стандартами**

#### **1.2.3.1 Навигация**

Реализованы следующие возможности для навигации:

· Поиск элемента дерева стандартов по имени;

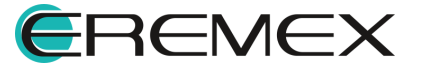

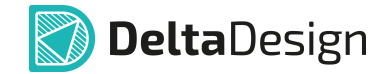

· Переход из рабочего пространства к элементу дерева.

Для того чтобы найти тот или иной элемент стандартов по имени необходимо в поисковой строке ввести часть имени элемента Стандартов. После этого система отобразит в панели только те элементы стандартов, в название которых входят введенные символы, см. [Рис. 4.](#page-12-0)

<span id="page-12-1"></span><span id="page-12-0"></span>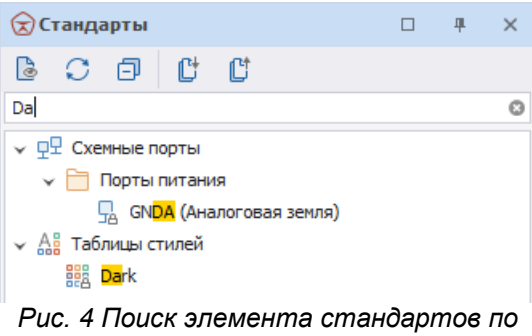

*имени*

Переход из рабочего пространства осуществляется с помощью нажатия кнопки «Показать открытый документ». После ее нажатия в дереве проекта будет выбран тот узел, в котором ведется работа (активное окно), например, как это показано на [Рис. 5.](#page-12-1)

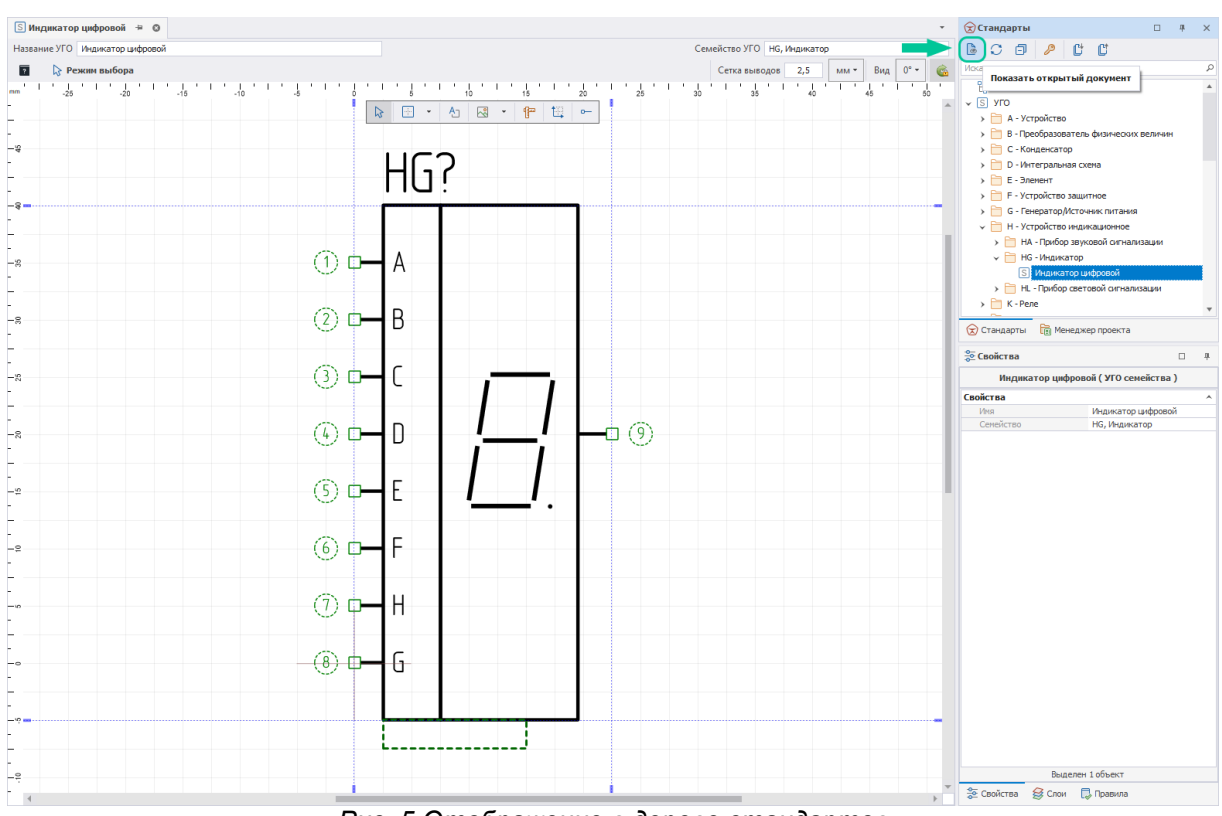

*Рис. 5 Отображение в дереве стандартов*

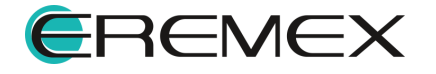

<span id="page-13-0"></span>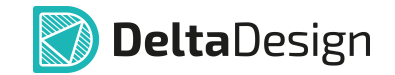

#### **1.2.3.2 «Обновить» и «Свернуть все» для дерева стандартов**

Для того чтобы свернуть все дерево проектов или обновить его, предназначены кнопки «Свернуть все» и «Обновить», расположенные в верхней части панели, см. [Рис. 6.](#page-13-0)

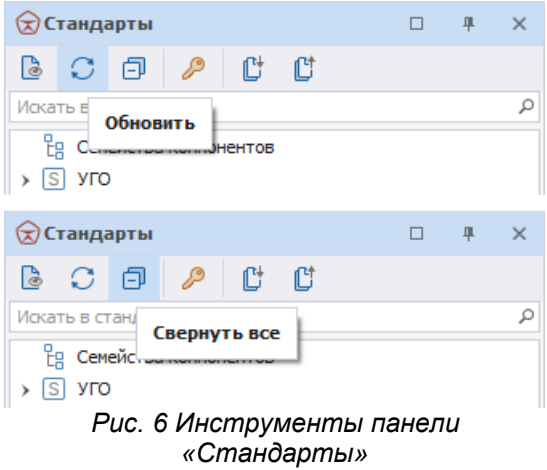

#### **1.2.3.3 Экспорт стандартов**

Реализована возможность экспорта Стандартов для их последующей передачи.

Экспорт стандартов осуществляется с помощью мастера экспорта:

1. Кликните по иконке  $\mathbb{C}^{\dagger}$ , расположенной на панели инструментов панели «Стандарты», [Рис. 7](#page-13-1).

<span id="page-13-1"></span>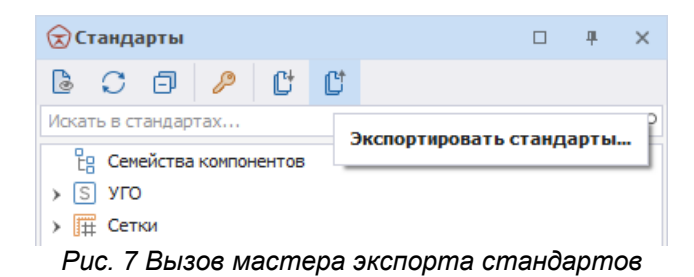

2. В открывшемся окне экспорта нажмите «Далее», [Рис. 8](#page-13-2).

<span id="page-13-2"></span>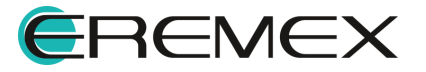

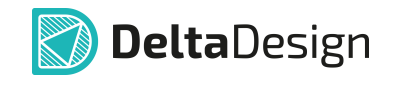

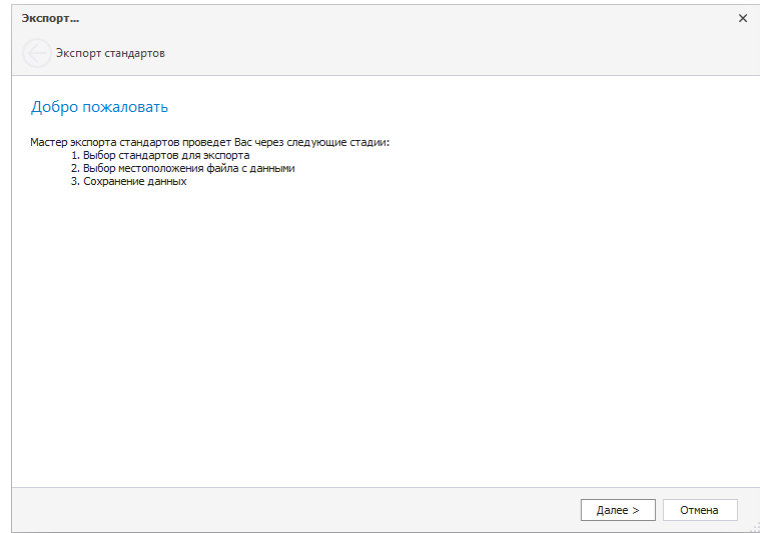

<span id="page-14-0"></span>*Рис. 8 Начало экспорта*

3. На следующем этапе выберите экспортируемые разделы стандартов путем установки флага в поле рядом с наименованием раздела, [Рис.](#page-14-0) **[9.](#page-14-0)** При необходимости путем установки или снятия флага в поле «Выбрать все» возможно выбрать или снять флаги со всех разделов одновременно.

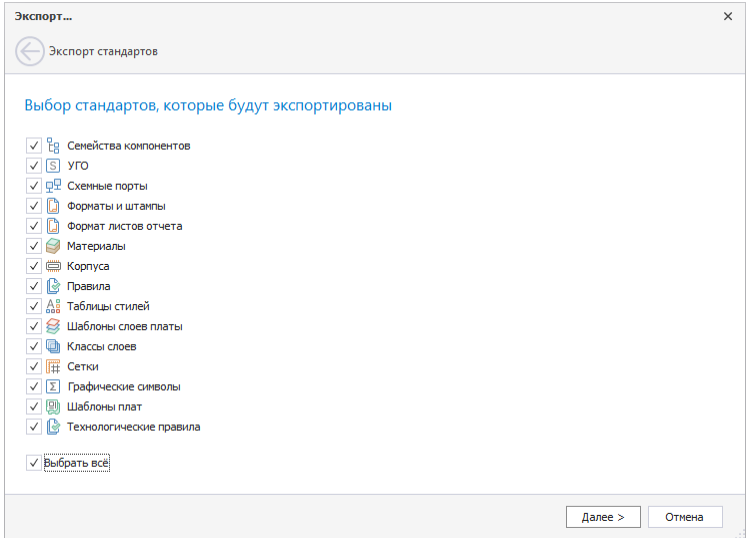

*Рис. 9 Выбор экспортируемых стандартов*

4. Укажите правила, по которым выбранные стандарты будут экспортированы, [Рис. 10](#page-14-1). При необходимости возможно выбрать все предложенные правила для выгрузки одновременно путем установки флага в поле «Стандарт» либо выбором всех правил путем снятия флага с данного поля.

<span id="page-14-1"></span>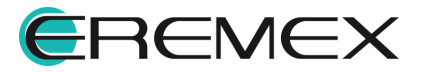

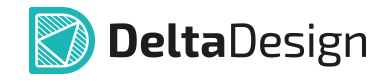

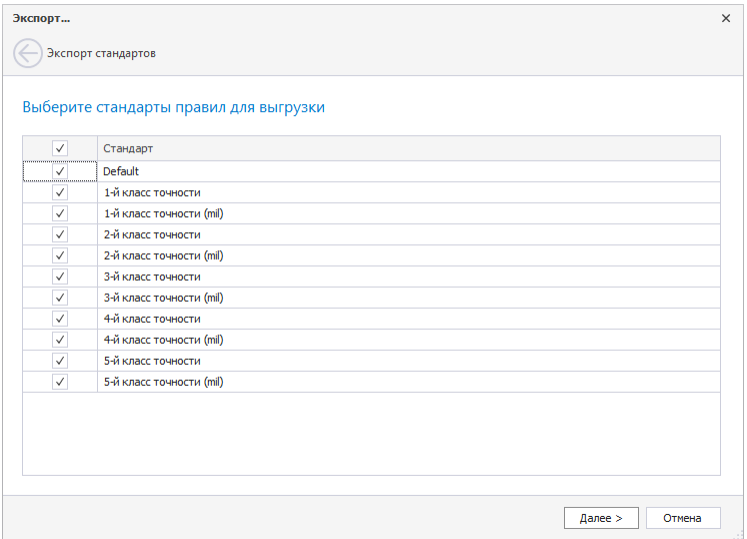

<span id="page-15-0"></span>*Рис. 10 Выбор правил для выгрузки стандартов*

5. Укажите путь, по которому будет сохранен экспортируемый набор стандартов, [Рис. 11.](#page-15-0) Нажмите и в окне проводника выберите директорию для сохранения файла с набором стандартов.

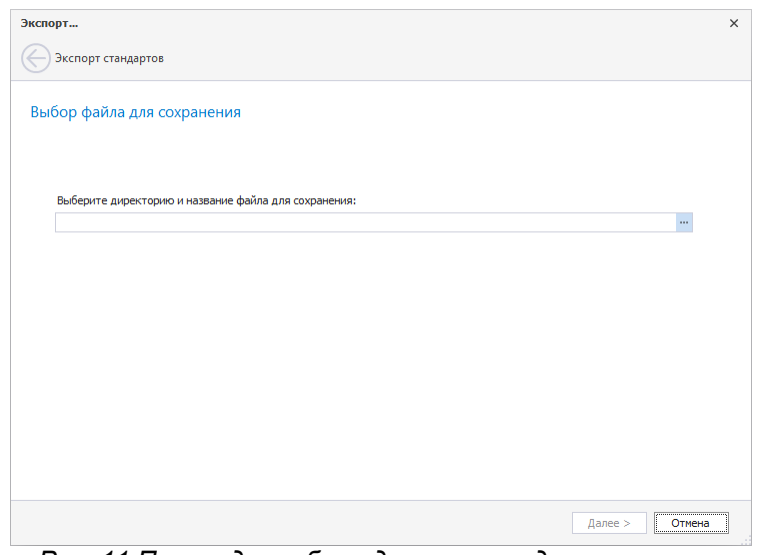

*Рис. 11 Переход к выбору директории для сохранения экспортируемых стандартов*

6. Система по умолчанию предложит имя файла в формате «Наименование программы» + «Дата выгрузки стандартов», [Рис. 12.](#page-15-1) Имя файла при необходимости можно изменить.

<span id="page-15-1"></span>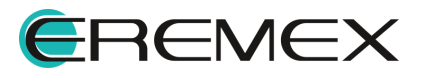

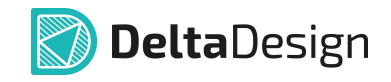

| $ +$<br>$\rightarrow$<br>$\leftarrow$    | > Этот компьютер > Локальный диск (С:) > Стандарты | $\sim$ 0                                        | Поиск в: Стандарты |        | م          |
|------------------------------------------|----------------------------------------------------|-------------------------------------------------|--------------------|--------|------------|
| Упорядочить ▼                            | Новая папка                                        |                                                 |                    | 阳→     | ℯ          |
| <b>*</b> Быстрый доступ<br>$\rightarrow$ | Имя                                                | Дата изменения                                  | Tun                | Размер |            |
| Этот компьютер                           |                                                    | Нет элементов, удовлетворяющих условиям поиска. |                    |        |            |
| $\angle$ Неть                            |                                                    |                                                 |                    |        |            |
|                                          |                                                    |                                                 |                    |        |            |
|                                          |                                                    |                                                 |                    |        |            |
|                                          |                                                    |                                                 |                    |        |            |
|                                          |                                                    |                                                 |                    |        |            |
|                                          |                                                    |                                                 |                    |        |            |
|                                          |                                                    |                                                 |                    |        |            |
|                                          |                                                    |                                                 |                    |        |            |
|                                          |                                                    |                                                 |                    |        |            |
|                                          |                                                    |                                                 |                    |        |            |
| Имя файла:                               | Delta Design Standards 24.05.2023.dds              |                                                 |                    |        | $\backsim$ |

<span id="page-16-0"></span>*Рис. 12 Выбор места сохранения и имени*

7. Нажмите «Сохранить». После этого в окне экспорта в строке по выбору директории и имени будут отображены введенные на предыдущем этапе данные, [Рис. 13.](#page-16-0) Нажмите «Далее».

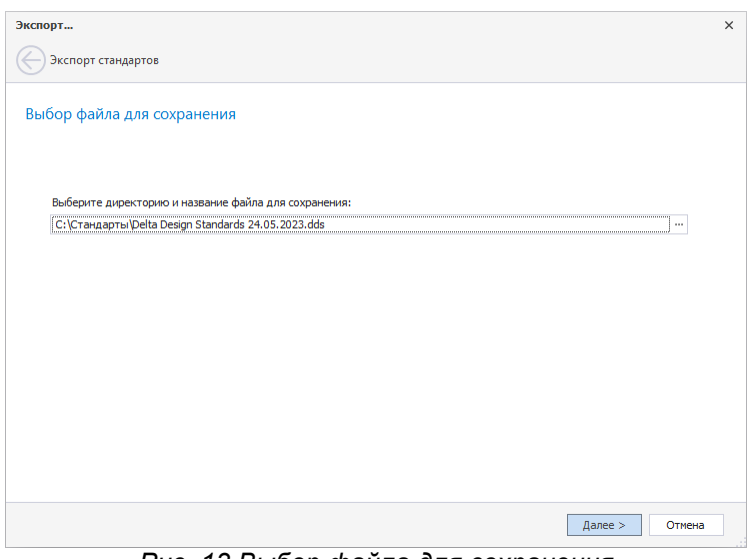

<span id="page-16-1"></span>*Рис. 13 Выбор файла для сохранения*

8. Проверьте выбранный путь для сохранения и перечень экспортируемых разделов стандартов повторно, [Рис. 14](#page-16-1). Установите флаг в поле «Открыть папку после экспорта», и папка с перечнем экспортированных стандартов будет открыта после завершения процедуры.

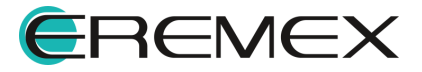

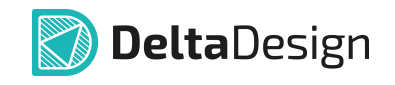

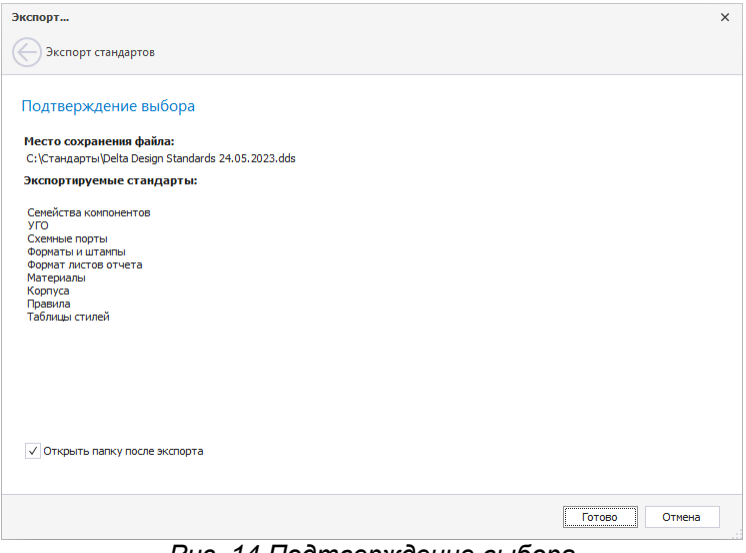

*Рис. 14 Подтверждение выбора*

9. Нажмите «Готово» для завершения процедуры экспорта.

### **1.2.3.4 Импорт стандартов**

Импорт стандартов осуществляется с помощью специализированного мастера импорта,

1. Кликните по иконке  $\mathbb{C}^{\dagger}$ , расположенной на панели инструментов панели «Стандарты», [Рис. 15.](#page-17-0)

<span id="page-17-1"></span><span id="page-17-0"></span>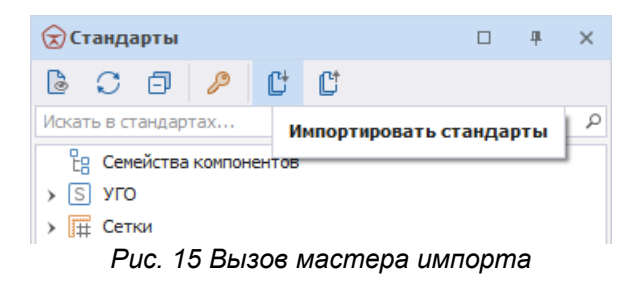

2. В открывшемся окне нажмите «Далее», [Рис. 16.](#page-17-1)

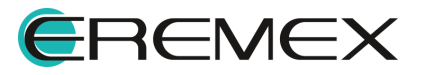

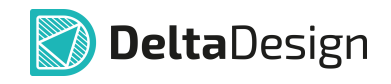

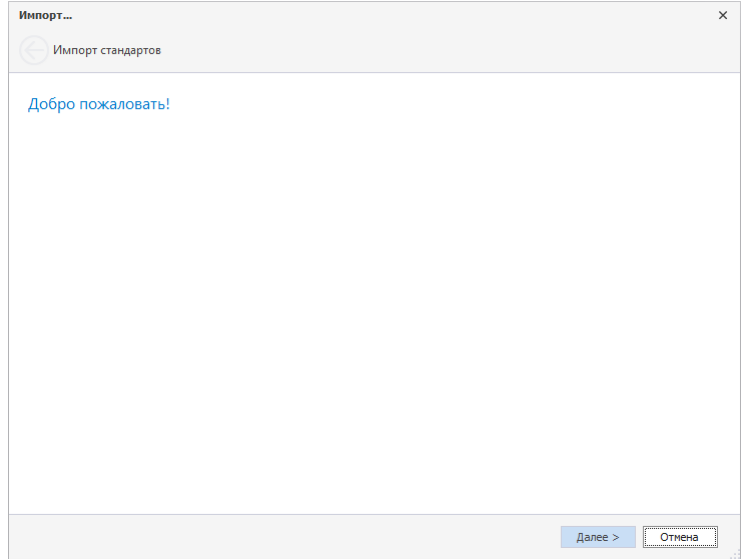

<span id="page-18-0"></span>*Рис. 16 Начальное окно импорта*

3. На следующем этапе выберите файл, нажав ..., [Рис. 17](#page-18-0).

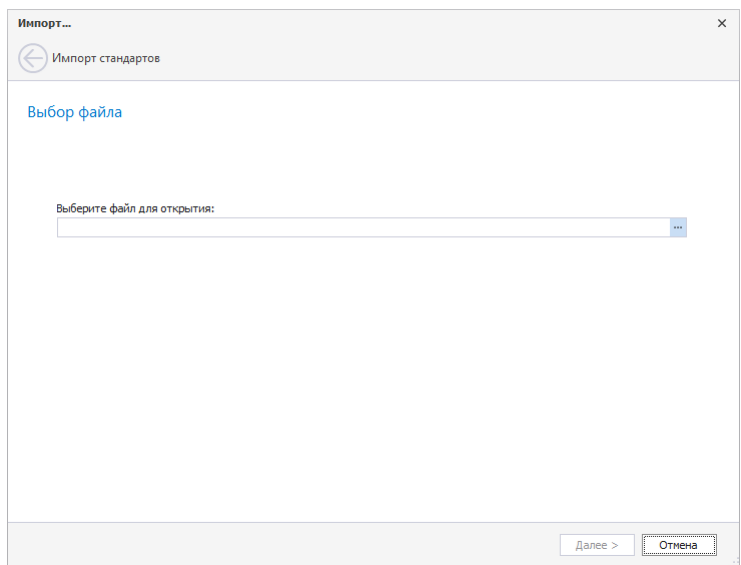

<span id="page-18-1"></span>*Рис. 17 Переход к выбору файла*

4. В окне проводника выберите файл, [Рис. 18](#page-18-1).

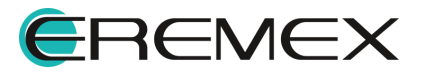

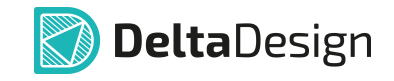

| • Открытие                                                            |                                                    |                                      |              |                    | $\times$      |
|-----------------------------------------------------------------------|----------------------------------------------------|--------------------------------------|--------------|--------------------|---------------|
| 个<br>$\leftarrow$<br>$\longrightarrow$<br>$\mathcal{L}_{\mathcal{A}}$ | > Этот компьютер > Локальный диск (С:) > Стандарты |                                      | $\sim$ 0     | Поиск в: Стандарты | $\mathcal{L}$ |
| Упорядочить ▼<br>Новая папка                                          |                                                    |                                      |              | 第一日                | $\bullet$     |
| $\rightarrow$                                                         | $\overline{\phantom{a}}$<br>Имя                    | Даты                                 | Tun          | Теги<br>Размер     |               |
| <b>*</b> Быстрый доступ                                               |                                                    | Delta Design Standa 24.05.2023 10:31 | DDS Image    | 8 174 KB           |               |
| Этот компьютер                                                        |                                                    |                                      |              |                    |               |
| Сеть                                                                  |                                                    |                                      |              |                    |               |
|                                                                       |                                                    |                                      |              |                    |               |
|                                                                       |                                                    |                                      |              |                    |               |
|                                                                       |                                                    |                                      |              |                    |               |
|                                                                       |                                                    |                                      |              |                    |               |
|                                                                       |                                                    |                                      |              |                    |               |
|                                                                       |                                                    |                                      |              |                    |               |
|                                                                       |                                                    |                                      |              |                    |               |
|                                                                       |                                                    |                                      |              |                    |               |
|                                                                       |                                                    |                                      |              |                    |               |
|                                                                       |                                                    |                                      |              |                    |               |
|                                                                       |                                                    |                                      |              |                    |               |
|                                                                       |                                                    |                                      |              |                    |               |
|                                                                       | Имя файла: Delta Design Standards 24.05.2023.dds   |                                      | $\checkmark$ | Стандарты (*.dds)  | $\checkmark$  |

<span id="page-19-0"></span>*Рис. 18 Выбор импортируемого файла*

5. Выберите стандарты, которые необходимо импортировать из выбранного файла, **[Рис. 19.](#page-19-0)** Установив флаг в поле «Выбрать все», для импорта можно одновременно выбрать все разделы стандартов.

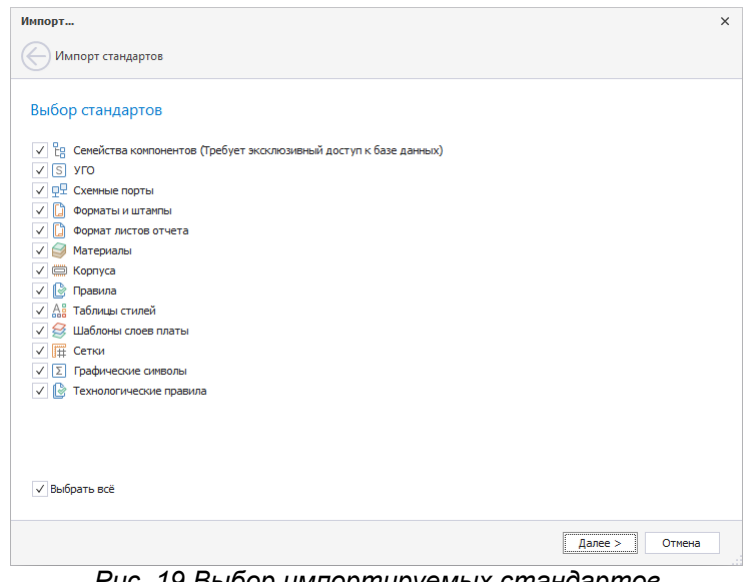

*Рис. 19 Выбор импортируемых стандартов*

6. Разрешите конфликты импорта стандартов в случае, если они возникли. Для каждого конфликтующего типа данных доступны варианты: «Заменить», «Не копировать» и «Переименовать» (импортировать с измененным именем), см. [Рис.](#page-19-1) [20](#page-19-1).

<span id="page-19-1"></span>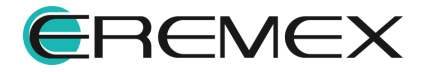

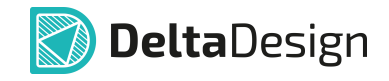

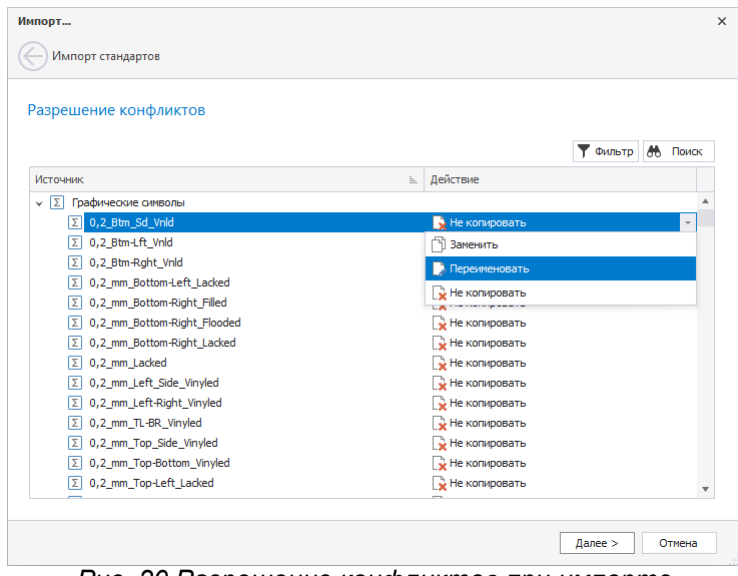

*Рис. 20 Разрешение конфликтов при импорте стандартов*

При нажатии значка  $\frac{1}{\sqrt{2}}$  «Сортировка» все записи таблицы сортируются в прямом/обратном алфавитном или числовом порядке (а-я/я-а или 1-10/10-1) .

При нажатии кнопки «Фильтр» в шапке таблицы отображается строка с выбранным оператором фильтра и полем для ввода значения поиска. По умолчанию отображается оператор "=" для каждого из столбцов.

При нажатии значка  $=$  / $\neq$  выполнить выбор операции фильтра:

- · Равно в результате операции поиска по фильтру отображаются строки имеющие равное значение с введенным значением поиска по фильтру;
- · Не равно в результате операции поиска по фильтру отображаются строки имеющие несхожее значение с введенным значением поиска по фильтру.

При нажатии кнопки «Поиск» отображается строка для ввода значения для поиска.

7. Нажмите «Готово» для завершения процесса импорта, [Рис. 21.](#page-20-0)

<span id="page-20-0"></span>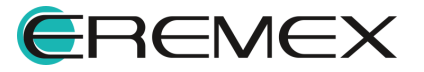

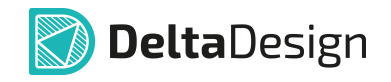

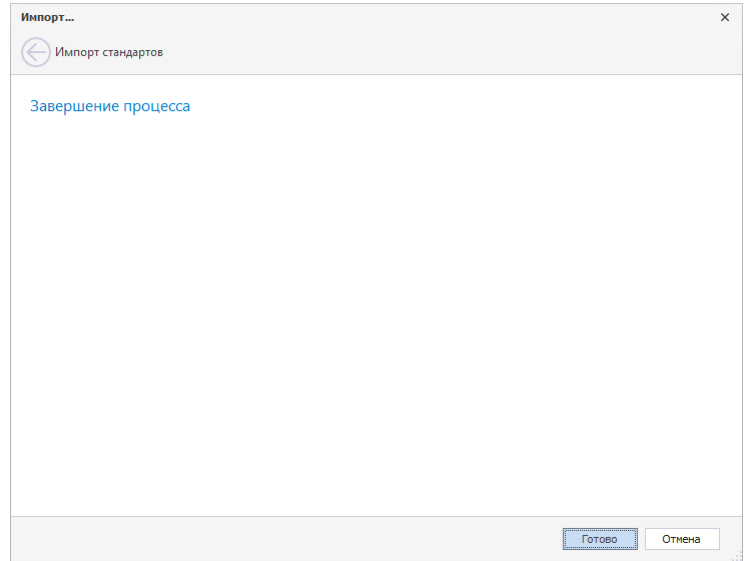

*Рис. 21 Завершение процесса импорта*

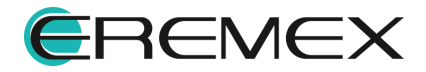

### <span id="page-22-0"></span>**2 Семейства компонентов**

#### <span id="page-22-1"></span>**2.1 Общая информация о семействах компонентов**

Классификация электронных компонентов и их атрибутов в системе Delta Design осуществляется в рамках стандартов. Кроме того, классификация компонентов напрямую связана с буквенной частью позиционных обозначений (RefDes), которые используются в электрических схемах.

Все компоненты группируются в Семейства – группы компонентов, обладающие одним набором технических характеристик (атрибутов).

В рамках семейства могут быть выделены Подсемейства – группы компонентов, у которых могут быть дополнительные атрибуты или для которых требуется дополнительная буква в позиционном обозначении.

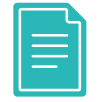

**Пример!** В семейство «Резистор» («R») входит подсемейство «Терморезистор» («RK»).

В базовом комплекте поставки все компоненты классифицированы на основе ГОСТ-2.710 - то есть в системе уже заведены семейства и подсемейства, указанные в стандарте. При необходимости стандартную классификацию можно дополнить либо полностью изменить.

#### <span id="page-22-2"></span>**2.2 Редактирование семейств**

#### <span id="page-22-3"></span>**2.2.1 Редактор семейств компонентов и отображение данных**

Настройка параметров семейств и их атрибутов осуществляется с помощью отдельного редактора, который запускается при двойном нажатии левой кнопки мыши на узле «Семейства компонентов» в дереве стандартов, либо с помощью контекстного меню, см. [Рис. 22.](#page-22-4)

<span id="page-22-4"></span>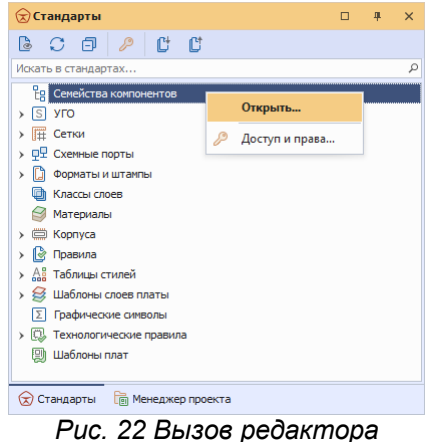

*семейств компонентов*

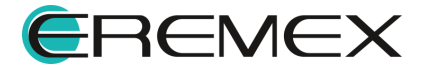

<span id="page-23-0"></span>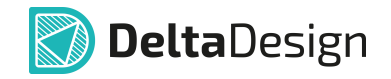

Общий вид редактора представлен на [Рис. 23.](#page-23-0)

| В Семейства компонентов ⇒ ◎  |                                          |                                                     |                    |                                                     |                                            |                         |
|------------------------------|------------------------------------------|-----------------------------------------------------|--------------------|-----------------------------------------------------|--------------------------------------------|-------------------------|
| Ø                            | Редактировать                            |                                                     |                    |                                                     |                                            |                         |
| Идентификатор                | Обозначение семейства                    | Название (ед. число)                                |                    | Название (мн. число)                                |                                            |                         |
| $>$ H                        | H                                        | Устройство индикационное                            |                    | Устройства индикационные                            |                                            | $\Delta$                |
| K<br>$\rightarrow$           | $\kappa$                                 | Реле                                                |                    | Pene                                                |                                            |                         |
| L<br>$\rightarrow$           | L                                        | Индуктивность                                       |                    | Индуктивности                                       |                                            |                         |
| м                            | M                                        | Двигатель                                           |                    | Двигатели                                           |                                            |                         |
| P<br>$\,$                    | P                                        |                                                     |                    | Приборы измерительные                               |                                            |                         |
| Q<br>$\,$                    | Q                                        |                                                     |                    | Выключатели                                         |                                            |                         |
| R<br>$\lambda$               | $\mathbb{R}$                             | Резистор                                            |                    | Резисторы                                           |                                            |                         |
| s<br>$\lambda$               | s                                        | Устройство коммутационное                           |                    | Устройства коммутационные                           |                                            |                         |
| т<br>$\rightarrow$           | т                                        | Трансформатор                                       |                    | Трансформаторы                                      |                                            |                         |
| U<br>$\,$                    | $\cup$                                   | Преобразователь                                     |                    | Преобразователи                                     |                                            |                         |
| v<br>$\,$                    | $\mathbf{v}$                             | Прибор электровакуумный/полупроводниковый           |                    |                                                     | Приборы электровакуумный/полупроводниковый |                         |
| W<br>$\lambda$               | W                                        | СВЧ-элемент<br>Соединитель контактный               |                    | СВЧ-элементы                                        |                                            |                         |
| $\rightarrow$                | $\mathbf{x}$<br>$\mathbf x$              |                                                     |                    | Соединители контактные                              |                                            |                         |
| <b>Y</b><br>$\rightarrow$    | Y                                        | Устройство механическое с электромагнитным приводом |                    | Устройства механические с электромагнитным приводом |                                            |                         |
| z<br>$\,$                    | z                                        | Фильтр. Ограничитель                                |                    | Фильтры. Ограничители                               |                                            | $\overline{\mathbf{v}}$ |
| Код атрибута                 | Название атрибута                        | Тип атрибута<br>Сокращенное название                |                    |                                                     | Значение по умолчанию                      |                         |
| Actual                       | Доступность                              | Логическое                                          |                    |                                                     | о                                          |                         |
| COM_Lifetime                 | Средний срок службы до списания (полный) | $TCD,CD,CD$<br>Вещественное число                   |                    |                                                     |                                            |                         |
| COM OKPD2                    | ОКПД2                                    | Строка                                              |                    |                                                     |                                            |                         |
| COM_QualityClass             | Категория качества                       |                                                     | Строка             |                                                     |                                            |                         |
| COM_Source                   | Источник поступления                     |                                                     | Строка             |                                                     |                                            |                         |
| COM_Specification            | Раздел спецификации                      |                                                     | Строка             |                                                     |                                            |                         |
| COM_Stability_G              | Доверительная вероятность                | ٧                                                   | Вещественное число |                                                     |                                            |                         |
| COM_Stability_L              | Интенсивность отказов                    | λ                                                   | Вещественное число |                                                     |                                            |                         |
| COM_Stability_T              | Гамма-процентная наработка до отказа     | Ty                                                  | Вещественное число |                                                     |                                            |                         |
| COM Surface Mount Compatible | Поверхностный монтаж                     |                                                     | Логическое         |                                                     | m.                                         |                         |
| COM_TemperatureOperation_Max | Максимальная температура эксплуатации    | Ta.max                                              | Целое число        |                                                     |                                            |                         |
| COM_TemperatureOperation_Min | Минимальная температура эксплуатации     | Ta.min                                              | Целое число        |                                                     |                                            |                         |
| COM TemperatureOperation Nom | Рабочая (номинальная) температура        | Ta.nom                                              | Целое число        |                                                     |                                            |                         |
| Comment                      | Примечание                               |                                                     | Строка             |                                                     |                                            |                         |
| Footprint                    | Посадочное несто                         |                                                     | Строка             |                                                     |                                            |                         |
| PartName                     | Радиодеталь                              |                                                     | Строка             |                                                     |                                            |                         |
| PartNumber                   | Артикул                                  |                                                     | Строка             |                                                     |                                            |                         |
| TU                           | ТY                                       |                                                     | Строка             |                                                     |                                            |                         |
|                              |                                          |                                                     |                    |                                                     |                                            |                         |

*Рис. 23 Общий вид окна редактора семейств*

Семейства отображаются в верхней части редактора в виде таблицы. В нижней части редактора отображается список атрибутов, который задан для выбранного семейства.

В таблице семейств присутствуют следующие столбцы, отображающие параметры семейства:

- · Идентификатор системный код (системное обозначение), одна или несколько букв латинского алфавита;
- · Обозначение семейства буквенный код семейства, который используется в позиционных обозначениях (одна или несколько букв латинского алфавита);
- · Название (ед. число) название семейства или одного представителя семейства (компонента);
- · Название (мн. число) название группы представителей семейства (несколько компонентов).

Отображение семейств осуществляется с использованием группировки – все семейства входят в состав узла «Все семейства». Если какое-либо семейство содержит подсемейства, то оно отмечается в таблице символом . Для того чтобы раскрыть дерево подсемейств, необходимо нажать на данный символ либо два раза кликнуть по самому семейству, [Рис. 24](#page-23-1).

<span id="page-23-1"></span>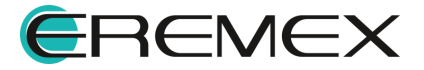

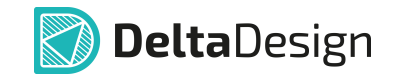

|               | Идентификатор   | Обозначение семейства | Название (ед. число)               | Название (мн. число)               |                         |
|---------------|-----------------|-----------------------|------------------------------------|------------------------------------|-------------------------|
|               | v Все семейства |                       |                                    |                                    |                         |
|               |                 | $\mathbf{A}$          | Устройство                         | Устройства                         |                         |
|               | в               |                       | Преобразователь физических величин | Преобразователи физических величин |                         |
|               |                 | c                     | Конденсатор                        | Конденсаторы                       |                         |
|               |                 | D                     | Интегральная схема                 | Интегральные схемы                 |                         |
| Иĭ            | DA              | DA                    | Микросхема аналоговая              | Микросхемы аналоговые              |                         |
|               | <b>DD</b>       | <b>DD</b>             | Микросхема цифровая                | Микросхемы цифровые                |                         |
|               | <b>DS</b>       | <b>DS</b>             | Устройство хранения информации     | Устройства хранения информации     |                         |
|               | DT              | DT                    | Устройство задержки                | Устройства задержки                |                         |
|               | <b>DR</b>       | <b>DR</b>             | <b>DR</b>                          | <b>DR</b>                          |                         |
|               | E               | Е                     | Элемент                            | Элементы                           |                         |
|               | F               | Е                     | Устройство защитное                | Устройства защитные                |                         |
|               | G               | G                     | Генератор/Источник питания         | Генераторы/Источники питания       |                         |
|               | н               | H                     | Устройство индикационное           | Устройства индикационные           |                         |
| $\rightarrow$ | $\mathbf{K}$    | К                     | Реле                               | Реле                               | $\overline{\mathbf{v}}$ |

*Рис. 24 Отображение подсемейства*

Когда в таблице выбрано семейства или подсемейство, в нижней части окна редактора семейств в виде таблицы отображаются атрибуты, входящие в выбранное семейство/подсемейство. Таблица атрибутов состоит из пяти колонок, отображающих параметры атрибутов.

- · Код атрибута идентификатор, под которым он регистрируется в системе. Код атрибута должен состоять из букв латинского алфавита.
- · Название атрибута имя атрибута, которое будет отображаться в интерфейсе.
- · Сокращенное название в данном столбце отображаются сокращенные наименования атрибутов и также доступен их ввод.
- · Тип атрибута возможный тип значения атрибута (единица измерения, текст, процент и т.д.).
- · Значение по умолчанию в данном столбце задаются значения атрибута для семейства и подсемейства, которые будут автоматически добавлены в характеристику компонента при его создании.

Система поддерживает несколько типов атрибутов. Для размерных атрибутов заданы единицы измерения. Общий список типов атрибутов состоит из следующих позиций:

- Напряжение размерная величина, единица измерения В;
- Мощность размерная величина, единица измерения Вт;
- Сила тока размерная величина, единица измерения А;
- Сопротивление размерная величина, единица измерения Ом;
- Емкость размерная величина, единица измерения пФ;
- Индуктивность размерная величина, единица измерения Гн;
- Частота размерная величина, единица измерения Гц;

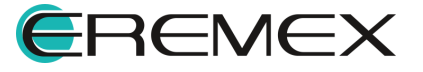

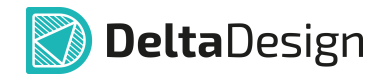

- Строка (символов) любой набор символов;
- Целое число (тип числовой переменной);
- Вещественное число (тип числовой переменной);
- Логическое (Логическая переменная вида «Да» / «Нет». При использовании обозначается в интерфейсе флагом);
- Дата и время;
- Длинное целое (тип числовой переменной);
- Десятичное (тип числовой переменной);
- Длительность размерная величина, единица измерения секунда;
- Допуск (диапазон);
- Процент;
- Ярлык файла (для привязки внешних файлов, например 3d моделей);
- Ссылка HTML ссылка для указания какого-либо документа;
- Имя 3D-модели;
- Бит размерная величина, единица измерения бит;
- Байт размерная величина, единица измерения байт;
- Машинное слово число со степенью, где единица измерения слово.

В системе имеется набор базовых атрибутов, заданных по умолчанию, которые входят в состав всех семейств. Если этот набор будет изменен, изменится состав атрибутов всех семейств. К базовым атрибутам относятся:

- Доступность (Actual);
- Примечание (Comment);
- Посадочное место (Footprint);
- Радиодеталь (PartName);
- Артикул (PartNumber);
- $\bullet$  TY (TU);
- Macca (Weight).

Все другие атрибуты задаются непосредственно для конкретного семейства (подсемейства). При этом атрибуты наследуются вниз по уровню иерархии от семейства к подсемействам.

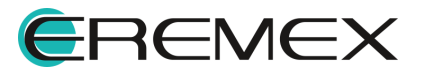

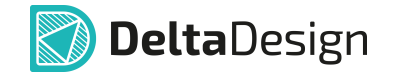

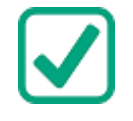

**Пример!** Атрибут "Номинал (Value)", заданный для семейства "Резисторы (R)", входит во все подсемейства (данного семейства): "Терморезисторы (RK)" "Потенциометры (RP)" "Шунты измерительные (RS)" "Варисторы (RU)".

#### <span id="page-26-0"></span>**2.2.2 Создание семейства и подсемейства**

Семейства составлены в виде иерархической структуры, допускающей любой уровень вложенности. Проектировщик может полностью изменить существующую структуру под свои требования.

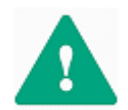

**Важно!** При изменении существующих семейств будут уничтожены все компоненты, входящие в их состав. Новые семейства могут быть добавлены без каких-либо последствий.

Для создания нового семейства/подсемейства:

1. Сохраните все изменения в системе и откройте редактор семейств компонента.

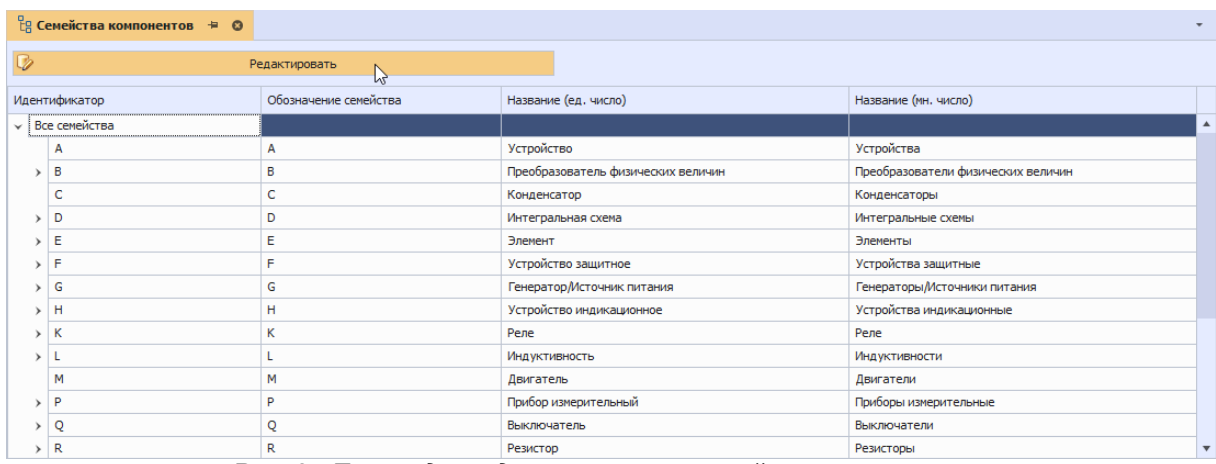

<span id="page-26-1"></span>2. Нажмите кнопку «Редактировать», см. [Рис. 25.](#page-26-1)

*Рис. 25 Переход к редактированию семейств компонентов*

3. Ознакомьтесь с информацией в отобразившемся окне и нажмите кнопку «Да» для перехода к редактированию, см. [Рис. 26.](#page-26-1)

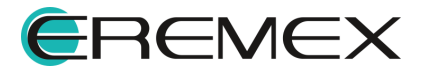

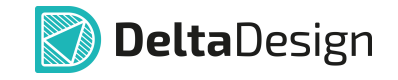

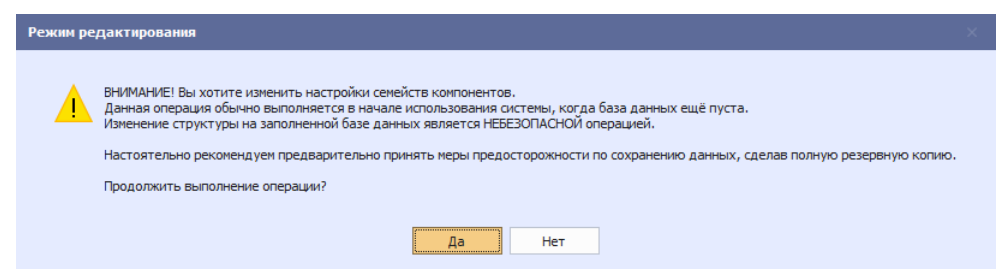

*Рис. 26 Уведомление о необходимости создания резервной копии*

4. Выберите уровень, на котором необходимо создать новое семейство (подсемейство), раскрывая дерево семейства до определенного уровня, [Рис. 27.](#page-26-1)

|               | Добавить семейство | Удалить семейство<br>Добавить атрибут | Удалить атрибут                    |              |                                    |                       |
|---------------|--------------------|---------------------------------------|------------------------------------|--------------|------------------------------------|-----------------------|
| Идентификатор |                    | Обозначение семейства                 | Название (ед. число)               |              | Название (мн. число)               |                       |
|               | Все семейства      |                                       |                                    |              |                                    |                       |
| A             |                    | Α                                     | Устройство                         |              | Устройства                         |                       |
| ÎВ.           |                    | B                                     | Преобразователь физических величин |              | Преобразователи физических величин |                       |
| <b>BA</b>     |                    | BA                                    | Громкоговоритель                   |              | Громкоговорители                   |                       |
| BB            |                    | BB                                    | Магнитострикционный элемент        |              | Магнитострикционные элементы       |                       |
|               | <b>BD</b>          | <b>BD</b>                             | Детектор ионизирующих излучений    |              | Детекторы ионизирующих излучений   |                       |
|               | <b>BE</b>          | <b>BE</b>                             | Сельсин-приемник                   |              | Сельсин-приемники                  |                       |
|               | BF                 | <b>BF</b>                             | Телефон                            |              | Телефоны                           |                       |
|               | BC                 | BC                                    | Сельсин-датчик                     |              | Сельсин-датчики                    |                       |
|               | BK                 | BК                                    | Датчик тепловой                    |              | Датчики тепловые                   |                       |
|               | BL.                | BL.                                   | Фотоэлемент                        |              | Фотоэлементы                       |                       |
|               | <b>BM</b>          | <b>BM</b>                             | Микрофон                           |              | Микрофоны                          |                       |
|               | <b>BP</b>          | <b>BP</b>                             | Датчик давления                    |              | Датчики давления                   |                       |
|               |                    |                                       | Seed.                              |              |                                    |                       |
| Код атрибута  |                    | Название атрибута                     | Сокращенное название               | Тип атрибута |                                    | Значение по умолчанию |
| Actual        |                    | Доступность                           |                                    | Логическое   |                                    | O                     |
| Comment       |                    | Примечание                            |                                    | Строка       |                                    | А                     |
| Footprint     |                    | Посадочное место                      |                                    | Строка       |                                    |                       |
| PartName      |                    | Радиодеталь                           |                                    | Строка       |                                    |                       |
| PartNumber    |                    | Артикул                               |                                    | Строка       |                                    |                       |
| <b>TU</b>     |                    | <b>TY</b>                             |                                    | Строка       |                                    |                       |
| Weight        |                    | Macca                                 |                                    | Десятичное   |                                    | 0,4                   |

*Рис. 27 Выбор уровня для создания семейства*

- 5. Нажмите «Добавить семейство».
- 6. Подсемейство будет создано, [Рис. 28.](#page-27-0) Идентификатор при создании задается по умолчанию «CUSTOM», который можно при необходимости изменить. В столбце «Идентификатор» введите идентификатор семейства, который обозначается символами латинского алфавита, где первая буква должна быть заглавной. Идентификатор должен быть уникальным.

<span id="page-27-0"></span>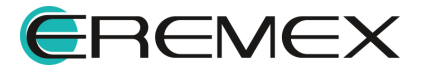

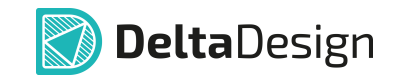

|                    | Добавить семейство     |           | Удалить семейство     | Добавить атрибут |                  | Удалить атрибут                 |                  |                          |                       |  |
|--------------------|------------------------|-----------|-----------------------|------------------|------------------|---------------------------------|------------------|--------------------------|-----------------------|--|
| Идентификатор      |                        |           | Обозначение семейства |                  |                  | Название (ед. число)            |                  | Название (мн. число)     |                       |  |
|                    | <b>BE</b>              |           | BE.                   |                  | Сельсин-приемник |                                 |                  | Сельсин-приемники        |                       |  |
|                    | <b>BF</b>              |           | <b>BF</b>             |                  | Телефон          |                                 |                  | Телефоны                 |                       |  |
|                    | <b>BC</b><br><b>BC</b> |           |                       |                  | Сельсин-датчик   |                                 | Сельсин-датчики  |                          |                       |  |
|                    | <b>BK</b><br>BK        |           |                       |                  | Датчик тепловой  |                                 | Датчики тепловые |                          |                       |  |
|                    | BL                     |           | BL.                   |                  |                  | Фотоэлемент                     |                  | Фотоэлементы             |                       |  |
|                    | <b>BM</b>              |           | <b>BM</b>             |                  |                  | Микрофон                        |                  | Микрофоны                |                       |  |
|                    | <b>BP</b>              |           | <b>BP</b>             |                  |                  | Датчик давления                 |                  | Датчики давления         |                       |  |
|                    | <b>BQ</b>              |           | BQ                    |                  |                  | Пьезоэлемент                    |                  | Пьезоэлементы            |                       |  |
|                    | BR.                    |           | <b>BR</b>             |                  |                  | Датчик частоты вращения         |                  | Датчики частоты вращения |                       |  |
|                    | <b>BS</b>              |           | <b>BS</b>             |                  | Звукосниматель   |                                 |                  | Звукосниматели           |                       |  |
|                    | <b>CUSTOM</b>          |           |                       |                  |                  |                                 |                  |                          |                       |  |
| c                  |                        |           | c                     |                  |                  | Конденсатор                     |                  | Конденсаторы             |                       |  |
| $\triangleright$ D |                        |           | D                     |                  |                  | Интегральная схема              |                  | Интегральные схемы       |                       |  |
| Код атрибута       |                        |           | Название атрибута     |                  |                  | SAMPLE.<br>Сокращенное название | Тип атрибута     |                          | Значение по умолчанию |  |
|                    |                        |           |                       |                  |                  |                                 |                  |                          | О                     |  |
| Actual             |                        |           | Доступность           |                  |                  |                                 | Логическое       |                          |                       |  |
| Comment            |                        |           | Примечание            |                  |                  |                                 | Строка           |                          | A                     |  |
| Footprint          |                        |           | Посадочное место      |                  |                  |                                 | Строка           |                          |                       |  |
| PartName           |                        |           | Радиодеталь           |                  |                  |                                 | Строка           |                          |                       |  |
| PartNumber         |                        | Артикул   |                       |                  |                  |                                 | Строка           |                          |                       |  |
| TU.                |                        | <b>TY</b> |                       |                  |                  |                                 | Строка           |                          |                       |  |
| Weight             |                        | Macca     |                       |                  |                  |                                 | Десятичное       |                          | 0,4                   |  |

<span id="page-28-0"></span>*Рис. 28 Ввод идентификатора семейства*

7. В столбце «Обозначение семейства» ведите буквенный код (RefDes, позиционное обозначение), которым будут обозначаться компоненты данного семейства на электрических схемах, [Рис. 29.](#page-28-0) Обозначение должно задаваться символами латинского алфавита. Рекомендуется, чтобы обозначение не повторяло какое-либо из существующих, чтобы избежать ошибок в оформлении схем.

|              | Добавить семейство     |           | Удалить семейство     | Добавить атрибут |                         | Удалить атрибут      |                  |                          |                       |  |
|--------------|------------------------|-----------|-----------------------|------------------|-------------------------|----------------------|------------------|--------------------------|-----------------------|--|
|              | Идентификатор          |           | Обозначение семейства |                  |                         | Название (ед. число) |                  | Название (мн. число)     |                       |  |
|              | <b>BE</b>              |           | <b>BE</b>             |                  | Сельсин-приемник        |                      |                  | Сельсин-приемники        |                       |  |
|              | <b>BF</b>              |           | <b>BF</b>             |                  | Телефон                 |                      |                  | Телефоны                 |                       |  |
|              | <b>BC</b>              | <b>BC</b> |                       |                  |                         | Сельсин-датчик       |                  | Сельсин-датчики          |                       |  |
|              | <b>BK</b><br><b>BK</b> |           |                       |                  | Датчик тепловой         |                      | Датчики тепловые |                          |                       |  |
|              | <b>BL</b><br>BL.       |           |                       |                  | Фотоэлемент             |                      | Фотоэлементы     |                          |                       |  |
|              | <b>BM</b><br><b>BM</b> |           |                       |                  | Микрофон                |                      | Микрофоны        |                          |                       |  |
|              | <b>BP</b>              |           | <b>BP</b>             |                  |                         | Датчик давления      |                  | Датчики давления         |                       |  |
|              | <b>BQ</b>              |           | BQ                    |                  |                         | Пьезоэлемент         |                  | Пьезоэлементы            |                       |  |
|              | <b>BR</b>              |           | <b>BR</b>             |                  | Датчик частоты вращения |                      |                  | Датчики частоты вращения |                       |  |
|              | <b>BS</b>              |           | <b>BS</b>             |                  | Звукосниматель          |                      |                  | Звукосниматели           |                       |  |
|              | <b>BV</b>              |           | <b>BV</b>             |                  |                         |                      |                  |                          |                       |  |
|              | c                      |           | c                     |                  |                         | Конденсатор          |                  | Конденсаторы             |                       |  |
| ⊧lD          |                        |           | D                     |                  |                         | Интегральная схема   |                  | Интегральные схемы       |                       |  |
| Код атрибута |                        |           | Название атрибута     |                  |                         | Seed.                | Тип атрибута     |                          |                       |  |
|              |                        |           |                       |                  |                         | Сокращенное название |                  |                          | Значение по умолчанию |  |
| Actual       |                        |           | Доступность           |                  |                         |                      | Логическое       |                          | П                     |  |
| Comment      |                        |           | Примечание            |                  |                         |                      | Строка           |                          | A                     |  |
| Footprint    |                        |           | Посадочное место      |                  |                         |                      | Строка           |                          |                       |  |
| PartName     | Радиодеталь            |           |                       |                  | Строка                  |                      |                  |                          |                       |  |
| PartNumber   |                        | Артикул   |                       |                  |                         |                      | Строка           |                          |                       |  |
| TU.          |                        | Ty        |                       |                  |                         |                      | Строка           |                          |                       |  |
| Weight       |                        | Macca     |                       |                  |                         |                      | Десятичное       |                          | 0,4                   |  |

*Рис. 29 Указание позиционного обозначения*

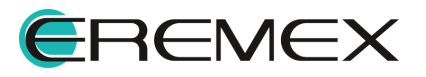

<span id="page-29-1"></span>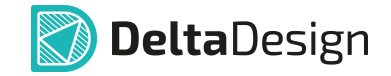

8. Заполните название семейства для одного элемента и для группы в столбцах «Название (ед. число)» и «Название (мн. число)», [Рис. 30.](#page-29-1) Названия не должны совпадать с уже существующими названиями семейств.

|                            | Добавить семейство     | Удалить семейство     | Добавить атрибут | Удалить атрибут               |              |                          |                       |  |
|----------------------------|------------------------|-----------------------|------------------|-------------------------------|--------------|--------------------------|-----------------------|--|
| Идентификатор              |                        | Обозначение семейства |                  | Название (ед. число)          |              | Название (мн. число)     |                       |  |
|                            | <b>BE</b>              | BE.                   |                  | Сельсин-приемник              |              | Сельсин-приемники        |                       |  |
|                            | <b>BF</b>              | <b>BF</b>             |                  | Телефон                       |              | Телефоны                 |                       |  |
|                            | <b>BC</b><br><b>BC</b> |                       |                  | Сельсин-датчик                |              | Сельсин-датчики          |                       |  |
|                            | BК<br><b>BK</b>        |                       |                  | Датчик тепловой               |              | Датчики тепловые         |                       |  |
|                            | BL.                    | BL.                   |                  | Фотоэлемент                   |              | Фотоэлементы             |                       |  |
|                            | <b>BM</b>              | <b>BM</b>             |                  | Микрофон                      |              | Микрофоны                |                       |  |
|                            | <b>BP</b>              | <b>BP</b>             |                  | Датчик давления               |              | Датчики давления         |                       |  |
|                            | BQ                     | <b>BO</b>             |                  | Пьезоэлемент                  |              | Пьезоэлементы            |                       |  |
|                            | <b>BR</b>              | <b>BR</b>             |                  | Датчик частоты вращения       |              | Датчики частоты вращения |                       |  |
|                            | <b>BS</b>              | <b>BS</b>             |                  | Звукосниматель                |              | Звукосниматели           |                       |  |
|                            | <b>BV</b>              | BV                    |                  | Датчик скорости               |              | Датчики скорости         |                       |  |
| c                          |                        | c                     |                  | Конденсатор                   |              | Конденсаторы             |                       |  |
| $\triangleright$ $\square$ |                        | D                     |                  | Интегральная схема            |              | Интегральные схемы       |                       |  |
| Код атрибута               |                        | Название атрибута     |                  | SOON:<br>Сокращенное название | Тип атрибута |                          | Значение по умолчанию |  |
| Actual                     |                        | Доступность           |                  |                               | Логическое   |                          | ш                     |  |
| Comment                    |                        | Примечание            |                  |                               | Строка       |                          | A                     |  |
| Footprint                  |                        | Посадочное место      |                  |                               | Строка       |                          |                       |  |
| PartName                   |                        | Радиодеталь           |                  |                               | Строка       |                          |                       |  |
| PartNumber                 | Артикул                |                       |                  |                               | Строка       |                          |                       |  |
| TU.                        |                        | Ty                    |                  |                               | Строка       |                          |                       |  |
| Weight                     |                        | Macca                 |                  |                               | Десятичное   |                          | 0,4                   |  |

*Рис. 30 Заполнение названия (ед. и мн. число)*

- 9. [Добавьте атрибуты,](#page-29-0) если это необходимо. Вновь созданному семейству назначается набор атрибутов, идентичный набору атрибутов заданному для всех семейств.
- 10. Сохраните изменения, нажав «Сохранить» или «Сохранить все» на панели инструментов «Общие».

#### <span id="page-29-0"></span>**2.2.3 Добавление атрибута для семейства**

Новые атрибуты могут добавляться для различных групп семейств:

- · Для всех семейств (строка «Все семейства» в таблице семейств);
- · Для семейства и всех подсемейств из его состава (на строке конкретного семейства);
- · Для конкретного подсемейства (строка конкретного подсемейства).

Для добавления нового атрибута:

- 1. Сохраните все несохраненные изменения в системе и откройте редактор семейств.
- 2. Выберите уровень структуры в таблице семейств. Строка «Все семейства» для создания общего атрибута, применимого ко всем

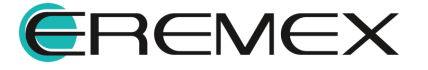

<span id="page-30-0"></span>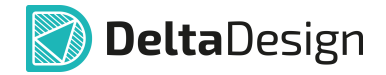

семействам (цифра 1 [Рис. 31\)](#page-30-0). Строка семейства/подсемейства для создания атрибута конкретного уровня (цифра 2 [Рис. 32\)](#page-30-0).

|               | Добавить семейство   | Удалить семейство | Добавить атрибут      | Удалить атрибут                               |              |                                    |                                               |
|---------------|----------------------|-------------------|-----------------------|-----------------------------------------------|--------------|------------------------------------|-----------------------------------------------|
| Идентификатор |                      |                   | Обозначение семейства | Название (ед. число)                          |              | Название (мн. число)               |                                               |
|               | <b>BCe семейства</b> |                   |                       |                                               |              |                                    |                                               |
| A             | А                    |                   |                       | Устройство                                    |              | Устройства                         |                                               |
| B             | в                    |                   |                       | Преобразователь физических величин            |              | Преобразователи физических величин |                                               |
| c             |                      | c                 |                       | Конденсатор                                   |              | Конденсаторы                       |                                               |
| D             |                      | D                 |                       | Интегральная схема                            |              | Интегральные схемы                 |                                               |
| Ε             |                      | E                 |                       | Элемент                                       |              | Элементы                           |                                               |
|               | EK                   | EK                |                       | Нагревательный элемент                        |              | Нагревательные элементы            |                                               |
|               | EL.                  | EL                |                       | Лампа осветительная                           |              | Лампы осветительные                |                                               |
| a F           |                      | F                 |                       | Устройство защитное                           |              | Устройства защитные                |                                               |
|               | FA                   | <b>FA</b>         |                       | Дискретный элемент защиты по току мгновенного |              |                                    | Дискретные элементы защиты по току мгновенног |
|               | <b>FP</b>            | <b>FP</b>         |                       | Дискретный элемент защиты по току инерционног |              |                                    | Дискретные элементы защиты по току инерционн  |
|               |                      |                   |                       | DOM:                                          |              |                                    |                                               |
| Код атрибута  |                      | Название атрибута |                       | Сокращенное название                          | Тип атрибута |                                    | Значение по умолчанию                         |
| Actual        |                      | Доступность       |                       |                                               | Логическое   |                                    | о                                             |
| Comment       |                      | Примечание        |                       |                                               | Строка       |                                    | Α                                             |
| Footprint     |                      | Посадочное место  |                       |                                               | Строка       |                                    |                                               |
| PartName      | Радиодеталь          |                   |                       |                                               | Строка       |                                    |                                               |
| PartNumber    |                      | Артикул           |                       |                                               | Строка       |                                    |                                               |
| TU            |                      | <b>TY</b>         |                       |                                               | Строка       |                                    |                                               |
| Weight        |                      | Macca             |                       |                                               | Десятичное   |                                    | 0,4                                           |

<span id="page-30-1"></span>*Рис. 32 Добавление атрибута*

3. Нажмите «Добавить атрибут».

Строка для ввода параметров нового атрибута будет сформирована. Обязательные поля в столбцах «Код атрибута» и «Тип атрибута» будут заполнены автоматически, при необходимости их можно изменить.

4. Заполните поле в столбце «Код атрибута», [Рис. 33](#page-30-1). Код атрибута задается символами латинского алфавита, и должен быть уникальным.

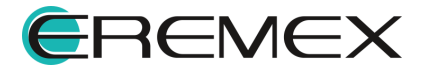

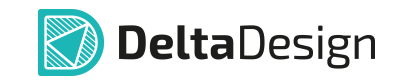

|        |                  | Идентификатор   |           |                   | Обозначение семейства              | Название (ед. число)                          |  |                                    | Название (мн. число)                          |                       |
|--------|------------------|-----------------|-----------|-------------------|------------------------------------|-----------------------------------------------|--|------------------------------------|-----------------------------------------------|-----------------------|
|        |                  | и Все семейства |           |                   |                                    |                                               |  |                                    |                                               |                       |
|        | A                |                 |           | А                 |                                    | Устройство                                    |  |                                    | Устройства                                    |                       |
| в<br>c |                  |                 | B         |                   | Преобразователь физических величин |                                               |  | Преобразователи физических величин |                                               |                       |
|        |                  |                 | c         |                   | Конденсатор                        |                                               |  | Конденсаторы                       |                                               |                       |
|        | D<br>٠           |                 |           | D                 |                                    | Интегральная схема                            |  |                                    | Интегральные схемы                            |                       |
|        | $\blacksquare$ E |                 |           | E                 |                                    | Элемент                                       |  |                                    | Элементы                                      |                       |
|        |                  | EK              | EK        |                   |                                    | Нагревательный элемент                        |  |                                    | Нагревательные элементы                       |                       |
|        |                  | EL.<br>EL       |           |                   |                                    | Лампа осветительная                           |  |                                    | Лампы осветительные                           |                       |
|        | a F              |                 |           | F                 |                                    | Устройство защитное                           |  |                                    | Устройства защитные                           |                       |
|        |                  | FA<br>FA        |           |                   |                                    | Дискретный элемент защиты по току мгновенного |  |                                    | Дискретные элементы защиты по току мгновенног |                       |
|        |                  | <b>FP</b>       | <b>FP</b> |                   |                                    | Дискретный элемент защиты по току инерционног |  |                                    | Дискретные элементы защиты по току инерционн  |                       |
|        |                  |                 |           |                   |                                    | DOM:                                          |  |                                    |                                               |                       |
|        | Код атрибута     |                 |           | Название атрибута |                                    | Сокращенное название                          |  | Тип атрибута                       |                                               | Значение по умолчанию |
|        | Actual           |                 |           | Доступность       |                                    |                                               |  | Логическое                         |                                               | п                     |
|        | Comment          |                 |           | Примечание        |                                    |                                               |  | Строка                             |                                               | А                     |
|        | Footprint        |                 |           | Посадочное место  |                                    |                                               |  | Строка                             |                                               |                       |
|        | PartName         |                 |           | Радиодеталь       |                                    |                                               |  | Строка                             |                                               |                       |
|        | PartNumber       |                 | Артикул   |                   |                                    |                                               |  | Строка                             |                                               |                       |
| TU     |                  |                 | <b>TY</b> |                   |                                    |                                               |  | Строка                             |                                               |                       |
|        | Weight           |                 | Macca     |                   |                                    |                                               |  | Десятичное                         |                                               | 0,4                   |
|        | Temperature      |                 |           |                   |                                    |                                               |  | Строка                             |                                               |                       |

<span id="page-31-0"></span>*Рис. 33 Ввод кода атрибута*

5. Заполните поле в столбце «Название атрибута», [Рис. 34](#page-31-0). Название атрибута должно быть уникальным.

| Код атрибута | Название атрибута | Сокращенное название | Тип атрибута | Значение по умолчанию |
|--------------|-------------------|----------------------|--------------|-----------------------|
| Actual       | Доступность       |                      | Логическое   | □                     |
| Comment      | Примечание        |                      | Строка       | Α                     |
| Footprint    | Посадочное место  |                      | Строка       |                       |
| PartName     | Радиодеталь       |                      | Строка       |                       |
| PartNumber   | Артикул           |                      | Строка       |                       |
| TU           | TY                |                      | Строка       |                       |
| Weight       | Macca             |                      | Десятичное   | 0.4                   |
| Temperature  | Температура       |                      | Строка       |                       |

<span id="page-31-1"></span>*Рис. 34 Ввод названия атрибута*

- 6. При необходимости заполните поле в столбце «Сокращенное название».
- 7. В столбце «Тип атрибута» из выпадающего списка выберите тип, [Рис. 35.](#page-31-1)

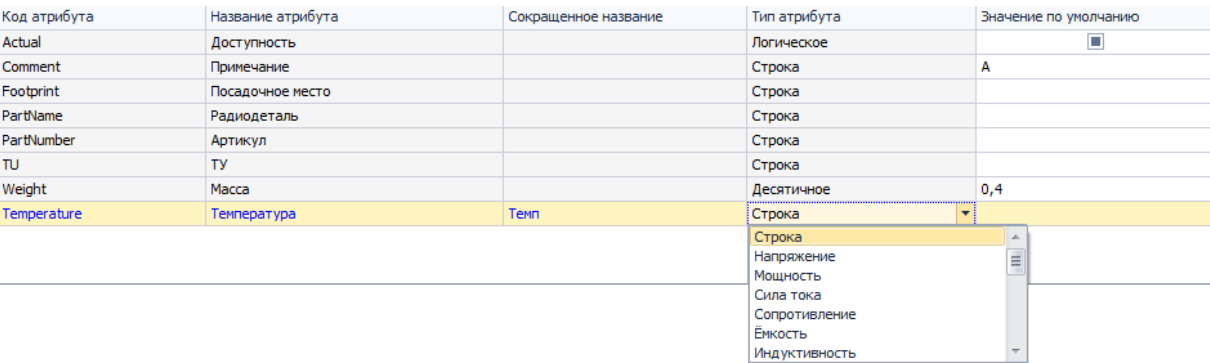

*Рис. 35 Выбор типа атрибута из списка*

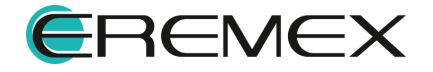

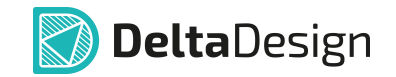

- 8. При необходимости заполните поле в столбце «Значение по умолчанию». Данное значение будет сохранено для данного семейства/подсемейства, а также впоследствии автоматически унаследовано его подсемейством.
- 9. Сохраните изменения, нажав «Сохранить» или «Сохранить все» на панели инструментов «Общие».

#### <span id="page-32-0"></span>**2.2.4 Редактирование семейств и атрибутов**

Названия и обозначения семейств и атрибутов могут быть отредактированы. Для этого необходимо открыть редактор семейств, выбрать нужное семейство/атрибут и изменить данные.

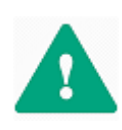

**Важно!** Введенные параметры в полях столбцов «Идентификатор семейства», «Код атрибута» и «Тип атрибута» изменить нельзя. Для изменения этих данных необходимо удалить семейство или атрибут и создать их заново.

#### <span id="page-32-1"></span>**2.2.5 Редактирование классификации компонентов целиком**

Заданная классификация компонентов влияет на многие данные в системе – библиотеки компонентов проекты (схемы, платы) и т.д. Удаление какой-либо информации в системе классификации (семейства/атрибуты) приведет к удалению этих данных из библиотек и проектов. Поэтому при изменении классификации компонентов следует придерживаться следующих рекомендаций:

- 1. Новую классификацию рекомендуется создавать до внесения в систему каких-либо данных (библиотек компонентов, проектов и т.д.).
- 2. Если в системе уже имеются данные, которые в дальнейшем будут использоваться, то перед изменением классификации компонентов рекомендуется создать резервную копию всей базы данных или экспортировать данные (библиотеки компонентов и проекты).
- 3. Если в системе существуют данные, которые в дальнейшем требуется использовать, то перед удалением старой версии классификации рекомендуется создать временную классификацию для поэтапного переноса данных.

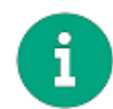

**Примечание!** Добавление новых семейств и атрибутов происходит без каких-либо побочных результатов, поэтому они могут добавляться без ограничений.

#### <span id="page-32-2"></span>**2.2.6 Удаление атрибута**

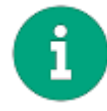

**Примечание!** При удалении какого-либо атрибута из всех библиотек и проектов будут удалены значения данного атрибута.

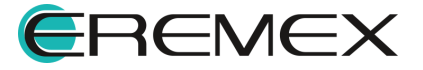

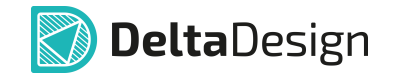

Атрибут, заданный для всех семейств, можно удалить только сразу для всех семейств одновременно. Атрибут, заданный для семейства удаляется для семейства и всех вложенных подсемейств. Атрибут, заданный в конкретном подсемействе удаляется только в данном подсемействе. Удаление атрибутов, так же как их создание, подчиняется принципу иерархии.

Для удаления атрибута:

- 1. Сохраните все несохраненные изменения в системе и откройте редактор семейств.
- <span id="page-33-0"></span>2. Выберите уровень структуры в таблице семейств. Строка «Все семейства» для удаления общего атрибута, применимого ко всем семействам (цифра 1 [Рис. 36\)](#page-33-0). Строка семейства/подсемейства для удаления атрибута конкретного уровня (цифра 2 [Рис. 37](#page-33-0)).

|        |                                        | Добавить семейство |       | Удалить семейство | Добавить атрибут |                                               | Удалить атрибут<br>m   |                                               |                         |                                               |
|--------|----------------------------------------|--------------------|-------|-------------------|------------------|-----------------------------------------------|------------------------|-----------------------------------------------|-------------------------|-----------------------------------------------|
|        | Обозначение семейства<br>Идентификатор |                    |       |                   |                  | Название (ед. число)                          |                        |                                               | Название (мн. число)    |                                               |
|        | <b>Все семейства</b>                   |                    |       |                   |                  |                                               |                        |                                               |                         |                                               |
|        | A<br>А                                 |                    |       | Устройство        |                  |                                               | Устройства             |                                               |                         |                                               |
|        | в                                      | в                  |       |                   |                  | Преобразователь физических величин            |                        | Преобразователи физических величин            |                         |                                               |
|        | c                                      |                    |       | c                 |                  | Конденсатор                                   |                        |                                               | Конденсаторы            |                                               |
|        | D<br>٠                                 |                    |       | D                 |                  | Интегральная схема                            |                        |                                               | Интегральные схемы      |                                               |
|        | E                                      |                    |       | E                 |                  | Элемент                                       |                        |                                               | Элементы                |                                               |
|        |                                        | EK                 |       | EK                |                  |                                               | Нагревательный элемент |                                               | Нагревательные элементы |                                               |
|        |                                        | EL.                |       | EL.               |                  | Лампа осветительная                           |                        |                                               | Лампы осветительные     |                                               |
|        | $\blacksquare$ F                       |                    |       | F                 |                  | Устройство защитное                           |                        |                                               | Устройства защитные     |                                               |
|        |                                        | FA                 |       | FA                |                  | Дискретный элемент защиты по току мгновенного |                        |                                               |                         | Дискретные элементы защиты по току мгновенног |
|        |                                        | <b>FP</b>          |       | <b>FP</b>         |                  |                                               |                        | Дискретный элемент защиты по току инерционног |                         | Дискретные элементы защиты по току инерционн  |
|        |                                        |                    |       |                   |                  |                                               | DOM:                   |                                               |                         |                                               |
|        | Код атрибута                           |                    |       | Название атрибута |                  |                                               | Сокращенное название   | Тип атрибута                                  |                         | Значение по умолчанию                         |
| Actual |                                        |                    |       | Доступность       |                  |                                               |                        | Логическое                                    |                         | П                                             |
|        | Comment                                |                    |       | Примечание        |                  |                                               |                        | Строка                                        |                         | А                                             |
|        | Footprint                              |                    |       | Посадочное место  |                  |                                               |                        | Строка                                        |                         |                                               |
|        | PartName<br>Радиодеталь                |                    |       |                   |                  | Строка                                        |                        |                                               |                         |                                               |
|        | PartNumber<br>Артикул                  |                    |       |                   |                  | Строка                                        |                        |                                               |                         |                                               |
| TU     | <b>TY</b>                              |                    |       |                   |                  | Строка                                        |                        |                                               |                         |                                               |
| Weight |                                        |                    | Macca |                   |                  |                                               |                        | Десятичное                                    |                         | 0.4                                           |

<span id="page-33-1"></span>*Рис. 37 Выбор уровня*

3. Выберите в таблице атрибутов тот, который необходимо удалить, [Рис. 38.](#page-33-1)

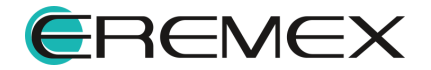

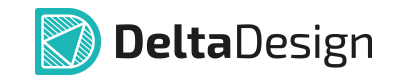

|                                        | Добавить семейство | Удалить семейство |                   | Добавить атрибут | Удалить атрибут                     |              |                                    |                       |
|----------------------------------------|--------------------|-------------------|-------------------|------------------|-------------------------------------|--------------|------------------------------------|-----------------------|
| Обозначение семейства<br>Идентификатор |                    |                   |                   |                  | Название (ед. число)                |              | Название (мн. число)               |                       |
|                                        | Все семейства      |                   |                   |                  |                                     |              |                                    |                       |
| ٠                                      | Α                  |                   | A                 |                  | Устройство                          |              | Устройства                         |                       |
|                                        | B                  |                   | в                 |                  | Преобразователь физических величин  |              | Преобразователи физических величин |                       |
|                                        | C                  |                   | c                 |                  | Конденсатор                         |              | Конденсаторы                       |                       |
|                                        | D                  |                   | D                 |                  | Интегральная схема                  |              | Интегральные схемы                 |                       |
|                                        | E                  |                   | E                 |                  | Элемент                             |              | Элементы                           |                       |
|                                        | EK                 |                   | EK                |                  | Нагревательный элемент              |              | Нагревательные элементы            |                       |
|                                        | E                  |                   | EL.               |                  | Лампа осветительная                 |              | Лампы осветительные                |                       |
|                                        | k F                |                   | F                 |                  | Устройство защитное                 |              | Устройства защитные                |                       |
| s c                                    |                    |                   | c                 |                  | Генератор Мстонник питания<br>10000 |              | Генераторы Мстоцики питания        |                       |
| Код атрибута                           |                    |                   | Название атрибута |                  | Сокращенное название                | Тип атрибута |                                    | Значение по умолчанию |
| Actual                                 |                    |                   | Доступность       |                  |                                     | Логическое   |                                    | п                     |
| Comment                                |                    |                   | Примечание        |                  |                                     | Строка       |                                    | А                     |
| Footprint                              |                    |                   | Посадочное место  |                  |                                     | Строка       |                                    |                       |
| PartName                               |                    |                   | Радиодеталь       |                  |                                     | Строка       |                                    |                       |
| PartNumber                             |                    |                   | Артикул           |                  |                                     | Строка       |                                    |                       |
| TU                                     |                    | <b>TY</b>         |                   |                  |                                     | Строка       |                                    |                       |
| Weight                                 |                    | Macca             |                   |                  |                                     | Десятичное   |                                    | 0.4                   |
| Temperature                            |                    |                   | Температура       |                  | Темп                                | Десятичное   |                                    |                       |

*Рис. 38 Выбор атрибута для удаления*

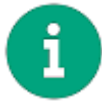

**Примечание!** Атрибуты, которые нельзя удалить на данном уровне, выделены серым цветом. Атрибуты, которые можно удалить на данном уровне, выделены белым фоном.

- 4. Нажмите «Удалить атрибут».
- 5. В окне «Подтверждение удаления» нажмите «Да» для подтверждения удаления атрибута, либо «Нет» для отмены действия, [Рис. 39](#page-34-1).

<span id="page-34-1"></span>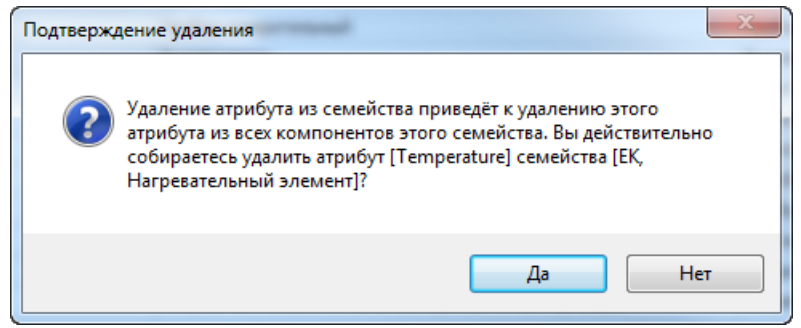

*Рис. 39 Подтверждение удаления*

6. Сохраните изменения, нажав «Сохранить» или «Сохранить все» на панели инструментов «Общие».

#### <span id="page-34-0"></span>**2.2.7 Удаление семейства**

Удаление семейства предполагает удаление (или разрыв связей) всех данных, которые так или иначе связаны с семейством. К этим данным относятся:

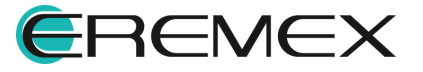

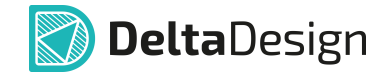

- · УГО компонентов, сохраненные в стандартах системы, в папке, соответствующей удаляемому семейству;
- · Компоненты, сохраненные в библиотеках, которые относятся к удаляемому семейству;
- · Компоненты, относящиеся к удаляемому семейству, используемые в проектах.

Все перечисленные данные можно не удалять, а изменить соответствующие связи:

- · УГО могут быть экспортированы как часть стандартов, а позже импортированы с назначением новых семейств. Либо можно скопировать и сохранить графику каждого отдельного УГО семейства в виде «независимого» УГО.
- · Для компонентов в библиотеках можно назначить новое семейство, либо экспортировать, а затем импортировать библиотеки с назначением новых семейств и атрибутов.
- · Если компоненты присутствуют только в проекте («библиотечная» версия компонента отсутствует), то рекомендуется экспортировать, а затем импортировать проект, указав новые семейства. Если же все компоненты проекта связаны с библиотеками, то можно сначала обновить семейства в библиотеках, а потом обновить компоненты в проекте.

Для удаления семейства:

- 1. Удалить все данные, связанные с удаляемым семейством, либо разорвать связи между фактическими данными и удаляемым семейством.
- 2. Сохранить все несохраненные изменения в системе и открыть редактор семейств.
- <span id="page-35-0"></span>3. Выбрать в таблице семейств то семейство, которое необходимо удалить, [Рис. 40.](#page-35-0)

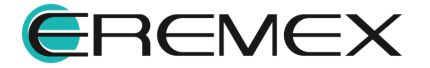
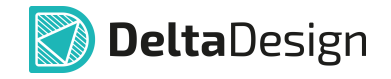

|   | Добавить семейство<br>Удалить семейство,<br>M | Добавить атрибут<br>Удалить атрибут |         |
|---|-----------------------------------------------|-------------------------------------|---------|
|   | Идентификатор                                 | Обозначение семейства               | Названи |
|   | и Все семейства                               |                                     |         |
|   | А                                             | А                                   | Устройс |
|   | В                                             | в                                   | Преобра |
|   | c                                             | с                                   | Конденс |
| ◢ | D                                             | D                                   | Интегра |
|   | DA                                            | DA                                  | Микросх |
|   | DD                                            | DD                                  | Микросх |
|   | DS                                            | DS                                  | Устройс |
|   | DT                                            | DT                                  | Устройс |
|   | <b>DDA</b>                                    | <b>DDA</b>                          | Цифрова |

<span id="page-36-0"></span>*Рис. 40 Выбор семейства*

- 4. Нажать на кнопку «Удалить семейство».
- 5. В окне «Подтверждение удаления» нажмите «Да» для подтверждения удаления атрибута, либо «Нет» для отмены действия, [Рис. 41](#page-36-0).

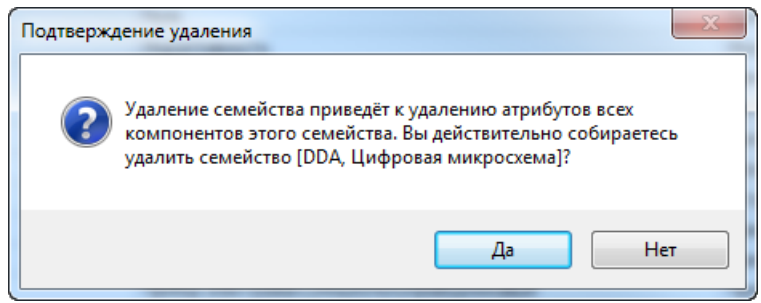

*Рис. 41 Подтверждение удаления*

6. Сохраните изменения, нажав «Сохранить» или «Сохранить все» на панели инструментов «Общие».

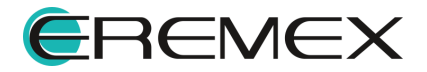

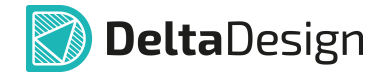

## **3 Условные графические обозначения**

#### **3.1 Общие сведения о стандартных УГО**

Стандартная поставка системы Delta Design содержит как готовую классификацию компонентов, так и готовые стандартные УГО компонентов, выполненные в соответствии с требованиями ГОСТ.

Комплект УГО доступен в рамках узла «УГО» в дереве Стандартов системы. Для открытия узла необходимо дважды кликнуть по нему, либо нажать « ».

Внутренняя структура узла «УГО» в точности повторяет текущую систему классификации. Если в систему классификации семейств компонентов вносятся изменения, то соответствующие изменения автоматически вносятся в структуру узла УГО.

Структура узла «УГО» представлена на [Рис. 42.](#page-37-0)

<span id="page-37-0"></span>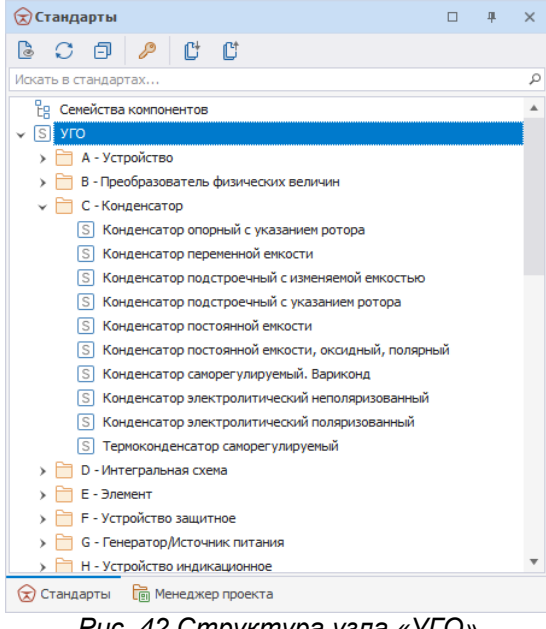

*Рис. 42 Структура узла «УГО»*

Внутри узла содержатся папки, которые соответствуют семействам компонентов. Если соответствующее семейство содержит подсемейства, то внутри папки будут находиться вложенные подпапки. Далее расположены непосредственно УГО.

## **3.2 Работа с УГО**

## **3.2.1 Общая информация о работе со стандартными УГО**

С УГО в Стандартах доступны следующие действия:

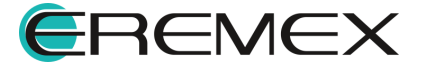

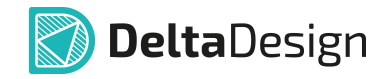

- · [Создание](#page-38-0);
- [Переименование;](#page-41-0)
- <u>[Редактирование](#page-42-0)</u>;
- · [Удаление;](#page-42-1)
- · [Создание копии.](#page-43-0)

## <span id="page-38-0"></span>**3.2.2 Создание нового УГО в стандартах**

Стандартное УГО может быть создано как в рамках какого-либо семейства (подсемейства), так и вне семейств в качестве «самостоятельного» объекта.

Для создания УГО в Стандартах:

1. Вызовите контекстное меню с узла «УГО» (для создания УГО в корне дерева «УГО») или с конкретной папки (для создания УГО в рамках определенного семейства), [Рис. 43](#page-38-1).

<span id="page-38-1"></span>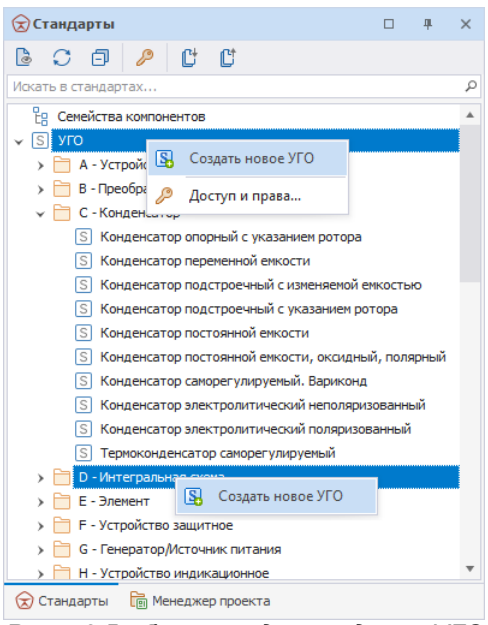

*Рис. 43 Выбор узла для создания УГО*

- 2. Нажмите «Создать новое УГО».
- 3. Введите название УГО, [Рис. 44](#page-38-2).

<span id="page-38-2"></span>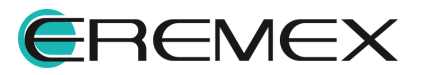

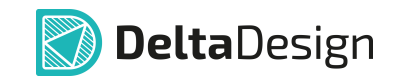

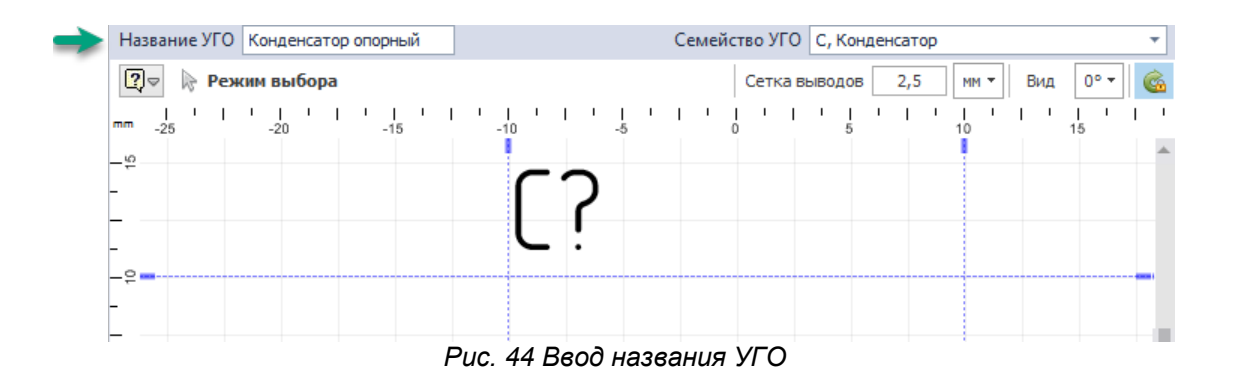

<span id="page-39-0"></span>4. Проконтролировать параметры (модульной) сетки выводов и семейства (УГО) в полях «Сетка выводов» и «Семейство УГО», [Рис.](#page-39-0) [45](#page-39-0).

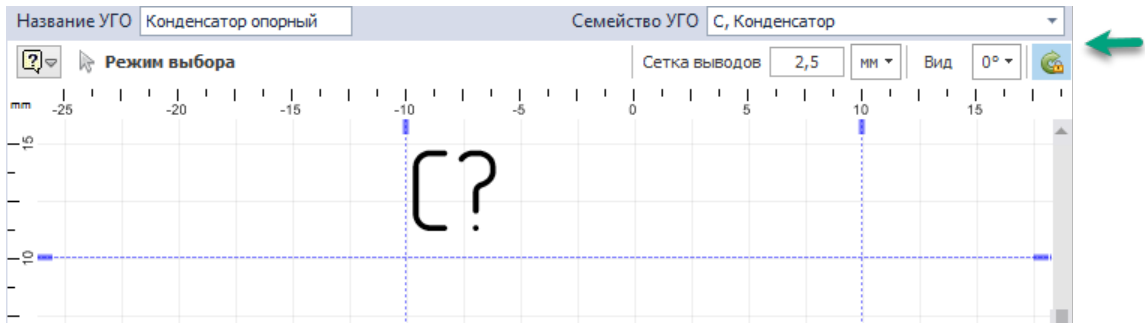

*Рис. 45 Параметры сетки выводов и семейства УГО*

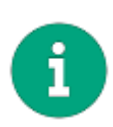

**Примечание!** Если создание УГО было вызвано с узла «УГО», то семейство УГО необходимо ввести вручную. Если же создание УГО было вызвано с узла определенного семейства, то семейство для создаваемого УГО будет присвоено автоматически.

5. Создайте выводы и необходимую графику УГО.

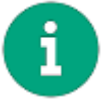

**Примечание!** Графика создается с помощью инструментов графического редактора. Подробнее см. Графический редактор.

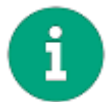

**Примечание!** Подробнее о создании УГО и размещении выводов см. Радиоэлектронные компоненты.

6. Включите разрешение на вращение УГО при необходимости, [Рис. 46.](#page-39-1)

<span id="page-39-1"></span>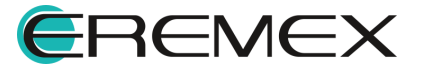

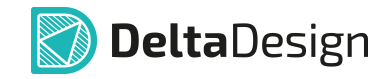

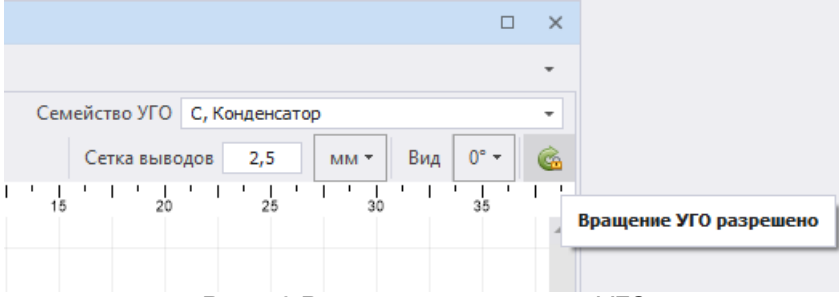

<span id="page-40-0"></span>*Рис. 46 Разрешение вращения УГО*

7. Настройте отображение графики при вращении УГО при необходимости, [Рис. 47.](#page-40-0)

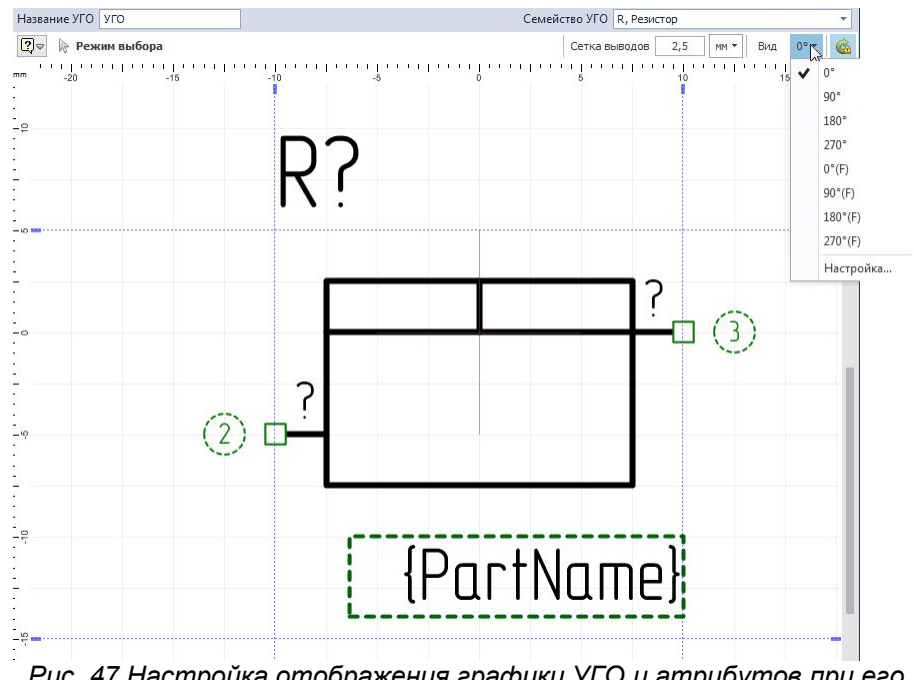

*Рис. 47 Настройка отображения графики УГО и атрибутов при его вращении*

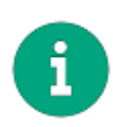

**Примечание!** Для каждого пункта вращения доступно настроить отличное отображение (графики УГО и положения атрибутов), см. [Рис. 48.](#page-40-1) Формирование перечня доступных отображений вращения УГО осуществляется при переходе на пункт «Настройка...». Кнопка «Сбросить вид» приводит все отображения к виду отображения УГО при его вращении на 0°.

<span id="page-40-1"></span>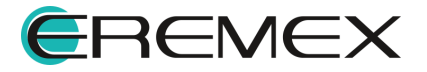

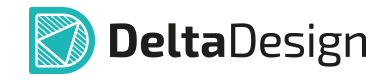

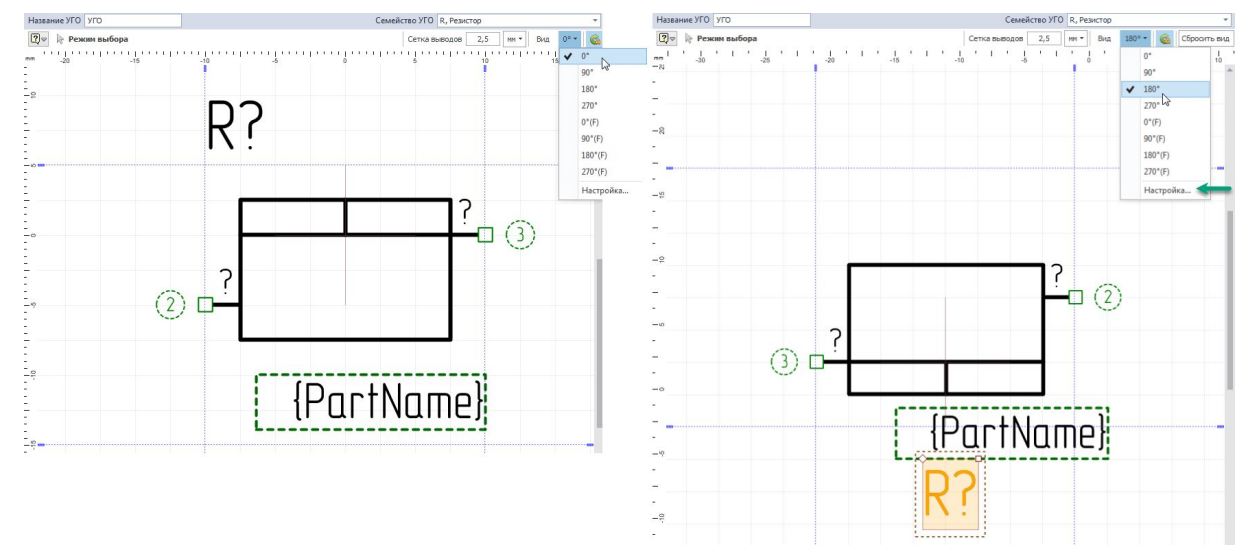

<span id="page-41-1"></span>*Рис. 48 Настройка отображения УГО при вращении*

8. Для корректного отображения границ созданного УГО произведите перерасчет границ. Вызов данной функции доступен в главном меню → раздел «Инструменты» → «Перерасчет границ УГО», см. *Рис. 49*.

| Файл<br>Вид Разместить<br>Настройки<br>Правка                                                                                                    |        | Инструменты<br>Справка              |
|----------------------------------------------------------------------------------------------------|--------|-------------------------------------|
| $\mathbf{v} \parallel \mathbf{E} \parallel \mathbf{v} \parallel \mathbf{v} \parallel \mathbf{v} \rightarrow \mathbf{0} \parallel \mathbf{E} \parallel \mathbf{E}$<br>$\boxplus$<br>日<br>유 |        | Проверить                           |
| <b>Q Проекты</b>                                                                                                    | $\Box$ | $Ctrl + B$<br>Пересчёт границ УГО   |
| 13<br>.C @                                                                                                    |        | Сопоставить выводы<br>노.            |
| Искать в проектах                                                                                                    |        | ℙ<br>Измерить расстояние            |
| ВСЕ ПРОЕКТЫ                                                                                                    |        | 고속도<br>연중동<br>M<br>Перенести        |
|                                                                                                    |        | 199<br>Переместить начало координат |

*Рис. 49 Перерасчет границ УГО*

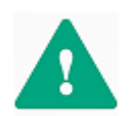

**Важно!** Границы УГО, на которых расположены выводы, корректируются только вручную.

9. Сохраните изменения, нажав «Сохранить» или «Сохранить все» на панели инструментов «Общие».

## <span id="page-41-0"></span>**3.2.3 Переименование УГО в стандартах**

Чтобы переименовать УГО в Стандартах:

- 1. Выберите в дереве «УГО» Стандартов УГО, которое необходимо переименовать, и откройте редактор с помощью контекстного меню, пункт «Открыть…».
- 2. В поле «Название УГО» введите новое наименование УГО, [Рис. 50](#page-42-2).

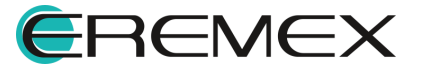

<span id="page-42-2"></span>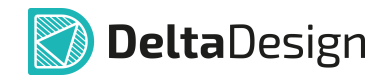

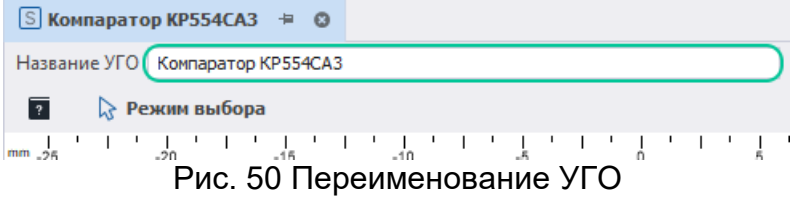

3. Сохраните изменения, нажав «Сохранить» или «Сохранить все» на панели инструментов «Общие».

## <span id="page-42-0"></span>**3.2.4 Редактирование УГО в стандартах**

Редактирование УГО в Стандартах системы влечет за собой изменение УГО в библиотеках и проектах, в которых используются стандартные УГО.

Для редактирования УГО в Стандартах системы:

- 1. Выберите в дереве «УГО» Стандартов УГО, которое необходимо изменить, и откройте редактор с помощью контекстного меню, пункт «Открыть…», либо дважды кликните по названию УГО.
- 2. Внесите необходимые изменения в графику и выводы УГО.
- 3. Сохраните изменения, нажав «Сохранить» или «Сохранить все» на панели инструментов «Общие».

#### <span id="page-42-1"></span>**3.2.5 Удаление УГО из стандартов**

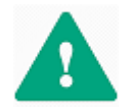

**Важно!** УГО из Стандартов можно удалить только в том случае, если оно не используется в каком-либо компоненте.

Чтобы удалить УГО из Стандартов:

- 1. Выберите в дереве Стандартов УГО, которое необходимо удалить.
- 2. Вызовите контекстное меню и выберите пункт «Удалить», также для данного действия задана горячая клавиша «Delete».
- 3. В окне «Подтверждение удаления» нажмите «Да» для подтверждения удаления УГО, либо «Нет» для отмены действия, [Рис. 51.](#page-42-3)

<span id="page-42-3"></span>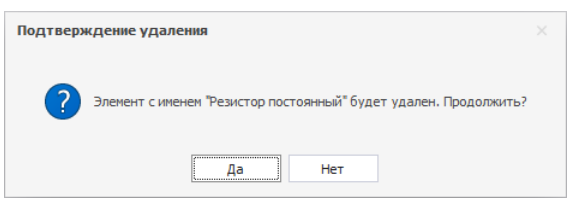

*Рис. 51 Подтверждение удаления УГО*

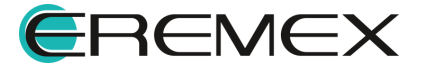

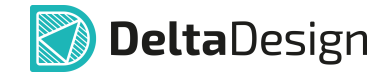

В случае если УГО используется в каких-либо компонентах, то после подтверждения удаления будет выведено сообщение о невозможности удалить УГО и показан список компонентов, в которых используется данное УГО, [Рис.](#page-43-1) [52.](#page-43-1)

<span id="page-43-1"></span>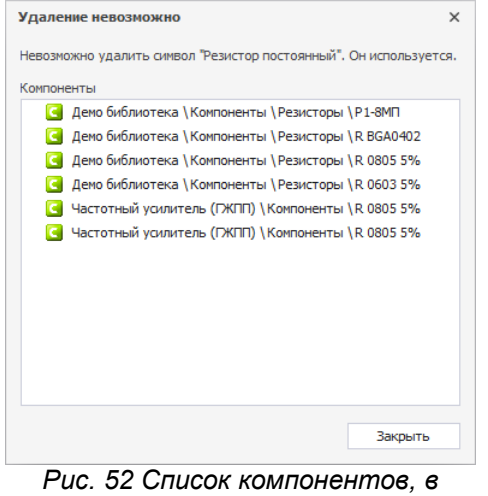

*которых используется удаляемое УГО*

## <span id="page-43-0"></span>**3.2.6 Создание копии УГО в стандартах**

В системе реализован механизм оперативного создания нового УГО, используя существующие пути создания копии и ее корректировки.

Для создания копии УГО в Стандартах:

- 1. Выберите УГО в Стандартах системы.
- 2. Вызовите контекстное меню и выберите пункт «Создать копию УГО».

В дереве УГО рядом с выбранным УГО будет размещена его копия.

При необходимости откройте копию УГО и откорректируйте. Подробнее см. [Редактирование УГО в Стандартах.](#page-42-0)

## **4 Сетки**

#### **4.1 Общие сведения о сетках**

Большинство стандартов, устанавливающих правила построения схем или проектирования плат, предписывают придерживаться некоторой регулярной структуры при использовании отдельных элементов. К таким элементам относятся расположение выводов УГО, шаг между печатными проводниками и т.д. Система Delta Design позволяет автоматически создавать подобные регулярные структуры. Для этих целей используются встроенные и графические сетки.

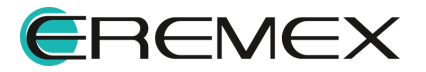

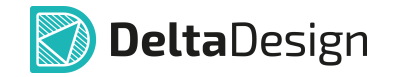

Встроенные сетки определяют положение элементов (выводы УГО, шаг печатных проводников), графические - отображаются в редакторах системы. Графические сетки создаются на основе встроенных.

В системе сетки для элементов схемотехнического редактора и для элементов редактора плат задаются отдельно. Таким образом, в стандартах присутствуют два типа сеток: Схема (схемотехнический редактор) и Плата (редактор плат), [Рис. 53](#page-44-0).

<span id="page-44-0"></span>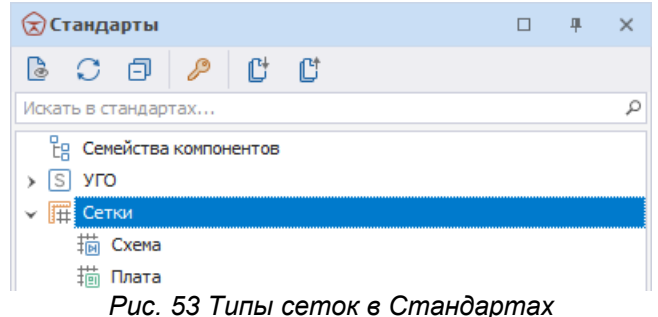

Доступ к настройке сеток редакторов осуществляется по двойному клику на узле сетки или с помощью контекстного меню.

#### **4.2 Сетки схемотехнического редактора**

По требованиям стандартов оформления электрических схем выводы УГО компонентов должны располагаться в узлах модульной сетки. Кроме того, сами УГО также должны образовывать регулярную структуру. Эти параметры задаются с помощью окна «Сетки схем», которое вызывается с узла «Схема», [Рис. 54.](#page-44-1)

| Сетки на схеме и в редакторе УГО                                                                       |                                  |   |                       |  |          |                   |                |                    |  |
|----------------------------------------------------------------------------------------------------|----------------------------------|---|-----------------------|--|----------|-------------------|----------------|--------------------|--|
|                                                                                                    | $\odot$ MM<br>Единицы измерения: |   | <b>Омил</b>           |  |          |                   |                |                    |  |
| $2,5 \times 1 = 1$<br>$2,5 \div$<br>$2,5$ $\uparrow$<br>Сетка выводов (базовая):<br>Сетка компонентов: |                                  |   |                       |  |          |                   |                |                    |  |
|                                                                                                    |                                  |   |                       |  |          |                   |                |                    |  |
|                                                                                                    |                                  |   |                       |  |          |                   |                |                    |  |
|                                                                                                    | G<br>Графические сетки:          |   | $\boldsymbol{\Theta}$ |  |          |                   |                |                    |  |
|                                                                                                    | Базовая сетка                    | x | Множитель             |  | Делитель | $=$               | Сетка привязки | Отображаемая сетка |  |
| ٠                                                                                                    | 2,5                              | x |                       |  | 5        | $=$               | 0,5            | 0,5                |  |
|                                                                                                    | 2,5                              | x | $\overline{2}$        |  | 5        | $\qquad \qquad =$ |                |                    |  |
|                                                                                                    | 2,5                              | x |                       |  |          | $=$               | 2,5            | 2,5                |  |

<span id="page-44-1"></span>*Рис. 54 Окно настройки сеток на схеме и в редакторе УГО*

Функционал позволяет выбрать единицы измерения (мм. и мил.), в которых будут установлены значения сеток. Это делается с помощью переключателя <sup>@[M]</sup> <sup>© мил</sup> в поле «Единицы измерения».

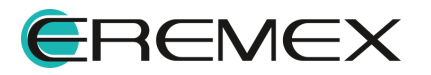

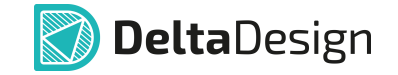

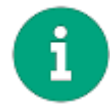

**Примечание!** Переключение единиц измерения приводит к изменению информации в стандартах. Чтобы изменения вступили в силу, необходимо подтвердить сохранение изменений.

В поле «Сетка выводов (базовая)» задается значение сетки выводов УГО, на основе которой строятся все сетки.

Расстояния между границами УГО (поле «Сетка компонентов») задается с помощью множителя (натурального числа) на основе базовой сетки. Изменять можно как сам множитель, так и значение сетки.

Графическая сетка объединяет в себе сетку, которая непосредственно отображается в редакторе и сетку привязки, которая обеспечивает механизм работы графических привязок. Отображаемая сетка, строго говоря, может быть любой. Однако настоятельно рекомендуется, чтобы значения отображаемой сетки и сетки привязки совпадали.

Сетка привязки устанавливается на основе базовой сетки с помощью натуральных множителей и делителей в поле «Графические сетки». В системе уже предустановлено несколько значений сеток. Для того чтобы создать/удалить графическую сетку необходимо воспользоваться кнопками, обозначенными значками **СВ / В в поле «Графические сетки»**.

Множители и делители задаются в соответствующих колонках. Полученное значение - это сетка для механизма привязки. Значение отображаемой сетки задается непосредственно в колонке «Отображаемая сетка» и не связано с сеткой привязки (первая строка в таблице на [Рис. 55](#page-45-0)).

|        | ⊚мм ⊙мил<br>Единицы измерения:                                                                                                    |              |           |  |          |          |                |                    |  |  |  |
|--------|----------------------------------------------------------------------------------------------------|--------------|-----------|--|----------|----------|----------------|--------------------|--|--|--|
|        | $2,5 \,   \, x \,   \, 1 \,   \, \frac{4}{x} \,   = 1$<br>$2,5 \div$<br>$2,5$ $\uparrow$<br>Сетка выводов (базовая):<br>Сетка компонентов: |              |           |  |          |          |                |                    |  |  |  |
|        | ⊕<br>Графические сетки:                                                                                                    |              | ío        |  |          |          |                |                    |  |  |  |
|        | Базовая сетка                                                                                                    | $\mathbf{x}$ | Множитель |  | Делитель | $\equiv$ | Сетка привязки | Отображаемая сетка |  |  |  |
| $\sim$ | 2,5                                                                                                    | x            |           |  |          | $=$      | 0,5            | 3,50               |  |  |  |
|        | 2,5                                                                                                    | x            |           |  | 5        | $=$      |                |                    |  |  |  |
|        | 2,5                                                                                                    | x            |           |  |          | $=$      | 2,5            | 2,5                |  |  |  |
|        | 2,5                                                                                                    | $\mathbf{x}$ |           |  |          | $\equiv$ |                |                    |  |  |  |

<span id="page-45-0"></span>*Рис. 55 Добавление и удаление графических сеток*

## **4.3 Сетки редактора плат**

В редакторе плат задаются следующие сетки: треков (печатных проводников), переходных отверстий и компонентов (между границами посадочных мест). Кроме того, задаются графические сетки: отображаемая и сетка привязки.

Механизм работы с сетками для редактора плат и схемотехнического редактора полностью идентичен. Настройка сеток производится в окне «Сетка плат», которое вызывается из узла «Плата» и имеет следующий вид, **[Рис. 56](#page-46-0).** 

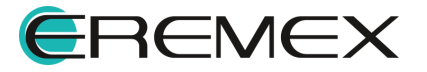

<span id="page-46-0"></span>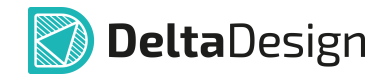

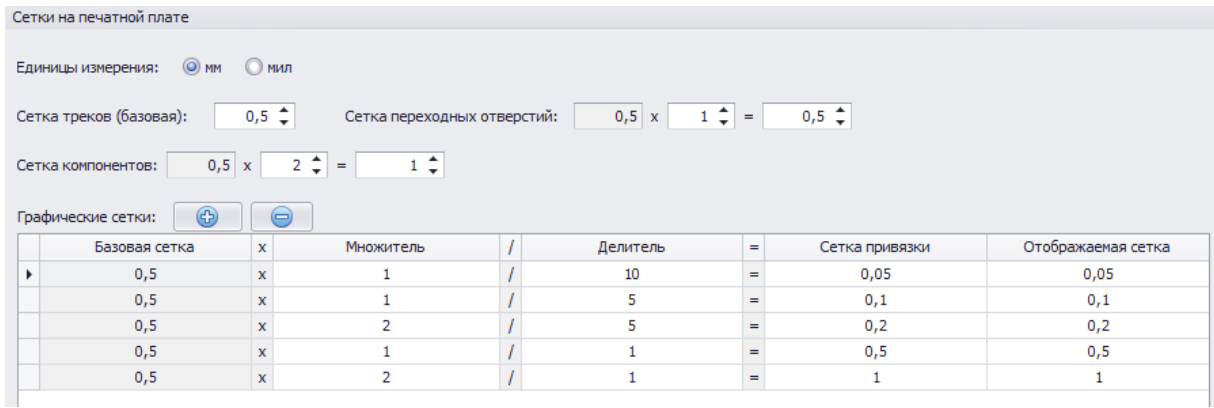

*Рис. 56 Окно настройки сеток редактора плат*

Аналогом базовой сетки является сетка треков. Шаг сетки треков указывает минимальное расстояние между центральными линиями треков.

Сетка переходных отверстий позволяет размещать центры переходных отверстий только на своих узлах. Шаг этой сетки задается на основе шага сетки треков с помощью множителя.

Графическая сетка для редактора печатной платы полностью аналогична графической сетке для редактора схем.

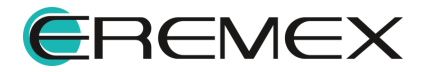

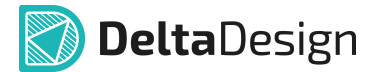

## **5 Схемные порты**

#### **5.1 Общие сведения о портах**

В электрических схемах могут применяться специальные графические обозначения, с помощью которых обозначают наличие питания и заземления. Кроме того при разрыве графической линии электрической связи (например, при переходе на другой лист) данный разрыв необходимо обозначить соответствующим графическим обозначением. При работе с иерархическими схемами также следует использовать специальные графические обозначения для мест «соединения» схем, то есть входы и выходы схемотехнических блоков.

Для решения всех этих задач в системе Delta Design реализован механизм портов – особых графических обозначений. С их помощью обозначаются подключения цепей питания и места заземления, разрывы графических линий электрической связи и входы/выходы в блоки (в иерархических схемах).

В комплект поставки включены УГО основных типов портов, при необходимости существующий перечень можно расширить.

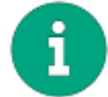

**Примечание!** Системные порты, поставляемые в комплекте, нельзя удалить, но можно изменить.

Доступ к портам осуществляется с помощью узла «Схемные порты» в дереве Стандартов. Порты, в зависимости от назначения, разделены на три группы (см. [Рис. 57\)](#page-47-0):

- · [Соединитель](#page-48-0) порты, используемые для обозначения разрыва линий электрической связи;
- · [Порты питания](#page-48-1) порты, используемые для обозначения мест заземления и подключения питания;
- <span id="page-47-0"></span>• Порты [Порты блоков](#page-49-0) – порты, обозначающие вход/выход в схемотехническом блоке (при работе с иерархическими схемами).

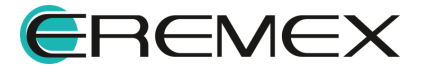

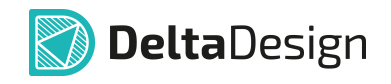

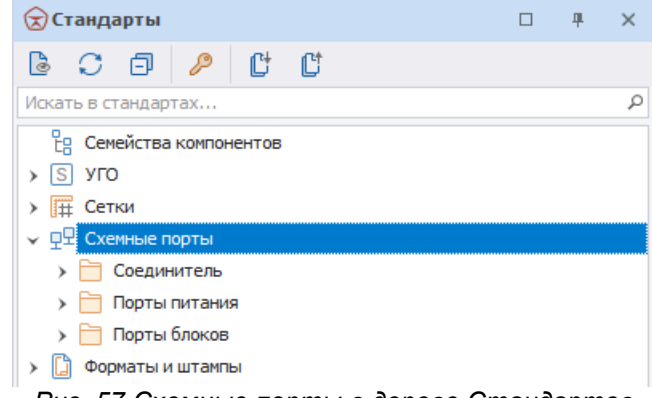

*Рис. 57 Схемные порты в дереве Стандартов*

Для того чтобы открыть УГО порта, дважды кликните по узлу с названием порта или выберите пункт «Открыть…» в контекстном меню. В окне редактора будет открыто УГО порта. Также из контекстного меню доступен переход к свойствам порта.

#### <span id="page-48-0"></span>**5.1.1 Порты соединители**

Порты соединители используются для обозначения разрывов графических линий электрической связи. Такие разрывы могут быть как на одном листе схемы (внутрилистовые) так и при переходе цепи между разными листами (межлистовые).

Доступ к соединительным портам осуществляется с помощью узла «Соединитель».

Система уже содержит два типовых порта соединителя:

- · внутрилистовой (для обозначения разрывов линий электрической связи в рамках одного листа);
- · межлистовой (для переноса цепей между листами).

#### <span id="page-48-1"></span>**5.1.2 Порты питания**

Порты питания используются для обозначения мест заземления и указания цепей питания.

Доступ к портам питания осуществляется с помощью узла «Порты питания».

Система уже содержит несколько типовых портов питания:

- GND (Земля) обозначение заземления.
- GND (Корпус) обозначение заземления на корпус устройства.
- GNDA (Аналоговая земля) обозначение отдельного заземления для аналоговых цепей.

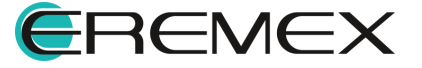

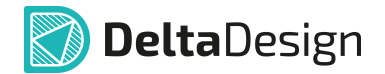

- VCC (Питание) обозначения входа питания.
- VCC2 (Питание) альтернативное обозначения входа питания, например, при использовании различных линий питания.

## <span id="page-49-0"></span>**5.1.3 Порты блоков**

Порты блоков предназначены для обозначения входов и выходов схемотехнических блоков, образующих иерархические схемы.

Доступ к блочным портам осуществляется с помощью узла «Порты блоков».

Система уже содержит несколько типовых блочных портов:

- Вход обозначение входа в схемотехнический блок (вложенную схему).
- Вход/Выход обозначение двустороннего подключения к схемотехническому блоку (вложенной схеме).
- Выход обозначение выхода из схемотехнического блока (вложенной схемы).

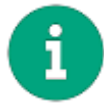

**Примечание!** Блочные порты размещаются только непосредственно на схеме или УГО схемотехнического блока.

## **5.2 Создание схемного порта**

Для создания нового схемного порта:

- 1. Вызовите контекстное меню с любой из папок («Соединитель», «Порты питания» или «Порты блоков»).
- 2. Выберите пункт «Создать новый порт».
- <span id="page-49-1"></span>3. В окне «Создать новый порт» введите название для создаваемого символа порта, [Рис. 58.](#page-49-1)

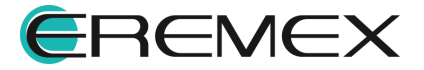

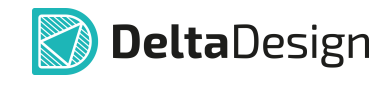

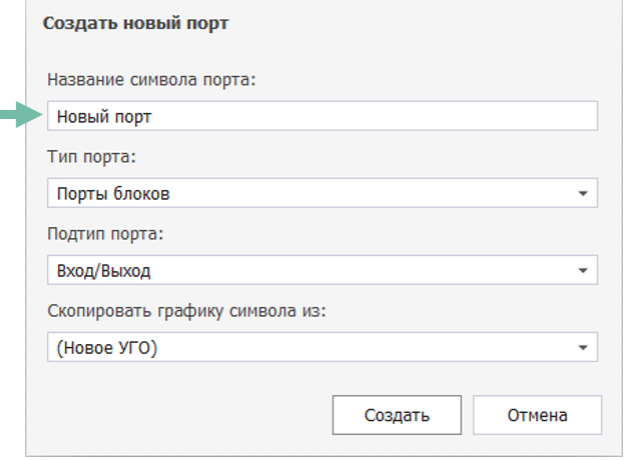

*Рис. 58 Ввод названия нового порта*

- 4. Выберите/смените тип порта в поле «Тип порта».
- 5. Выберите подтип порта.

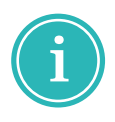

**Примечание!** Для создания нового УГО порта встроенного блока и возможности выбора созданного варианта в панели «Свойства» для встроенного блока выберите «Тип порта» → «Порты блоков», далее «Подтип порта» → «Встроенный».

<span id="page-50-0"></span>6. При необходимости графику нового порта можно скопировать из уже имеющегося в Стандартах порта. Для этого в поле «Скопировать графику символа из:» из выпадающего списка выберите нужный вариант и нажмите «Создать».

Графический редактор открывается в рабочей области. Общий вид окна редактора представлен на [Рис. 59](#page-50-0).

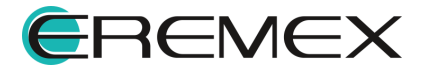

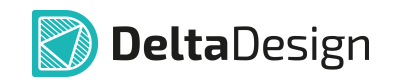

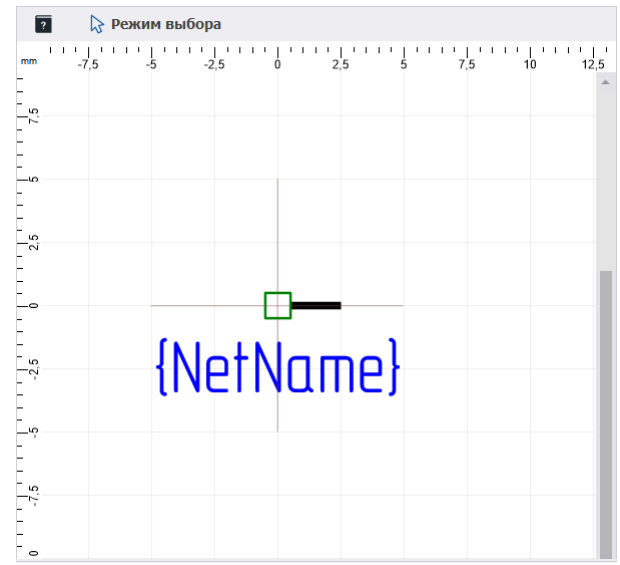

<span id="page-51-0"></span>*Рис. 59 Вид редактора УГО порта*

В начале координат расположен вывод порта. Свободное окончание вывода обозначено зеленым квадратом  $\Box$ . При использовании порта на схеме именно к свободному окончанию подводится линия электрической связи. Длину вывода можно изменить с помощью пункта «Длина» в разделе «Геометрия» панели «Свойства», см. [Рис. 60.](#page-51-0)

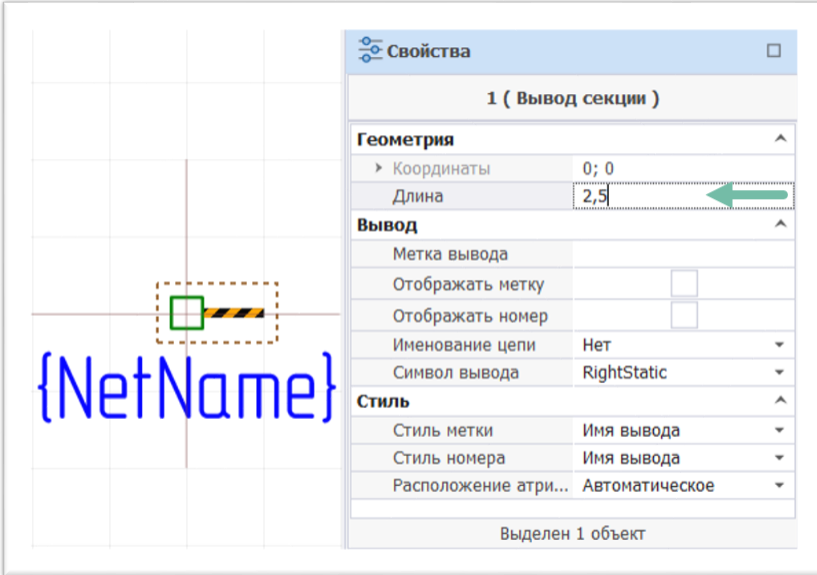

*Рис. 60 Изменение длины вывода*

Детальная настройка отображения метки (цепи) порта производится на схеме при его размещении, поэтому в момент создания порта нет необходимости детально настраивать отображение и свойства метки цепи.

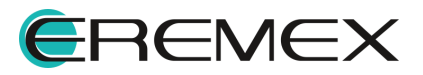

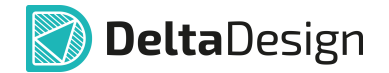

Графика для УГО порта задается с помощью инструментов графического редактора, которые доступны через панель инструментов «Графика» или с помощью контекстного меню.

После редактирования произвольной графики свойств вывода и метки цепи необходимо сохранить изменения, нажав кнопки «Сохранить» или «Сохранить все», расположенные на панели инструментов «Общие».

## **6 Форматы и штампы**

#### **6.1 Общие сведения о форматах и штампах**

Стандарты форматов и штампов определяют внешний вид документов, создаваемых при работе с системой. Параметры форматов и штампов сгруппированы в узле «Форматы и штампы» в дереве Стандартов.

Узел «Форматы и штампы» раскрывается с помощью двойного клика по узлу, либо с помощью нажатия на символ « », расположенный рядом с названием узла. Дерево форматов и штампов по умолчанию выглядит следующим образом, [Рис. 61.](#page-52-0)

<span id="page-52-0"></span>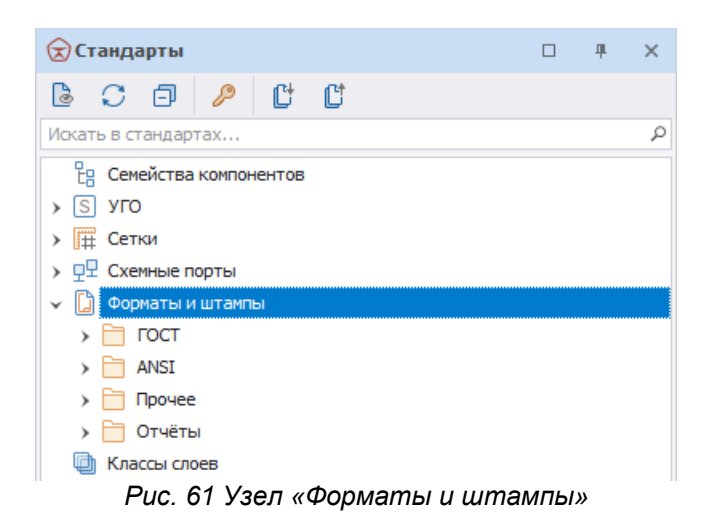

Комплект поставки содержит в себе предустановленные готовые шаблоны оформления листов документации. Доступные шаблоны форматов и штампов делятся на две категории:

- [Для листов схем](#page-52-1);
- [Для листов отчетной документации.](#page-53-0)

#### <span id="page-52-1"></span>**6.2 Форматы и штампы листов схем**

Комплект поставки содержит ряд готовых шаблонов форматов и штампов для оформления листов схем. Шаблоны разделены на группы:

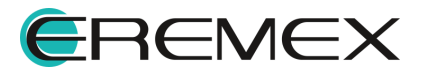

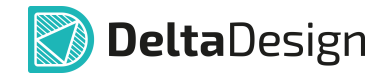

- ГОСТ комплект шаблонов, выполненный в соответствии с требованиями ГОСТ. Комплект содержит штампы форм «1» и «2а» для книжной и альбомной ориентаций листов форматов А0, А1, А2, А3, А4. Например, «А2, альбомная, форма 1»
- ANSI комплект шаблонов, содержащий штампы на листах, форматов A, B, C, D, E, выполненных в соответствии со стандартами ANSI.
- Прочее раздел для дополнительных шаблонов форматов и штампов.

Для каждой группы внутри узла «Форматы и штампы» созданы отдельные разделы. Дополнительные шаблоны форматов/штампов могут [создаваться внутри существующих разделов](#page-54-0).

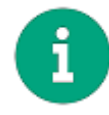

**Примечание!** Предустановленные шаблоны из разделов «ГОСТ» и «ANSI» не могут быть удалены из системы, но при этом, они могут быть отредактированы.

### <span id="page-53-0"></span>**6.3 Форматы и штампы отчетной документации**

Комплект поставки содержит ряд готовых шаблонов форматов и штампов для оформления листов отчетной документации. К отчетной документации относятся следующие документы, определенные нормами ГОСТ:

- Ведомость покупных изделий;
- Перечень элементов (иерархический);
- Перечень элементов (плоский).

Для ведомости покупных изделий в комплекте поставки включены формы «5» и «5а» альбомной ориентации листа формата А3. Для перечней элементов (двух видов) в комплект поставки включены формы «2» и «2а» книжной ориентации листа формата А4.

Форматы и штампы отчетной документации располагаются внутри раздела «Отчеты» и разделены по соответствующим папкам, см. [Рис. 62](#page-53-1).

<span id="page-53-1"></span>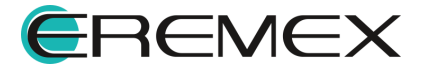

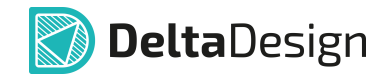

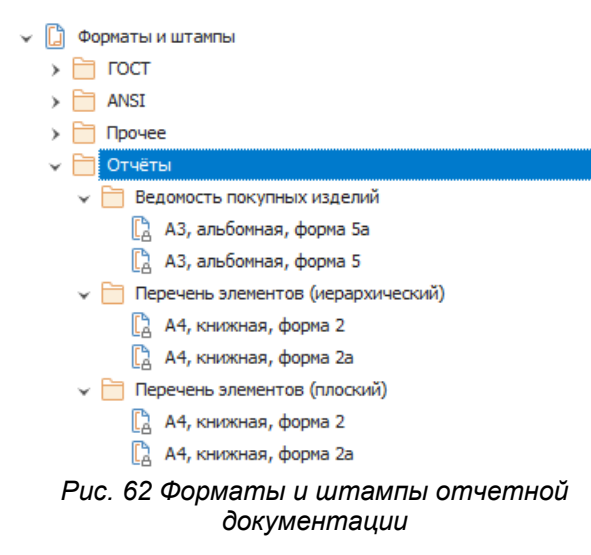

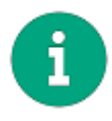

**Примечание!** Предустановленные шаблоны из раздела «Отчеты» не могут быть удалены из системы, но при этом они могут быть отредактированы.

## **6.4 Работа с шаблонами форматов и штампов**

### **6.4.1 Общая информация о работе с шаблонами форматов и штампов**

С шаблонами форматов и штампов, как и с другими шаблонами в Стандартах системы можно осуществлять следующие действия:

- [Редактировать существующие шаблоны;](#page-58-0)
- [Создавать новые шаблоны](#page-54-0);
- [Переименовывать шаблоны](#page-62-0);
- [Удалять шаблоны.](#page-62-1)

#### <span id="page-54-0"></span>**6.4.2 Создание шаблона формата и штампа**

#### **6.4.2.1 Создание шаблона листа схемы**

Для создания шаблона формата и штампа листа схемы:

- 1. Откройте узел «Форматы и штампы» и выберите раздел («ГОСТ», «ANSI» или «Прочее»), в котором необходимо создать новый шаблон.
- 2. Вызовите контекстное меню с одного из разделов и выберите пункт «Создать новый формат листа», см. [Рис. 63](#page-54-1).

<span id="page-54-1"></span>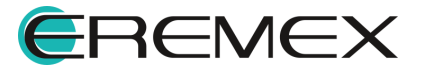

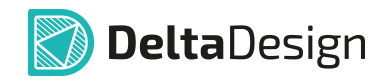

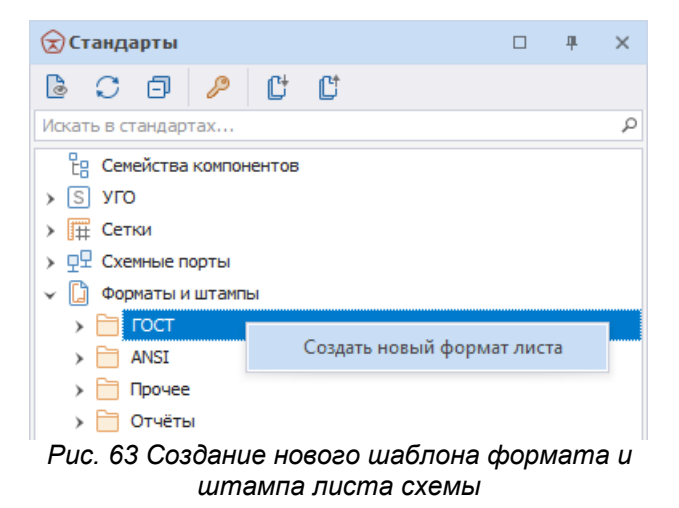

3. В окне «Новый форматный лист» в поле «Имя форматного листа» введите наименование для нового шаблона листа схемы, [Рис. 64.](#page-55-0)

<span id="page-55-0"></span>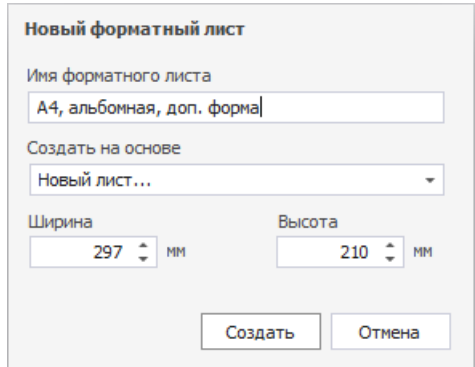

<span id="page-55-1"></span>*Рис. 64 Ввод имени нового шаблона*

4. Выберите исходные данные для создания нового шаблона листа с помощью выпадающего списка в пункте «Создать на основе», см. [Рис. 65.](#page-55-1)

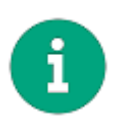

**Примечание!** При выборе пункта «Новый лист…» можно создать новый произвольный лист. При выборе любого другого пункта новый шаблон листа будет иметь строго определенный формат, и в шаблон будут скопированы все данные из выбранного шаблона.

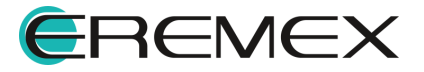

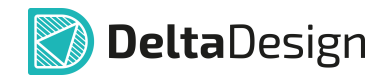

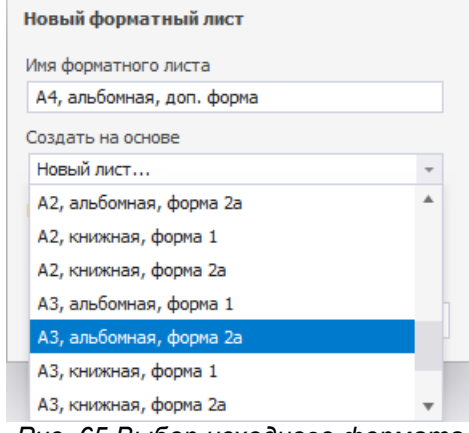

*Рис. 65 Выбор исходного формата*

- 5. Укажите размеры листа в полях «Ширина» и «Высота», если шаблон создается на основе «Новый лист».
- 6. Нажмите «Создать».
- 7. Сохраните изменения, нажав кнопку «Сохранить» или «Сохранить все», расположенные на панели инструментов «Общие».

## **6.4.2.2 Создание шаблона листа отчета**

Для создания шаблона листа отчетной документации:

- 1. Откройте узел «Форматы и штампы» и раскройте дерево раздела «Отчеты».
- <span id="page-56-0"></span>2. Вызовите контекстное меню с одного из подразделов («Ведомость покупных изделий», «Перечень элементов (иерархический)» или «Перечень элементов (плоский)») и выберите пункт «Создать новый шаблон отчета», см. [Рис. 66.](#page-56-0)

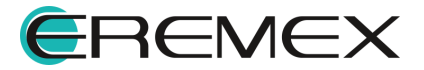

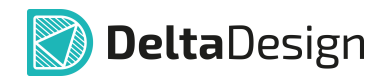

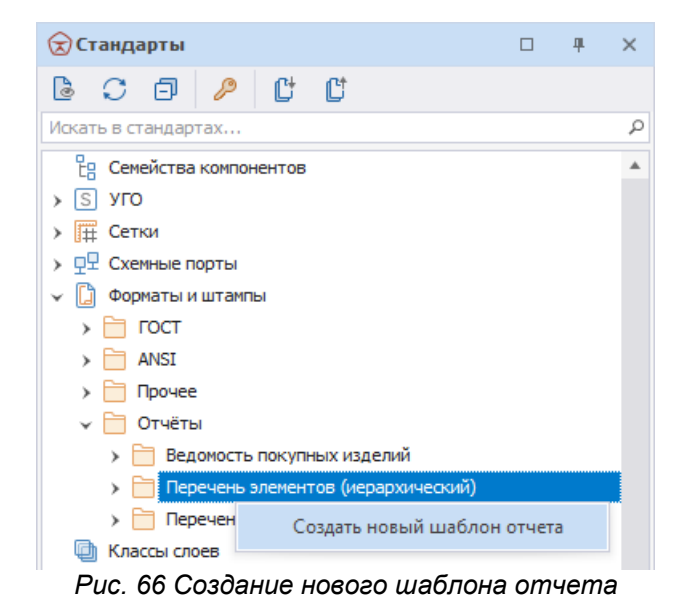

3. В поле «Имя шаблона» введите наименование нового шаблона листа ответа, [Рис. 67](#page-57-0).

<span id="page-57-0"></span>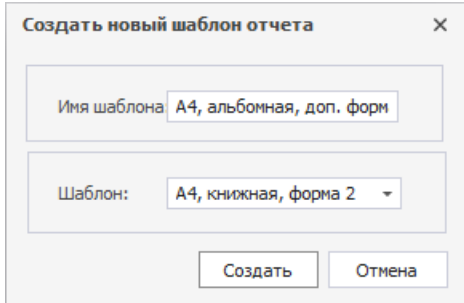

*Рис. 67 Ввод имени нового шаблона*

4. С помощью выпадающего списка в поле «Шаблон» выберите шаблон, который будет взят за основу при создании нового шаблона отчета, [Рис. 68.](#page-56-0)

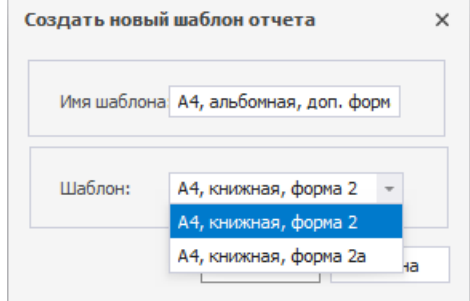

*Рис. 68 Выбор шаблона*

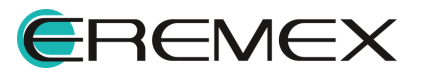

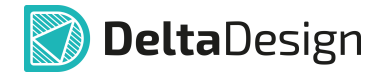

- 5. Сохраните изменения, нажав кнопку «Сохранить» или «Сохранить все», расположенные на панели инструментов «Общие».
- 6. Нажмите «Создать».

#### <span id="page-58-0"></span>**6.4.3 Редактирование шаблона формата и штампа**

Редактирование формата и штампа листов схемы и листов отчетной документации осуществляется аналогично. Формат листа задается при создании нового шаблона формата и штампа.

Чтобы отредактировать шаблон формата и штампа листа:

- 1. Выберите в дереве Стандартов на узле «Форматы и штампы» шаблон, который необходимо отредактировать и откройте его.
- 2. Внесите необходимые изменения.
- 3. Сохраните изменения, нажав кнопку «Сохранить» или «Сохранить все», расположенные на панели инструментов «Общие».

К шаблону формата и штампа листа привязана система координат. Начало системы координат расположено в левом нижнем углу листа. Перенести точку начала координат нельзя.

Для создания рамки и других статических элементов графики, в том числе текста, используются инструменты графического редактора, доступ к которым осуществляется с помощью панели инструментов «Рисование», либо с помощью контекстного меню.

#### **6.4.3.1 Атрибут – «динамическое» текстовое поле**

Для создания «динамических» текстовых полей (переменных надписей, например, фамилия разработчика), содержание которых можно будет заполнять при создании схемы или отчета, используется инструмент «Разместить атрибут», который обозначен значком **• в панели инструментов** «Рисование», [Рис. 69.](#page-58-1)

| Рисование |               |  |  |  |  |                    |                    |        | ×                    |  |
|-----------|---------------|--|--|--|--|--------------------|--------------------|--------|----------------------|--|
| ቍ<br>k    | IE FOOOGZ 4 B |  |  |  |  | $\boxed{\text{A}}$ | a                  | $\sim$ | $\vert \Sigma \vert$ |  |
|           |               |  |  |  |  |                    | Разместить атрибут |        |                      |  |

<span id="page-58-1"></span>*Рис. 69 Инструмент «Разместить атрибут»*

Для размещения атрибута:

1. Вызовите инструмент «Разместить атрибут».

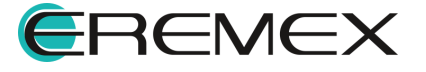

<span id="page-59-0"></span>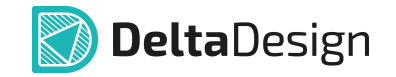

2. Переместите курсор в то место листа схемы, где атрибут необходимо разместить, и нажмите левую кнопку мыши.

Форма для ввода атрибута будет размещена на схеме, *Рис. 70*.

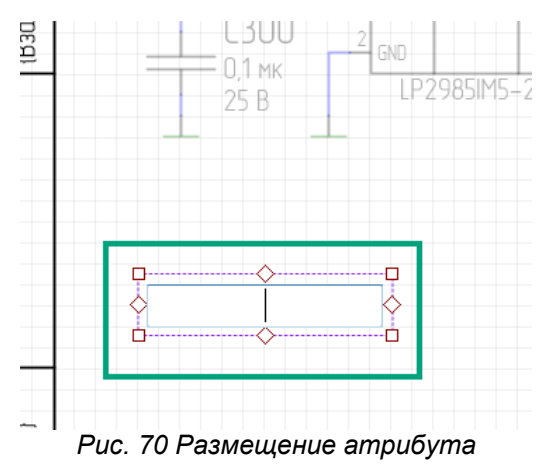

- 
- 3. Введите имя, под которым атрибут будет сохранен, и нажмите клавишу «Ввод» (Enter), либо воспользуйтесь пунктом «Завершить» контекстного меню.

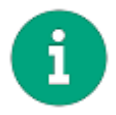

**Примечание!** После размещения атрибута инструмент «Разместить атрибут» остается активным.

4. С помощью инструмента «Выбрать» выбрать данный атрибут и настроить его свойства в панели «Свойства».

Важными свойствами атрибута являются:

- · Положение пункты «X», «Y» в разделе «Геометрия», они определяют положение атрибута на листе. Положение точки привязки относительно текста задается в поле «Выравнивание», раздел «Текст».
- · Размеры определяют границы текста надписи.
- · Стиль совокупность настроек шрифта (цвет, размер, тип шрифта), в разделе «Стиль».
- · Варианты заполнения надписи внутри указанных границ пункт «Размещение текста» в разделе «Текст».

Настройка «Размещение текста» предлагает следующие возможности заполнения пространства текстового поля:

· Свободно – указанные размеры текстового поля игнорируются. Если введенный текст атрибута выходит за указанные границы, то

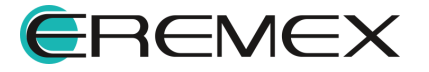

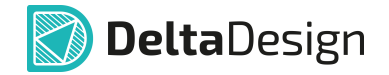

текстовое поле расширяется, настройки шрифта остаются без изменений.

- · Вписать в случае, если надпись превышает границы текстового поля, шрифт будет пропорционально уменьшен так, чтобы надпись поместилась внутри границ.
- · Сжать работает аналогично «Вписать», только эта настройка трансформирует текст непропорционально – надпись занимает все свободное пространство, растягивая по вертикали и горизонтали.
- · Перенос в случае выхода текста за границы надписи добавляет новую «строку» под основным текстовым полем.

Атрибут может отображаться в окне предварительного просмотра формата листов. Для этого необходимо заполнить пункт «Текст» раздела «Текст», [Рис. 71](#page-60-0).

<span id="page-60-0"></span>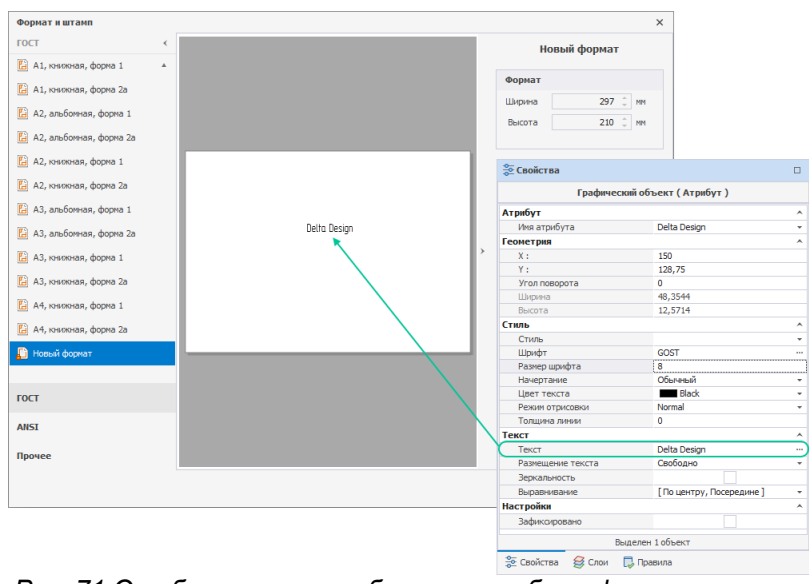

*Рис. 71 Отображение атрибута при выборе формата листа проекта*

## **6.4.3.2 Колонка текста отчетов**

Данные в отчетах заполняются в виде таблицы с помощью специального объекта «Колонка текстов отчетов».

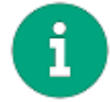

**Примечание!** Создание таких колонок доступно только в шаблонах листов отчетной документации.

Колонки отчетной документации создаются с помощью инструмента «Разместить колонку текста отчетов», который обозначается значком **А** в панели инструментов «Рисование», [Рис. 72.](#page-60-1)

<span id="page-60-1"></span>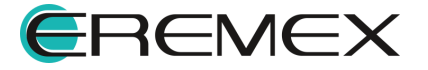

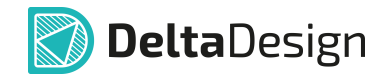

| Рисование                                                                                                    |  |  |  |  |  |  |  |  |        |          |  |  |
|----------------------------------------------------------------------------------------------------|--|--|--|--|--|--|--|--|--------|----------|--|--|
| 舮                                                                                                    |  |  |  |  |  |  |  |  | $\sim$ | $\Sigma$ |  |  |
| Разместить колонку текста отчетов<br>$\mathbf{D}$ . $\mathbf{D}$ $\mathbf{D}$ $\mathbf{D}$ $\mathbf{D}$ $\mathbf{D}$ $\mathbf{D}$ $\mathbf{D}$ $\mathbf{D}$ $\mathbf{D}$ $\mathbf{D}$ $\mathbf{D}$ $\mathbf{D}$ $\mathbf{D}$ $\mathbf{D}$ $\mathbf{D}$ $\mathbf{D}$ $\mathbf{D}$ $\mathbf{D}$ $\mathbf{D}$ $\mathbf{D}$ $\mathbf{D}$ $\mathbf{D}$ $\mathbf{D}$ $\mathbf$<br><b>.</b> |  |  |  |  |  |  |  |  |        |          |  |  |

*Рис. 72 Инструмент «Разместить колонку текста отчетов»*

Чтобы разместить колонку текста отчетов:

- 1. Выберите инструмент «Разместить колонку текста отчетов».
- 2. Переместите курсор в место, где необходимо начать размещение колонки, и нажмите левую кнопку мыши.
- 3. Переместите курсор, [Рис. 73](#page-61-0).

<span id="page-61-0"></span>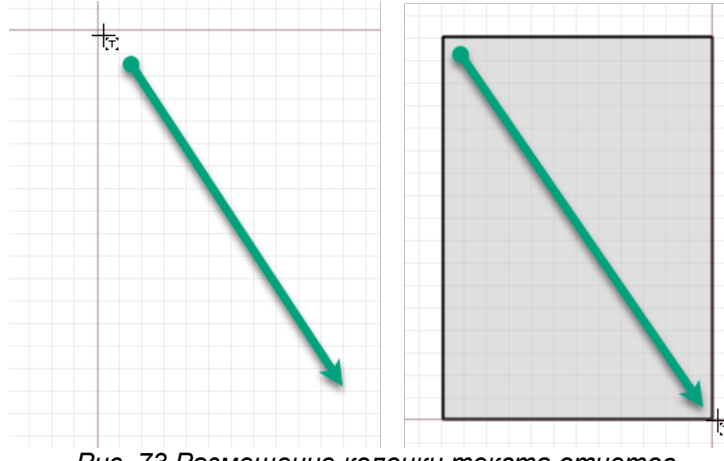

*Рис. 73 Размещение колонки текста отчетов*

Система прорисует предполагаемый размер поля для размещения колонки.

4. Нажмите левую кнопку мыши для фиксации зоны для размещения колонки текста отчетов или выберите пункт «Завершить» в контекстном меню.

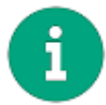

**Примечание!** После размещения атрибута инструмент «Разместить колонку текста отчетов» остается активным.

- 5. С помощью инструмента «Выбрать» выберите размещенную колонку текста отчетов.
- 6. Настройте свойства колонки с помощью панели «Свойства».

Важными свойствами колонки текста отчетов являются:

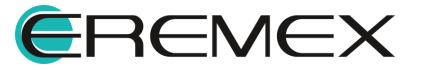

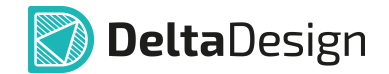

- · Отступы текста пункты «Отступ слева», «Отступ справа» в разделе «Геометрия», они определяют отступы текста относительно левой и правой границ колонки.
- · Стиль совокупность настроек шрифта (цвет, размер, тип шрифта), в разделе «Стиль».
- · Тип данных, отображаемых в колонке пункт «Поле», раздел «Текст».

В качестве типа данных в колонках текста отчета могут быть использованы данные, взятые из атрибутов компонента, либо непосредственно из схемы проекта:

- · Позиционное обозначение;
- · Наименование;
- · Количество;
- · Примечание.

Остальные настройки отображения данных осуществляются непосредственно при редактировании конкретного отчета.

## <span id="page-62-0"></span>**6.4.4 Переименование шаблона**

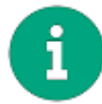

**Примечание!** Предустановленные шаблоны форматов и штампов листов не могут быть переименованы.

Для переименования шаблона формата и штампа листа:

- 1. Откройте узел «Форматы и штампы» и выберите тот шаблон, который необходимо переименовать.
- 2. Вызовите контекстное меню и выберите пункт «Переименовать».
- 3. Введите новое имя для шаблона и нажмите клавишу «Ввод» (Enter).

## <span id="page-62-1"></span>**6.4.5 Удаление шаблона**

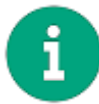

**Примечание!** Предустановленные шаблоны форматов и штампов листов не могут быть удалены.

Для удаления шаблона формата и штампа:

- 1. Откройте узел «Форматы и штампы» и выберите тот шаблон, который необходимо удалить.
- 2. Вызовите контекстное меню и выберите пункт «Удалить», либо воспользуйтесь горячей клавишей «Delete».

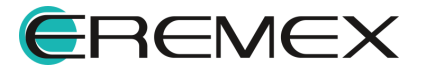

<span id="page-63-0"></span>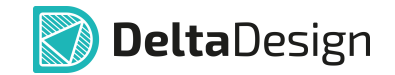

3. В окне «Подтверждение удаления» нажмите «Да» для подтверждения удаления атрибута, либо «Нет» для отмены действия, [Рис. 74](#page-63-0).

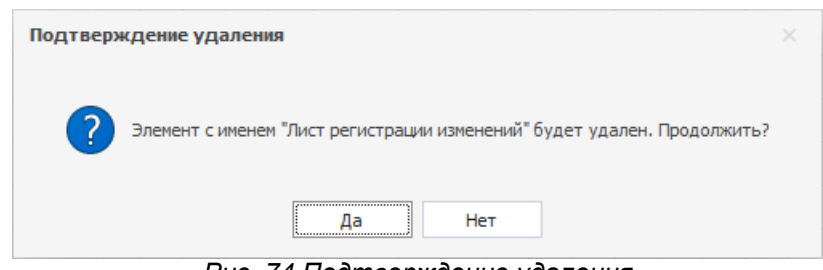

*Рис. 74 Подтверждение удаления*

## **7 Классы слоев**

### **7.1 Общие сведения о классах слоев**

В системе существует возможность создать дополнительные классы слоев для документационных и внутренних проводящих слоев платы. Документационные слои позволяют назначить особые заранее назначенные правила оформления графики, представленной на данных слоях. Внутренние проводящие слои позволяют создать специализированные контактные площадки/регионы в посадочных местах либо задавать особый набор предустановленных правил на плате.

Работа с дополнительными классами слоев осуществляется в специальном редакторе, который открывается с помощью двойного клика на узле «Классы слоев» либо с помощью контекстного меню в панели «Стандарты», [Рис. 75](#page-63-1).

<span id="page-63-1"></span>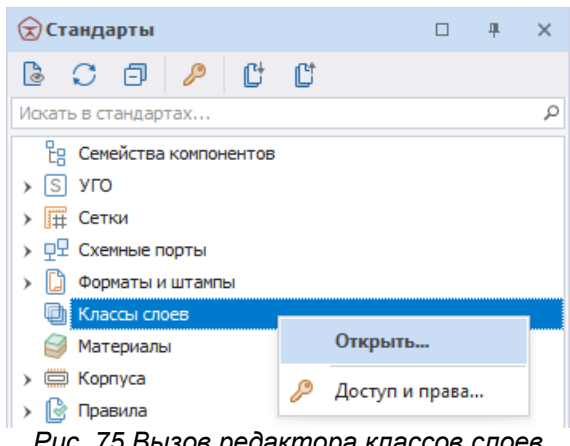

*Рис. 75 Вызов редактора классов слоев*

Окно редактора разделено на две части: в левой задаются внутренние сигнальные классы слоев, в правой – документационные, см. [Рис. 76](#page-63-2).

<span id="page-63-2"></span>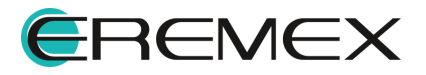

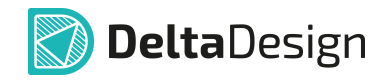

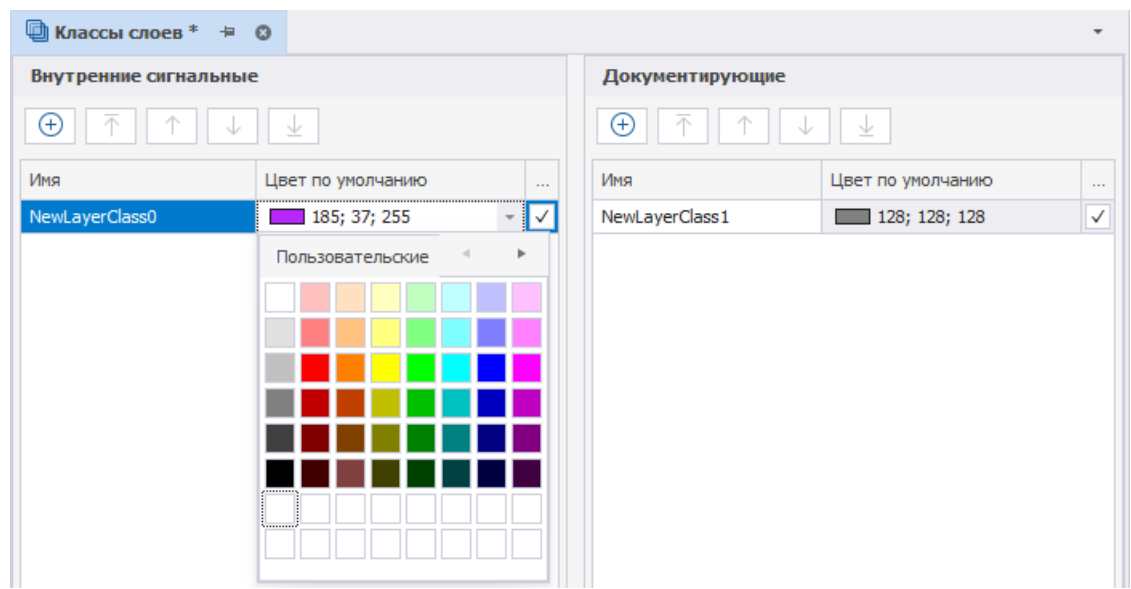

*Рис. 76 Окно редактора классов слоев*

При формировании слоев платы каждому из внутренних сигнальных или документационных слоев может быть присвоен пользовательский класс. Если на такую плату размещается компонент, для которого заданы специальные настройки для особых (пользовательских) слоев (внутренних или документационных), то данные настройки будут автоматически применены. При этом необходимо, чтобы использованные классы слоев совпадали с теми, что были заданы для компонента в библиотеке.

#### **7.2 Создание классов слоев**

Для создания класса слоя необходимо нажать на кнопку, обозначенную значком  $\Box$ , расположенную в верхней части каждого из разделов. В соответствующей таблице появится новая строка.

В столбце «Имя» вводится имя класса слоя. В столбце «Цвет по умолчанию» назначается цвет, которым слои данного класса, а также размещаемые объекты слоя будут обозначаться в списке слоев печатной платы.

Классы слоев нельзя удалить, чтобы не нарушать целостность проектов, в которых слои данного класса используются. Классы слоев могут быть отмечены как неактуальные. В этом случае все существующие данные будут сохранены и доступны для правок, а неактуальные классы слоев не будут доступны в новых проектах. Актуальность устанавливается в столбце «Актуальность», см. [Рис. 77.](#page-64-0)

<span id="page-64-0"></span>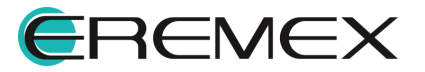

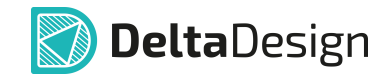

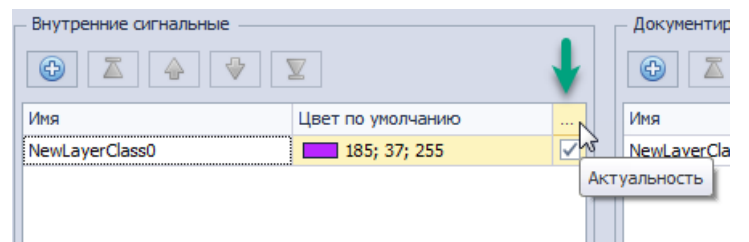

*Рис. 77 Актуальность слоя (доступность его использования)*

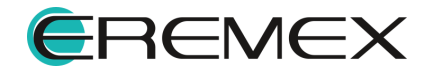

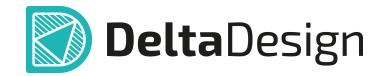

## **8 Материалы**

### **8.1 Список материалов**

Решение задач моделирования или расчет стоимости изделия требуют наличия сведений о материалах, из которых изделие будет изготавливаться. В системе Delta Design есть возможность выбирать материал для слоев печатной платы из общего списка материалов, а также добавлять свои.

Общий список материалов доступен в Стандартах системы в узле «Материалы». Редактор материалов открывается с помощью двойного клика на узел «Материалы» либо с помощью контекстного меню в панели «Стандарты», [Рис. 78](#page-66-0).

<span id="page-66-0"></span>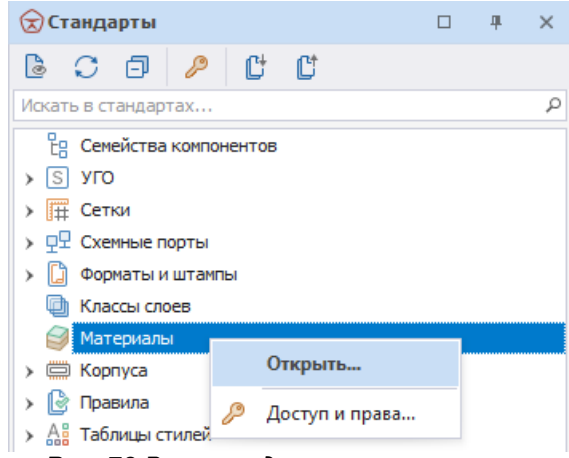

*Рис. 78 Вызов редактора материалов*

Общий список материалов представлен в виде таблицы, см. **[Рис. 79](#page-66-1).** 

|   | ● Материалы ≒ ©             |                            |                             |              |              |                            |              |  |  |  |  |  |
|---|-----------------------------|----------------------------|-----------------------------|--------------|--------------|----------------------------|--------------|--|--|--|--|--|
|   | $(+)$<br>不<br>$\Theta$<br>V |                            |                             |              |              |                            |              |  |  |  |  |  |
|   | Конструктивный элемент      | Тип материала              | Наименование                | Гибк.        | Толщина (мм) | Диэлектрическая проницаемо | Проводимость |  |  |  |  |  |
| ÷ | Маска                       | Эпоксидная смола с колоран | Жидкая маска Зеленая Ма     |              | 0,015        | 3,5                        |              |  |  |  |  |  |
|   | Маска                       | Сухой плёночный фоторезист | Сухая плёночная маска Гл    |              | 0,04         | 3,56                       |              |  |  |  |  |  |
|   | Маска                       | Сухой плёночный фоторезист | Сухая плёночная маска Гл    |              | 0.1          | 3,56                       |              |  |  |  |  |  |
|   | Маска                       | Полиимидная пленка         | (flex)LF0210 (IPC-4203/1) P | $\checkmark$ | 0,075        | 3,6                        |              |  |  |  |  |  |
|   | Маска                       | Полиимидная пленка         | (flex)LF0110 (IPC-4203/1) P | ✓            | 0,05         | 3,6                        |              |  |  |  |  |  |
|   | <b>Препрег</b>              | Стеклоткань                | FR4(Tg150) Tun 1080         |              | 0,076        | 4,1                        |              |  |  |  |  |  |
|   | <b>Препрег</b>              | Стеклоткань                | FR4(Tq150) тип 2116         |              | 0,125        | 4,1                        |              |  |  |  |  |  |

<span id="page-66-1"></span>*Рис. 79 Список материалов*

Параметры материала определяются следующим набором данных:

- ·Конструктивный элемент;
- ·Тип материала;
- ·Наименование;

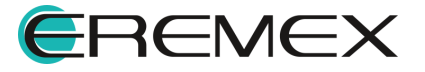

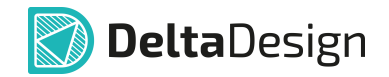

- ·Гибк. (Гибкость);
- · Толщина (мм);
- ·Диэлектрическая проницаемость;
- · Проводимость.

## **8.2 Создание и удаление материалов**

Для добавления доступны следующие типы конструктивных элементов:

- · Препрег (диэлектрик);
- · Фольга (медь);
- · Маска (покрытие платы).

Также, для добавления доступны комбинации конструктивных элементов (заготовок):

- · Фольга + Основа;
- · Основа + Фольга;
- · Фольга + Основа + Фольга;
- · Основа (диэлектрик);
- · Основа (металл).

Добавление конструктивного элемента:

- 1. Нажмите кнопку  $\bigoplus_{\alpha} \mathcal{F}$ , расположенную в верхней части окна редактора.
- <span id="page-67-0"></span>2. В выпадающем списке выберите конструктивный элемент, см. [Рис. 80](#page-67-0).

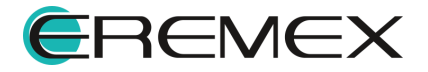

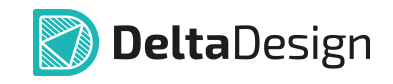

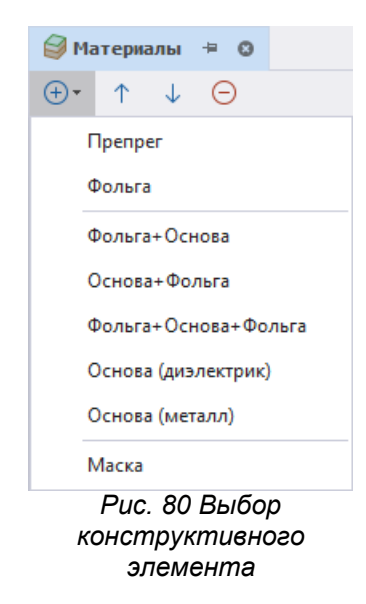

3. В поле «Тип материала» из выпадающего списка выберите материал добавленного конструктивного элемента, см. [Рис. 81.](#page-68-0)

<span id="page-68-0"></span>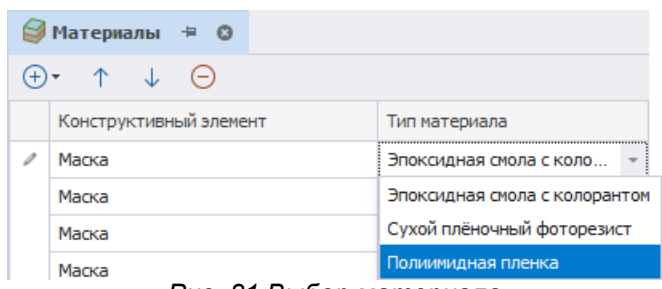

- 4. Заполните поле «Имя» и прочие параметры материала, параметр «Гибкость» проставляется системой автоматически при выборе материалов «Медь», «Полиимид» и «Полиимидная пленка».
- 5. Сохраните изменения, нажав «Сохранить» или «Сохранить все» на панели инструментов «Общие».

Удаление конструктивного элемента:

- 1. Выберите в списке конструктивный элемент, который необходимо удалить.
- 2. Нажмите кнопку  $\Theta$ , расположенную в верхней части окна редактора.
- 3. Сохраните изменения, нажав «Сохранить» или «Сохранить все» на панели инструментов «Общие».

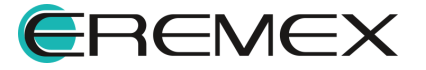

*Рис. 81 Выбор материала*

# **9 Корпуса**

## **9.1 Общие сведения о корпусах**

Раздел «Корпуса» является справочником стандартных типов корпусов, в которых выпускаются радиоэлектронные компоненты. Описание корпуса используется для создания его 3D – модели. Также описание корпуса позволяет оперативно создать для него посадочное место с помощью мастера посадочных мест.

Для работы с описаниями корпусов предназначен узел «Корпуса» в Стандартах системы, **[Рис. 82.](#page-69-0)** 

<span id="page-69-0"></span>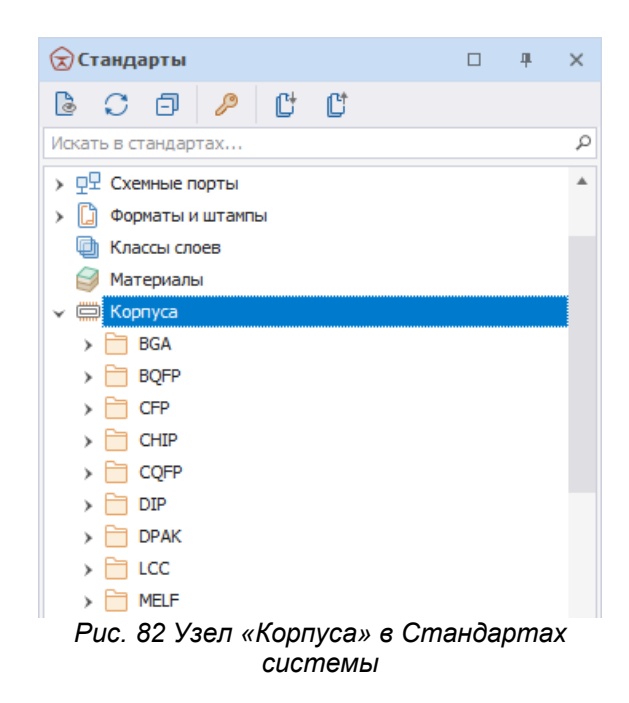

Для перехода к полному списку корпусов, имеющихся в Стандартах системы, нажмите символ « », расположенный рядом с названием узла «Корпуса».

Корпуса разделены по типам, которые прописаны в системе. Изменить список типов нельзя, так как для каждого типа корпуса предусмотрена специальная форма создания. В системе представлены следующие типы корпусов:

· BGA;

· QFN;

· BQFP;

- · QFN2ROW;
- · CFP; · QFP;
- · CHIP; · SOIC;

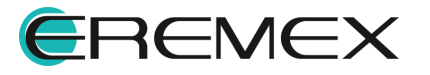

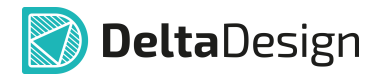

- · CQFP;
- · DIP;
- · DPAK;
- · LCC;
- · MELF;
- · MODLED;
- · PGA;
- · PLCC;
- · SOJ;
- · SOP;
- · SOT143;
- · SOT223;
- · SOT23;
- · SOT89;
- <span id="page-70-0"></span>· WIREWOUND.

Для каждого конкретного корпуса в системе реализованы следующие возможности (см. [Рис. 83](#page-70-0)):

| ⊽⊂тандарты                      |            |               | п | 単          | × |
|---------------------------------|------------|---------------|---|------------|---|
| .C @<br>B<br>இ                  | Ct         | ľ             |   |            |   |
| Искать в стандартах             |            |               |   |            | ₽ |
| <b>BQFP</b><br>>                |            |               |   |            |   |
| <b>CFP</b>                      |            |               |   |            |   |
| <b>CHIP</b>                     |            |               |   |            |   |
| C0102_M<br>▓                    |            |               |   |            |   |
| □ C0201 Ya                      |            | Открыть       |   |            |   |
| () C0402_Mu                     |            | Создать копию |   |            |   |
| (□ C0402_Ya                     | ₩          | Создать 3D    |   |            |   |
| <b>□ C0603_Mu</b>               |            |               |   |            |   |
| □ C0603_Ya                      |            | Зависимости   |   |            |   |
| <b>□ C0805 Mu</b>               | Ŵ          | Удалить       |   | Del        |   |
| □ C0805 Ya                      |            |               |   |            |   |
| <b>■ C1206_ML □</b>             |            | Переименовать |   | F2         |   |
| C1206_Ya                        | 읉          | Свойства      |   | Ctrl+Enter |   |
| <b>□ C1210 Ya</b><br><u>ה ה</u> | . <i>.</i> | э.            |   |            |   |

*Рис. 83 Доступные действия с корпусом*

- · Открыть (раскрывает окно для ввода параметров выбранного корпуса);
- · [Переименовать](#page-72-0);
- · [Удалить](#page-73-0);
- · [Создать копию;](#page-74-0)
- · [Создать 3D-модель корпуса;](#page-75-0)

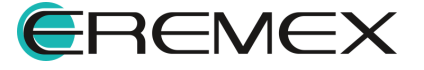

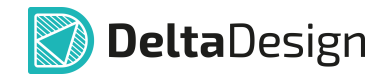

- · [Просмотреть зависимости;](#page-76-0)
- · [Просмотреть свойства](#page-77-0).

### **9.2 Создание корпуса**

Для создания корпуса:

- 1. Перейдите в узел «Корпуса» и раскройте его.
- 2. Выберите требуемый тип корпуса, и в контекстном меню выберите пункт «Создать новый корпус», **Рис. 84**.

<span id="page-71-0"></span>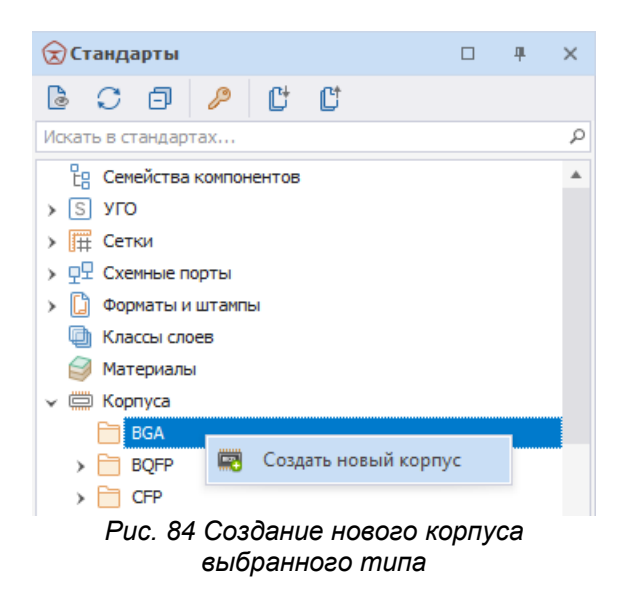

<span id="page-71-1"></span>3. Заполните необходимые параметры корпуса в открывшемся окне. Пример отображаемого окна показан на [Рис. 85.](#page-71-1)

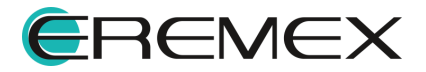
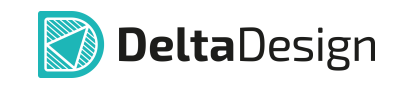

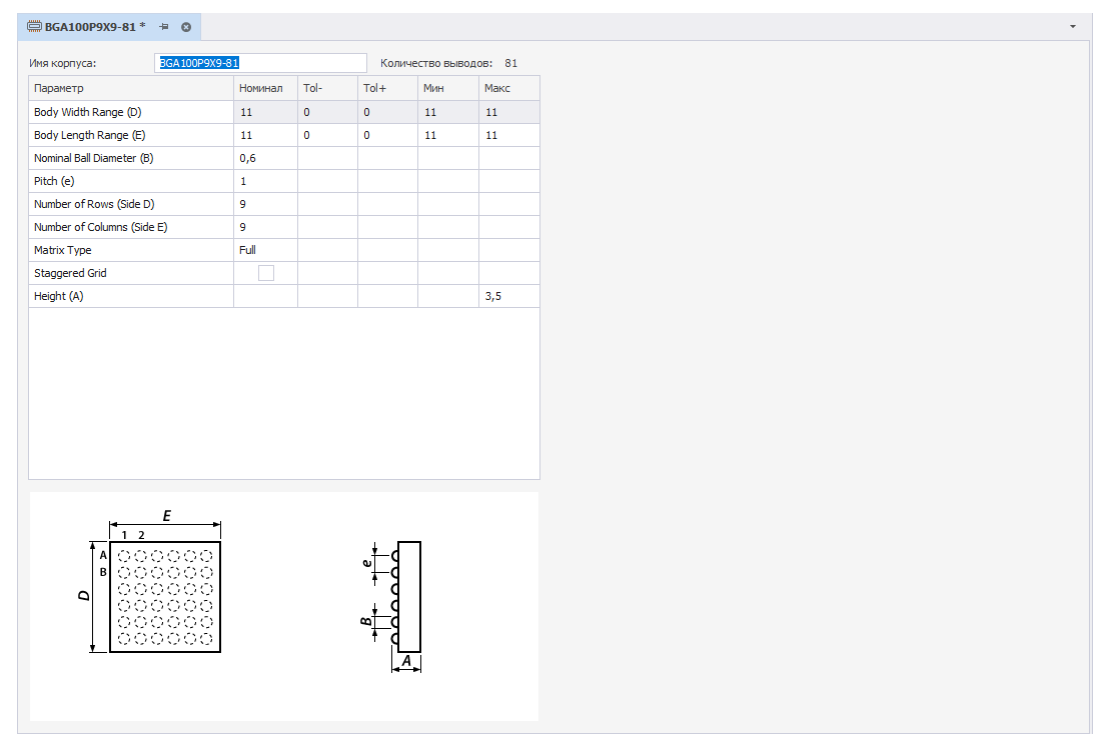

*Рис. 85 Окно для заполнения параметров корпуса*

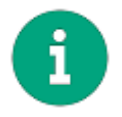

**Примечание!** Имя корпуса задается автоматически в зависимости от введенных параметров. Тем не менее, для корпуса можно задать любое уникальное имя.

4. Сохраните изменения, нажав «Сохранить» или «Сохранить все» на панели инструментов «Общие».

#### **9.3 Переименование корпуса**

Для переименования корпуса:

- 1. Выберите требуемый корпус в дереве узла «Корпуса» и в контекстном меню выберите пункт «Переименовать».
- <span id="page-72-0"></span>2. Введите новое имя и нажмите клавишу «Ввод» (Enter), см. [Рис. 86](#page-72-0).

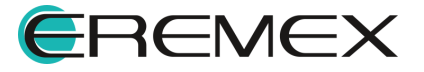

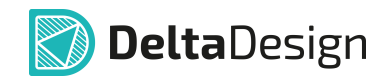

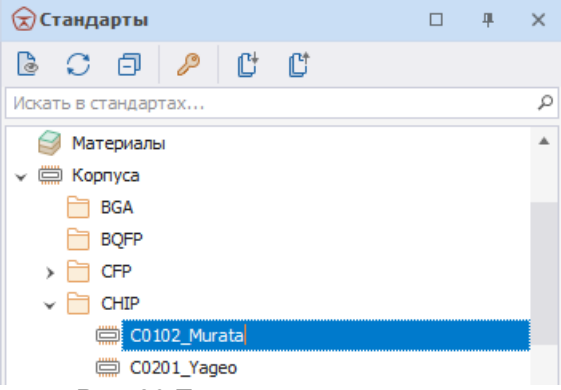

*Рис. 86 Переименование корпуса*

3. Сохраните изменения, нажав «Сохранить» или «Сохранить все» на панели инструментов «Общие».

### **9.4 Удаление корпуса**

Для удаления корпуса:

1. Выберите требуемый корпус в дереве узла «Корпуса» и в контекстном меню выберите пункт «Удалить» или воспользуйтесь горячей клавишей Delete, [Рис. 87](#page-73-0).

<span id="page-73-0"></span>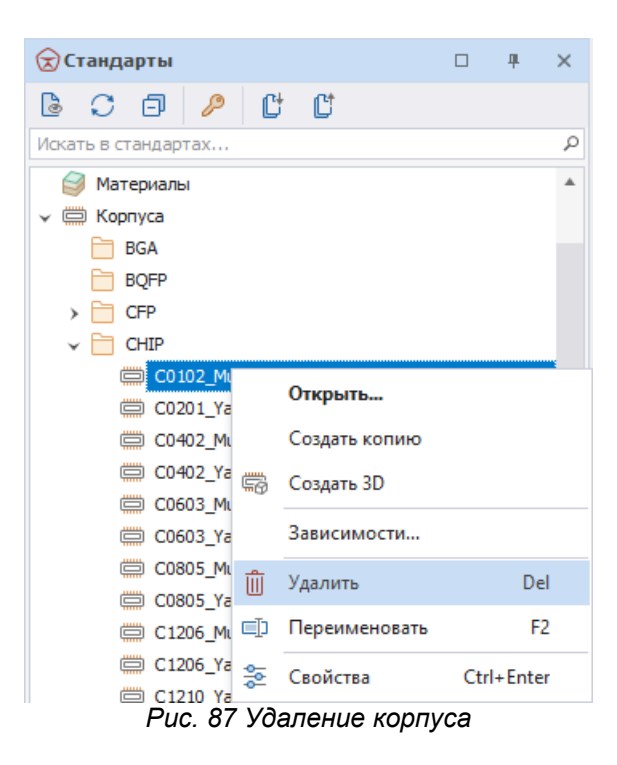

2. В окне «Подтверждение удаления» нажмите «Да» для подтверждения удаления корпуса, либо «Нет» для отмены действия, [Рис. 88.](#page-74-0)

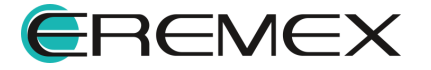

<span id="page-74-0"></span>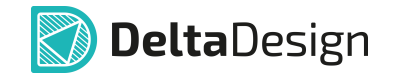

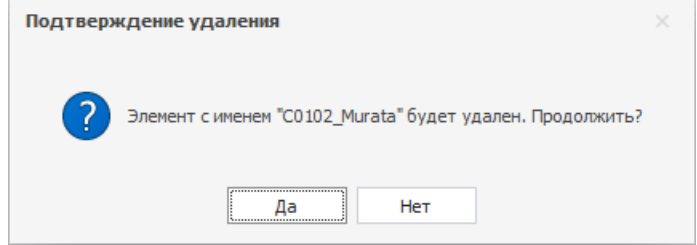

*Рис. 88 Подтверждение удаления*

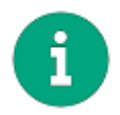

**Примечание!** Корпус, который использовался для создания посадочных мест, удалить нельзя. Сначала надо удалить все связанные данные, и лишь затем сам корпус.

### **9.5 Создание копии корпуса**

копия, [Рис. 90](#page-74-2).

Для создания копии корпуса:

- 1. Выберите требуемый корпус в дереве узла «Корпуса».
- <span id="page-74-1"></span>2. Вызовите контекстное меню и выберите пункт «Создать копию», [Рис.](#page-74-1) [89](#page-74-1).

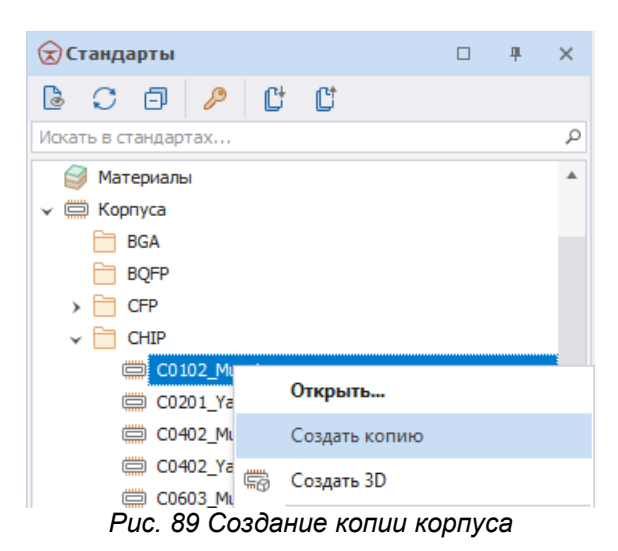

3. В дереве корпусов рядом с выбранным корпусом будет создана его

<span id="page-74-2"></span>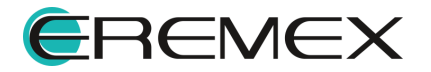

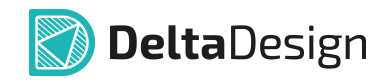

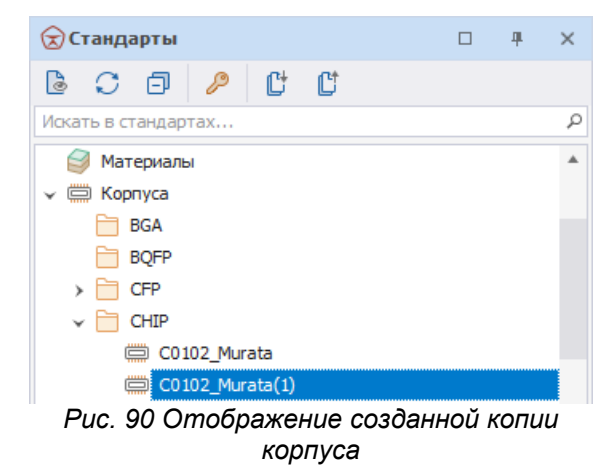

# **9.6 Создание 3D-модели корпуса**

Чтобы создать 3D-модель корпуса:

- 1. В дереве узла «Корпуса» выберите требуемый корпус.
- 2. Вызовите контекстное меню и выберите пункт «Создать 3D», см. [Рис.](#page-75-0) [91](#page-75-0).

<span id="page-75-0"></span>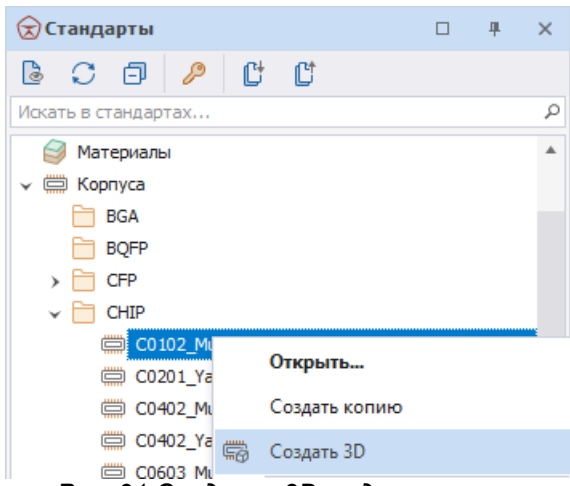

*Рис. 91 Создание 3D модели корпуса*

- 3. Сгенерированное 3D представление корпуса будет отображено в рабочей области после завершения его создания.
- 4. Сохраните созданную модель, нажав «Сохранить как» или «Сохранить все» на панели инструментов окна редактора, см. *[Рис.](#page-75-1)* [92](#page-75-1). Возможные форматы сохранения модели: STEP, STL, C3D.

<span id="page-75-1"></span>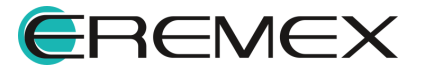

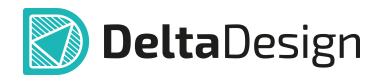

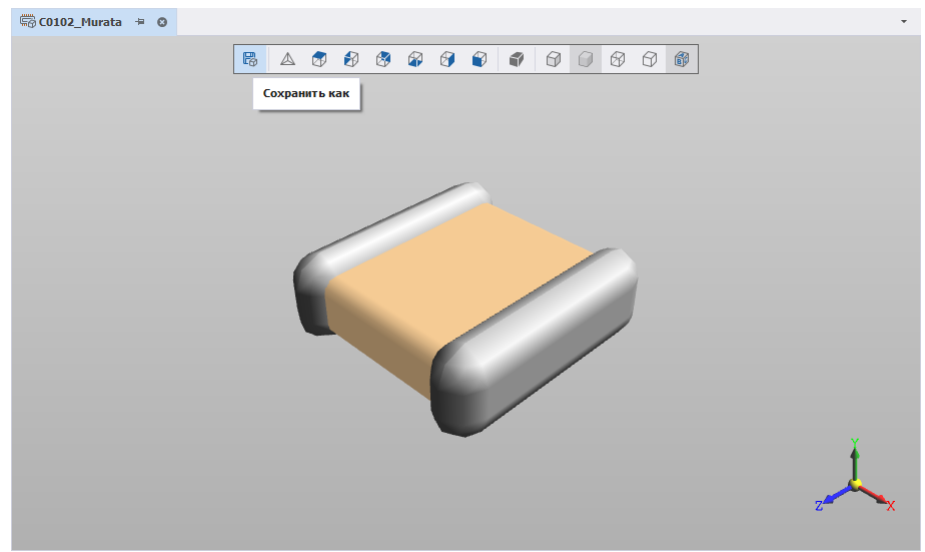

*Рис. 92 Сохранение созданной 3D модели корпуса*

# **9.7 Просмотр зависимостей**

На основе корпуса могут быть созданы посадочные места компонентов (в том числе 3D-модели).

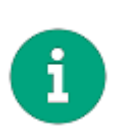

**Примечание!** Изменение параметров корпуса может привести к появлению ошибки в связанных данных (3D-моделях, посадочных местах), поэтому необходимо знать, какие именно данные были созданы на основе описания корпуса. Для этого в системе Delta Design предусмотрен механизм отображения зависимостей, показывающий дочерние или связанные с объектом данные.

Чтобы создать посмотреть список зависимостей для корпуса:

- 1. В дереве узла «Корпуса» выберите требуемый корпус.
- <span id="page-76-0"></span>2. Вызовите контекстное меню и выберите пункт «Зависимости…», см. [Рис. 93.](#page-76-0)

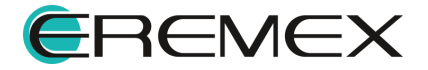

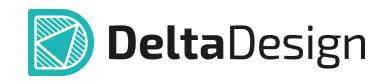

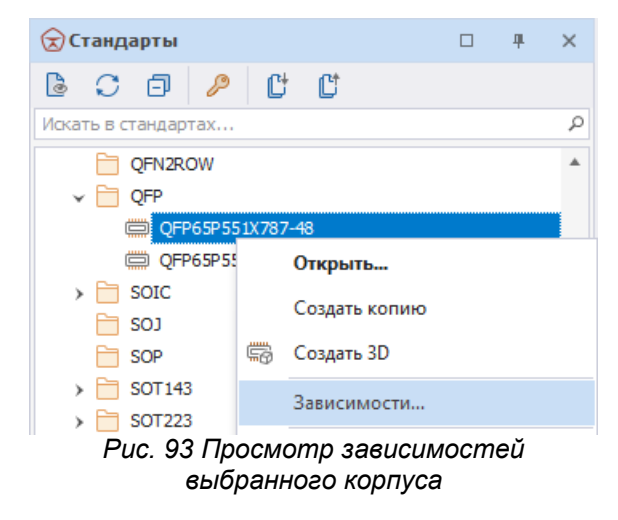

3. В окне «Зависимости…» выбрать нужный элемент из списка и нажать Перейти , см. <mark>Рис. 94</mark>.

<span id="page-77-0"></span>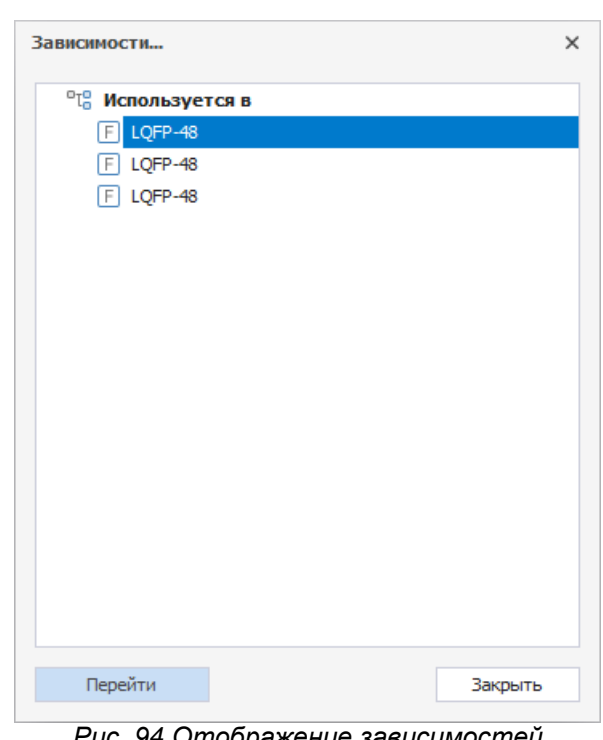

*Рис. 94 Отображение зависимостей выбранного корпуса*

# **9.8 Свойства корпуса**

Чтобы просмотреть свойства корпуса:

1. В дереве узла «Корпуса» выберите требуемый корпус.

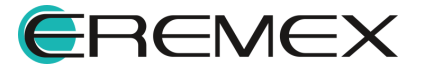

<span id="page-78-0"></span>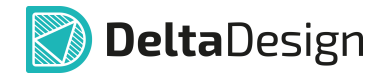

2. Вызовите контекстное меню и выберите пункт «Свойства», либо воспользуйтесь горячей клавишей Ctrl+Enter, см. [Рис. 95.](#page-78-0)

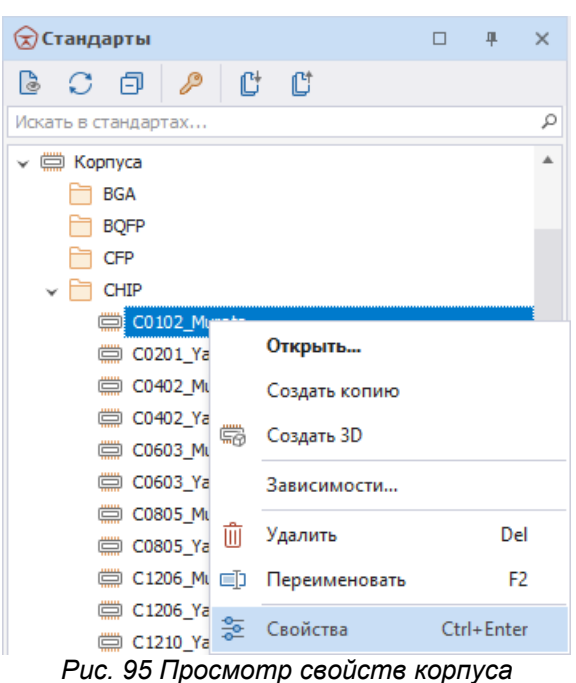

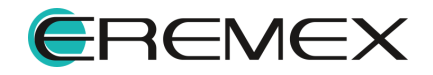

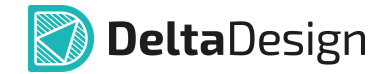

# **10 Правила**

### **10.1 Общие сведения о шаблонах правил**

В системе Delta Design для каждого проекта определен список правил проектирования. Данный список нельзя изменить, но в конкретном проекте можно отключать проверку тех или иных правил и устанавливать индивидуальные контрольные значения для каждого правила.

В ряде случаев технологические ограничения для изделия (правила проектирования) могут быть определены еще до начала основного процесса проектирования. В этих случаях рекомендуется использовать готовые шаблоны правил, в которых содержатся необходимые технологические параметры: ширины печатных проводников, величины зазоров между проводниками и т.д.

Шаблон правил проектирования выполнен в той же идеологии, что и основной редактор правил проекта. Отличием здесь является то, что в шаблоне отсутствуют конкретные цепи, слои (платы) и регионы. Данные объекты отсутствуют, потому что на уровне шаблона нельзя предугадать, какие цепи и регионы будут использованы в конкретном проекте.

Шаблоны правил доступны в Стандартах системы. Перечень имеющихся в системе шаблонов правил расположен в панели «Стандарты»  $\rightarrow$ «Правила», см. *Рис.* 96.

<span id="page-79-0"></span>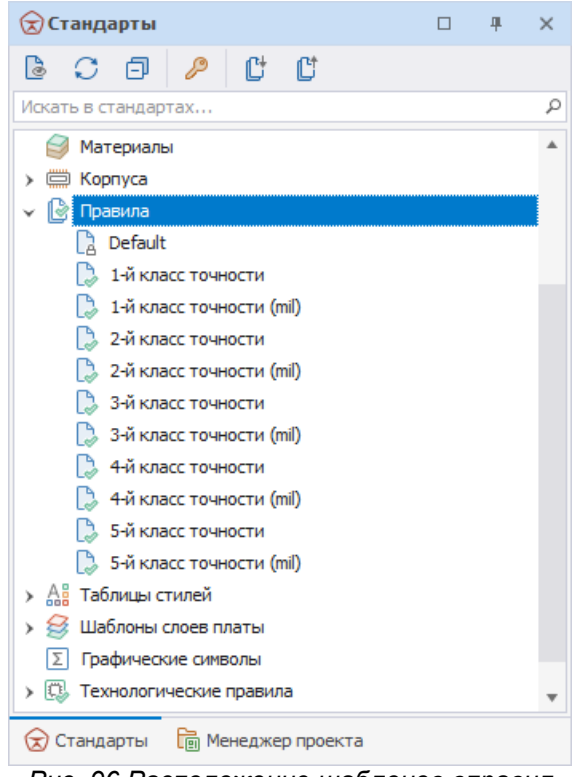

*Рис. 96 Расположение шаблонов вправил*

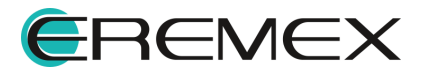

<span id="page-80-0"></span>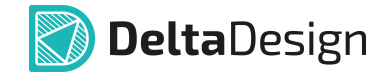

# **10.2 Создание шаблона правил**

Чтобы создать новый шаблон слоев печатной платы:

1. Вызовите контекстное меню с узла «Правила» и выберите пункт «Создать новый шаблон правил», см. [Рис. 97](#page-80-0).

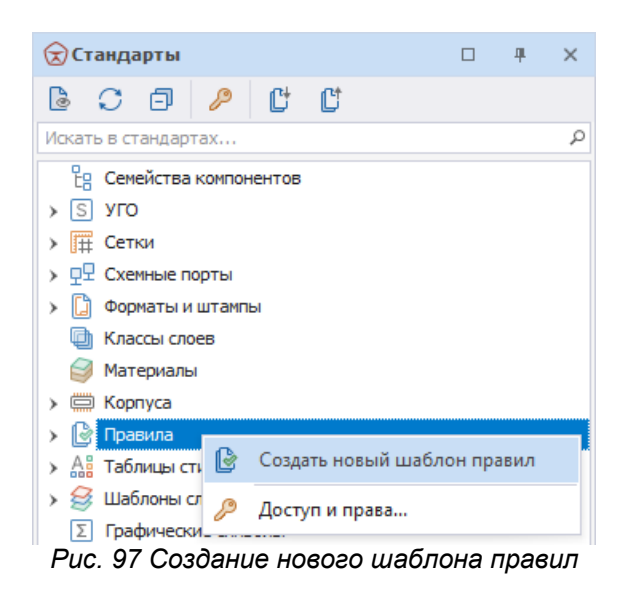

2. Введите имя шаблона и выберите источник исходных данных для нового шаблона (шаблон правил в Стандартах системы) в поле «Создать на основе», [Рис. 98](#page-80-1). Источник исходных данных выбирается с помощью выпадающего списка.

<span id="page-80-1"></span>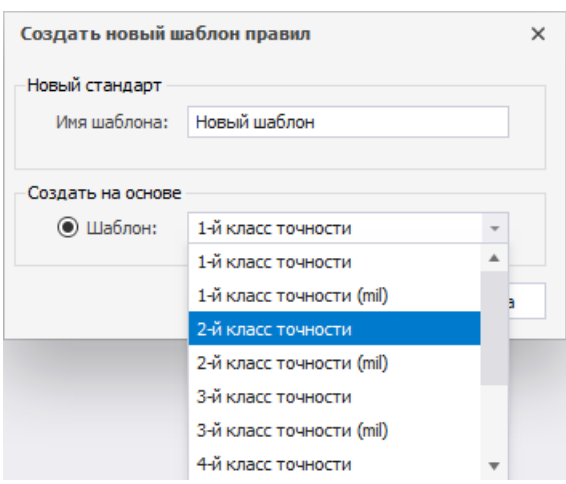

*Рис. 98 Добавление шаблона правил*

3. Нажмите «Создать».

Шаблон будет добавлен в общий список шаблонов правил в Стандартах.

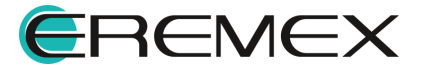

### **10.3 Редактирование шаблона правил**

Созданный шаблон правил можно открыть для редактирования и внесения изменений:

- 1. Выберите шаблон в общем списке шаблонов правил в панели «Стандарты»,
- 2. Вызовите контекстное меню и выберите пункт «Открыть…» или дважды кликните по выбранному шаблону, [Рис. 99](#page-81-0).

<span id="page-81-0"></span>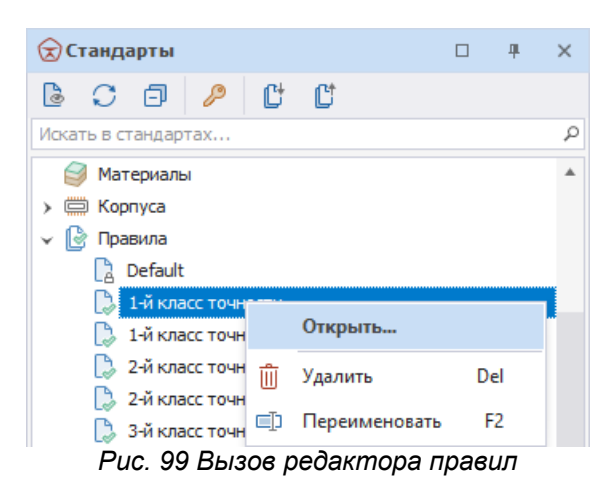

3. Откорректируйте необходимые параметры правил проектирования в окне редактора правил, [Рис. 100](#page-81-1).

| © Шаблон 1-й класс точности + ©             |                                       |                 |            |                 |               | $\mathbf{r}$     |
|---------------------------------------------|---------------------------------------|-----------------|------------|-----------------|---------------|------------------|
| <b>スロ</b>                                   | - ф - Правила в: О Колонках © Строках |                 |            |                 |               |                  |
| <b>ЭНИ Стандарт</b>                         | Правила                               | Все слои $\Box$ | SIGNAL TOP | SIGNAL INTERNAL | SIGNAL BOTTOM |                  |
| $\sim$ $\sim$<br>Зазоры                     | B <sub>0</sub>                        | RBC             | 83C        | R B C           | RBC           | $\blacktriangle$ |
| 冊<br>Слои<br><b>HH</b>                      | - Правила зазоров по слоям            |                 |            |                 |               |                  |
| Наборы<br><b>THE</b>                        | Отв. к Отв.                           | 1.35            | 1.35       | 1.35            | 1.35          |                  |
| Цепи к себе<br>Цепи к другим<br><b>Bill</b> | Отв. к краю                           | 1.05            | 1.05       | 1.05            | 1.05          |                  |
| <b>IIII</b> Цель-Цель                       | Медь к краю                           | 0.75            | 0.75       | 0.75            | 0.75          |                  |
| $\sim$ 12<br>Физические                     | Гарантийный поясок                    | 0.3             | 0.3        | 0.3             | 0.3           |                  |
| <b>Haбopы</b>                               | <b>В Зазоры цепей к другим</b>        | 0.75            | 0.75       | 0.75            | 0.75          |                  |
| <b>III</b> Цепи                             | $\Box$ Tpek K:                        | 0.75            | 0.75       | 0.75            | 0.75          |                  |
| 圃<br>Трассировка                            | Треку                                 | 0.75            | 0.75       | 0.75            | 0.75          |                  |
| Применимость правил                         | <b>CKIT</b>                           | 0.75            | 0.75       | 0.75            | 0.75          |                  |
|                                             | $\overline{10}$                       | 0.75            | 0.75       | 0.75            | 0.75          |                  |
|                                             | ПКП                                   | 0.75            | 0.75       | 0.75            | 0.75          |                  |
|                                             | Заливке                               | 0.75            | 0.75       | 0.75            | 0.75          |                  |
|                                             | <b>Отв.</b>                           | 0.75            | 0.75       | 0.75            | 0.75          |                  |

<span id="page-81-1"></span>*Рис. 100 Окно редактора правил*

4. Сохраните изменения, нажав «Сохранить» или «Сохранить все» на панели инструментов «Общие», и закройте окно редактора правил.

#### **10.4 Переименование шаблона правил**

Для того чтобы переименовать созданный шаблон правил:

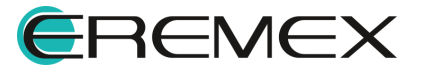

<span id="page-82-0"></span>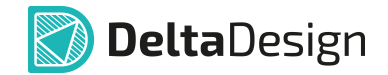

- 1. Выберите шаблон в общем списке шаблонов правил в панели «Стандарты»,
- 2. Вызовите контекстное меню и выберите пункт «Переименовать», [Рис. 101](#page-82-0). Для данного действия также задана горячая клавиша F2.

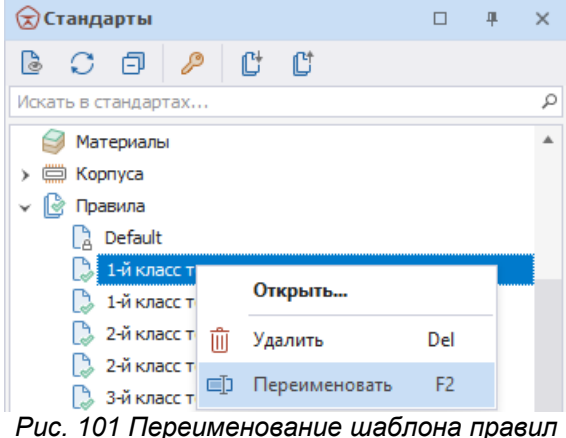

3. Задайте для шаблона новое имя и нажмите клавишу «Ввод» (Enter).

# **10.5 Удаление шаблона правил**

Для того чтобы удалить ранее созданный шаблон правил:

- 1. Выберите шаблон в общем списке шаблонов правил в панели «Стандарты»,
- 2. Вызовите контекстное меню и выберите пункт «Удалить», [Рис. 102.](#page-82-1) Для данного действия также задана горячая клавиша «Delete».

<span id="page-82-1"></span>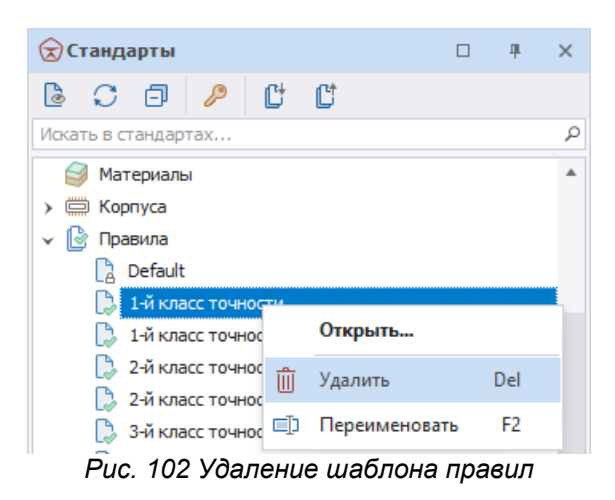

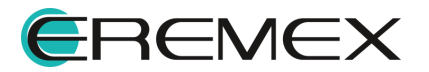

<span id="page-83-0"></span>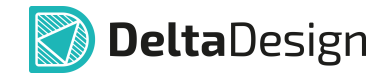

3. В окне «Подтверждение удаления» нажмите «Да» для подтверждения удаления шаблона правил, либо «Нет» для отмены действия, [Рис. 103.](#page-83-0)

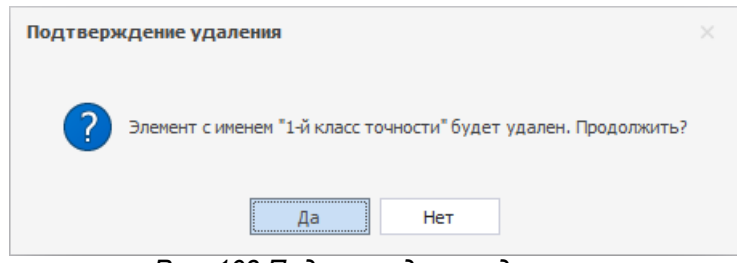

*Рис. 103 Подтверждение удаления*

Шаблон правил будет удален из Стандартов.

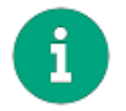

Примечание! Базовый шаблон правил, отмеченный «замком» <sup>[3]</sup>, удалить нельзя.

Подробнее о настройке параметров правил и их применении см. Редактор правил.

#### **10.6 Копирование правил в проект**

<span id="page-83-1"></span>При работе с проектом вы можете импортировать правила проектирования из шаблона, хранящегося в Стандартах системы. Для этого вызовите команду из главного меню программы «Инструменты» → «Скопировать правила из шаблона». В открывшемся диалоге выберете шаблон, из которого необходимо импортировать правила, а также выставьте параметры копирования данных (см. [Рис. 104](#page-83-1)).

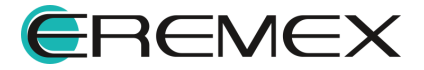

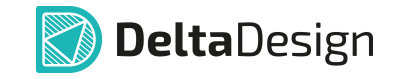

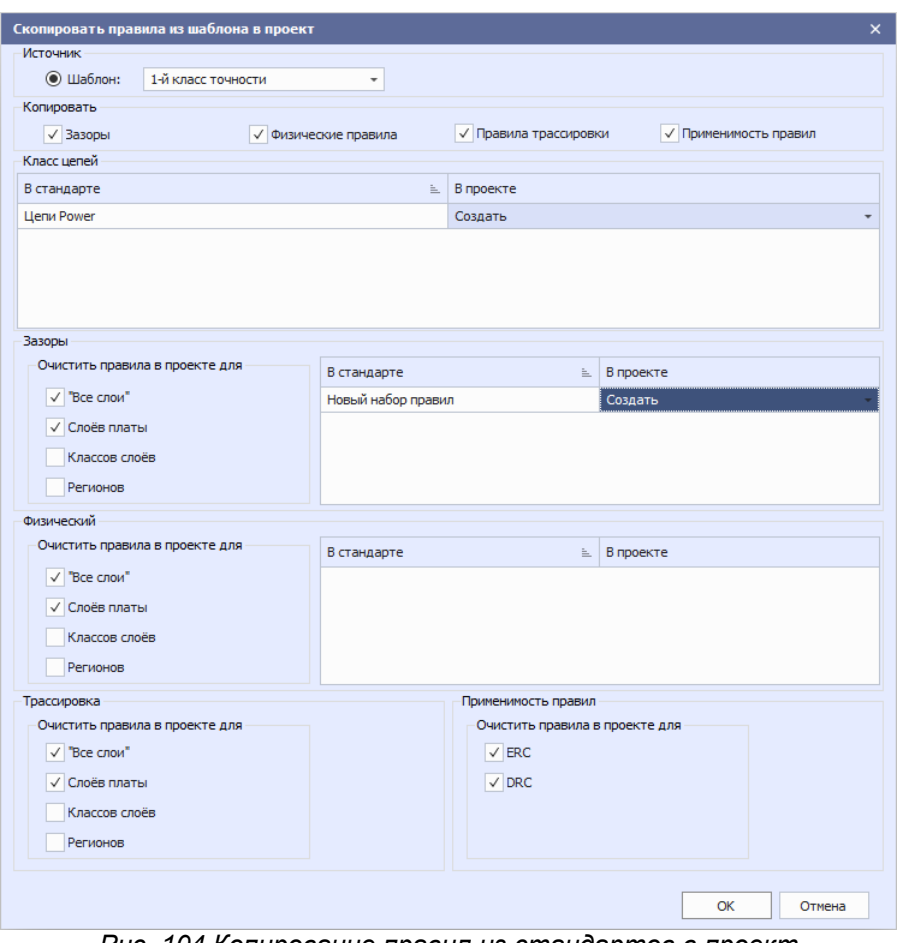

*Рис. 104 Копирование правил из стандартов в проект*

# **11 Таблицы стилей**

# **11.1 Общие сведения о таблицах стилей**

Таблицы стилей или цветовые схемы предназначены для настройки отображения (внешнего вида) различных объектов системы. К этим объектам относятся как элементы интерфейса (например, цвет осей координат), так и непосредственно проектные данные (например, цвет отображения шины). С помощью таблицы стилей можно задавать цвет, тип и толщину линий, тип и размер шрифта и другие параметры визуальных данных.

Внешний вид большинства типов проектных данных можно настроить в процессе проектирования, тем не менее, с помощью таблицы стилей можно определить, как эти объекты будут выглядеть «по умолчанию», чтобы не применять к ним дополнительные настройки при проектировании.

Каждая таблица стилей определяет внешний вид всех редакторов системы. В то же время для каждого отдельного редактора можно назначить свой стиль отображения.

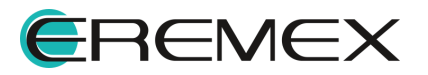

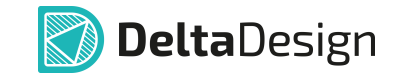

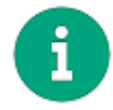

**Примечание!** Для схемотехнического редактора по умолчанию используется цветовая схема «Light», в то время как для редактора печатных плат задана схема «Dark».

Количество цветовых схем не ограничено. Каждый пользователь (даже при совместной работе с общей базой данных) может создать свои цветовые схемы и использовать их для настройки внешнего вида системы.

Настройка цветовой схемы для каждого из редакторов осуществляется в главном меню → раздел «Файл» → «Настройки…» → поле «Таблица стилей:», например, для схемотехнического редактора, см. [Рис. 105](#page-85-0).

<span id="page-85-0"></span>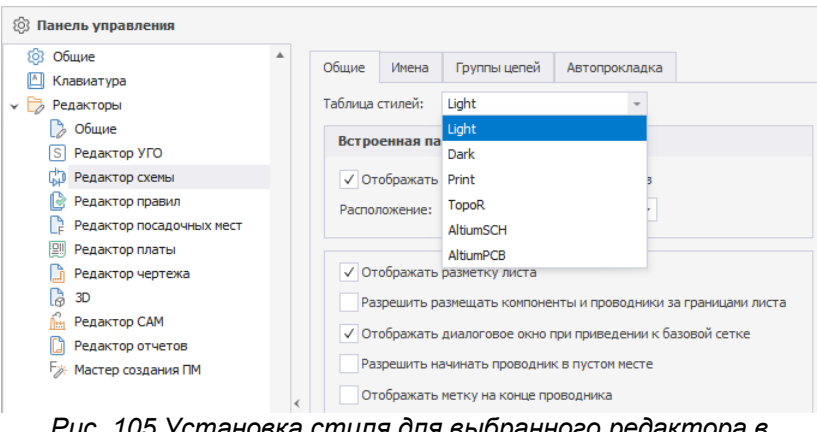

<span id="page-85-1"></span>*Рис. 105 Установка стиля для выбранного редактора в Настройках системы*

Для работы с цветовыми схемами (таблицами стилей) в панели стандартов предназначен узел «Таблицы стилей», [Рис. 106.](#page-85-1) В системе уже заданы четыре базовых стиля, удаление и переименование которых невозможно.

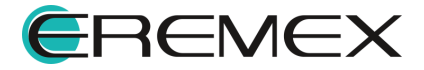

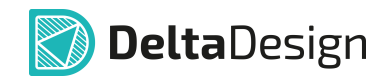

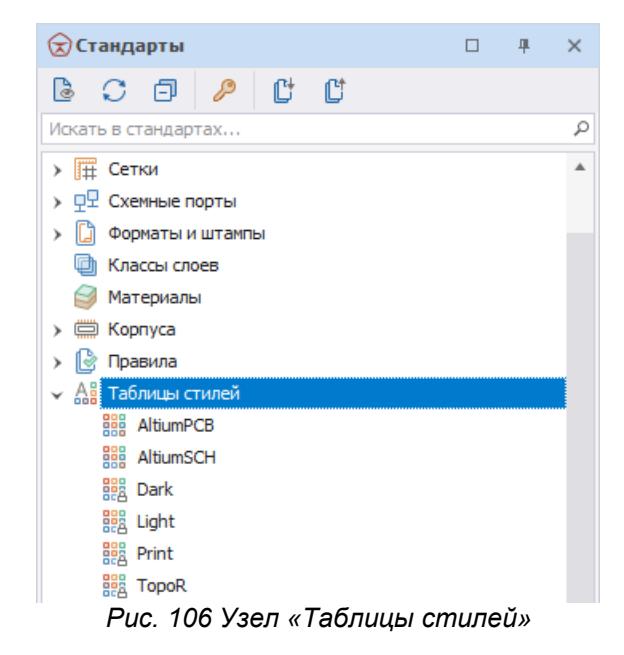

# **11.2 Создание таблицы стилей**

Чтобы создать цветовую схему (таблицу стилей):

- 1. Перейдите на узел «Таблицы стилей» в панели «Стандарты»
- 2. Вызовите контекстное меню с узла «Таблицы стилей» и выберите пункт «Создать новую таблицу стилей», см. [Рис. 107.](#page-86-0)

<span id="page-86-0"></span>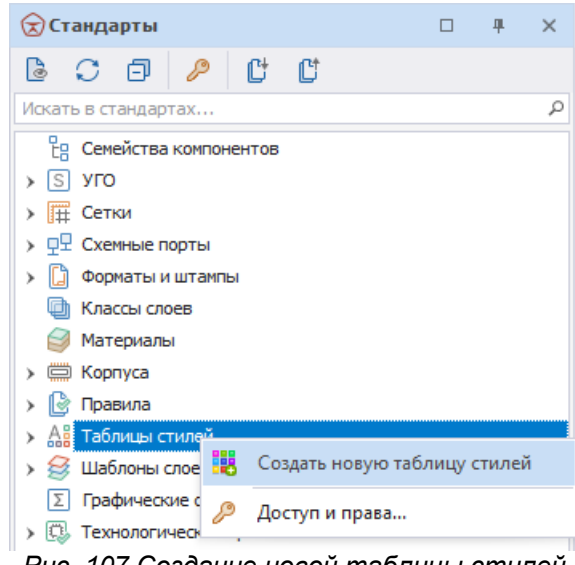

*Рис. 107 Создание новой таблицы стилей*

3. Введите имя для новой цветовой схемы и выберите исходные данные для ее создания в поле «Создать на основе», [Рис. 108](#page-86-1).

<span id="page-86-1"></span>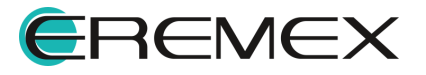

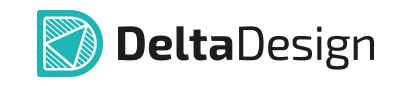

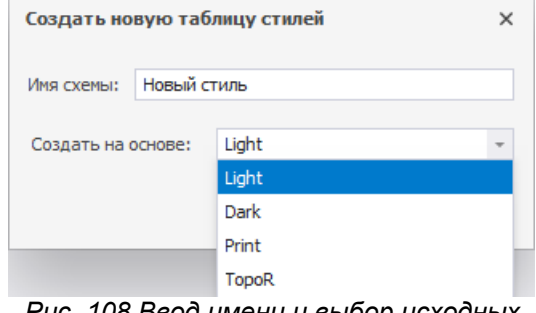

*Рис. 108 Ввод имени и выбор исходных данных*

4. Нажмите «Создать», [Рис. 109.](#page-87-0)

<span id="page-87-0"></span>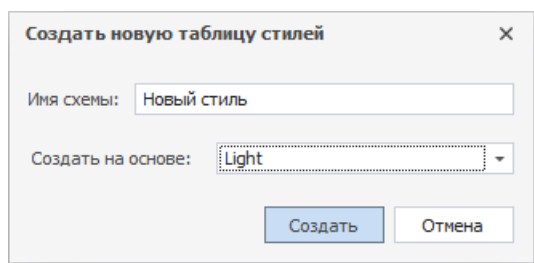

<span id="page-87-1"></span>*Рис. 109 Создание цветовой схемы*

В рабочей области автоматически будет открыт редактор создания цветового стиля.

5. Настройте параметры стиля и сохраните изменения, нажав «Сохранить» или «Сохранить все» на панели инструментов «Общие».

# **11.3 Редактирование таблицы стилей**

Выберите таблицу в дереве узла «Таблицы стилей» и в контекстном меню выберите пункт «Открыть…» или дважды кликните по выбранной таблице, [Рис. 110.](#page-87-1)

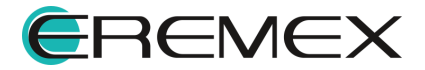

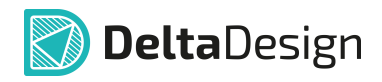

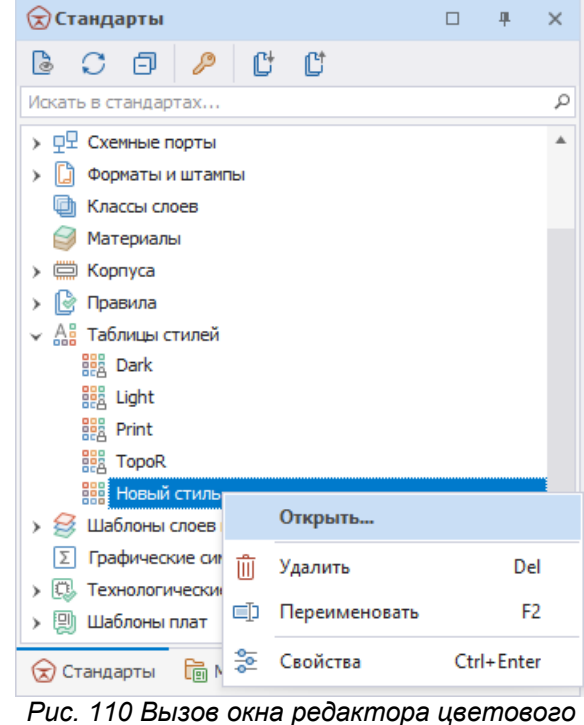

*стиля*

Редактирование таблицы стилей осуществляется с помощью отдельного редактора, который открывается в рабочем пространстве. Общий вид редактора представлен на [Рис. 111,](#page-88-0) где цифрами обозначены зоны настройки параметров стиля:

- 1. Список категорий, где представлены различные категории объектов, для которых определяется внешний вид.
- 2. Список типов объектов, входящих в выбранную категорию.
- 3. Область настройки зона, в которой отображаются параметры отображения выбранного объекта.
- 4. Область просмотра. В поле «Режим просмотра» доступно переключение представления из режима «Обычный» (вся область просмотра представляет собой неограниченный градуированный лист, имеющий точку начала координат) на режим «Страничный» (где область просмотра – это градуированный ограниченный по размерам лист). Для данной области доступно использование направляющих линий.

<span id="page-88-0"></span>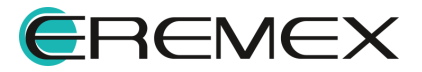

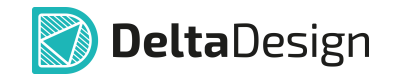

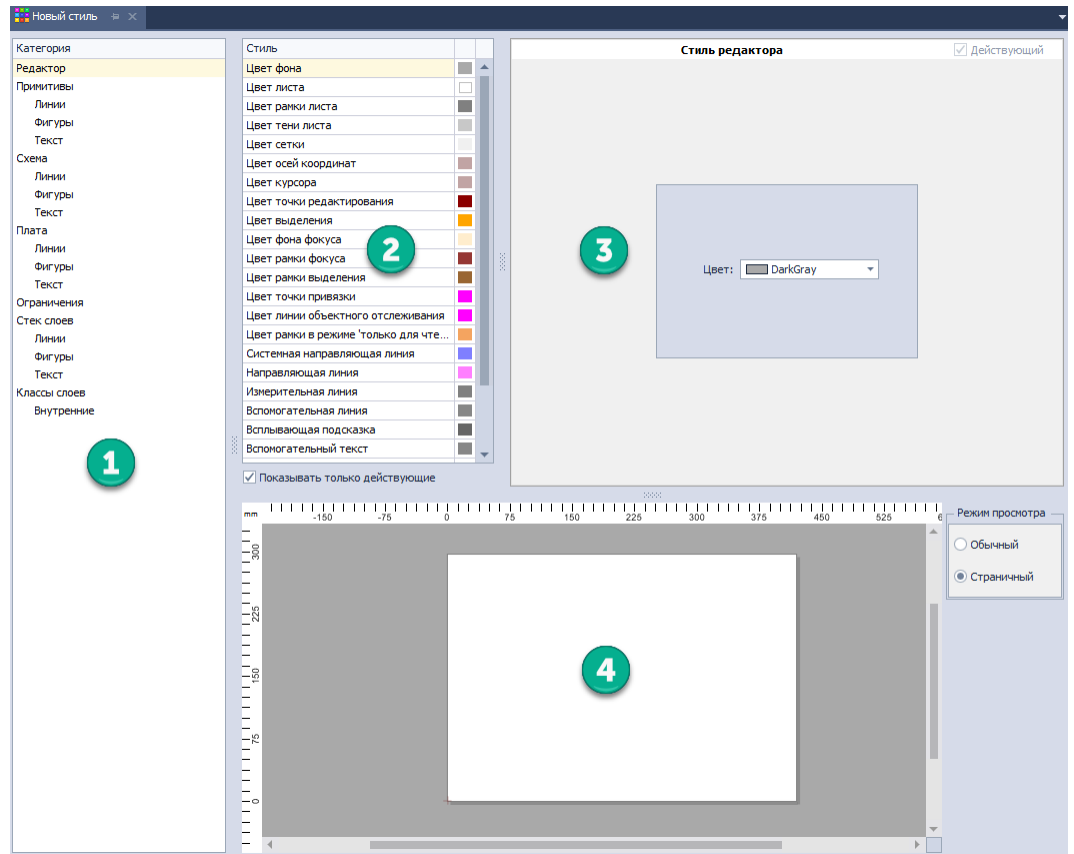

*Рис. 111 Окно редактора таблицы стилей*

Чтобы изменить внешний вид какого-либо элемента интерфейса или проектных данных в таблице стилей:

- 1. Откройте таблицу стилей.
- 2. Выберите в списке категорий требуемую категорию.
- 3. Найдите объект в списке типов объектов.
- <span id="page-89-0"></span>4. Задайте новые параметры отображения объекта в области настройки, [Рис. 112](#page-89-0).

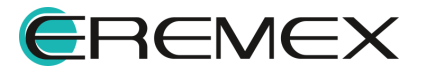

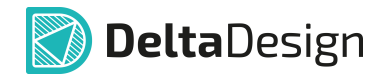

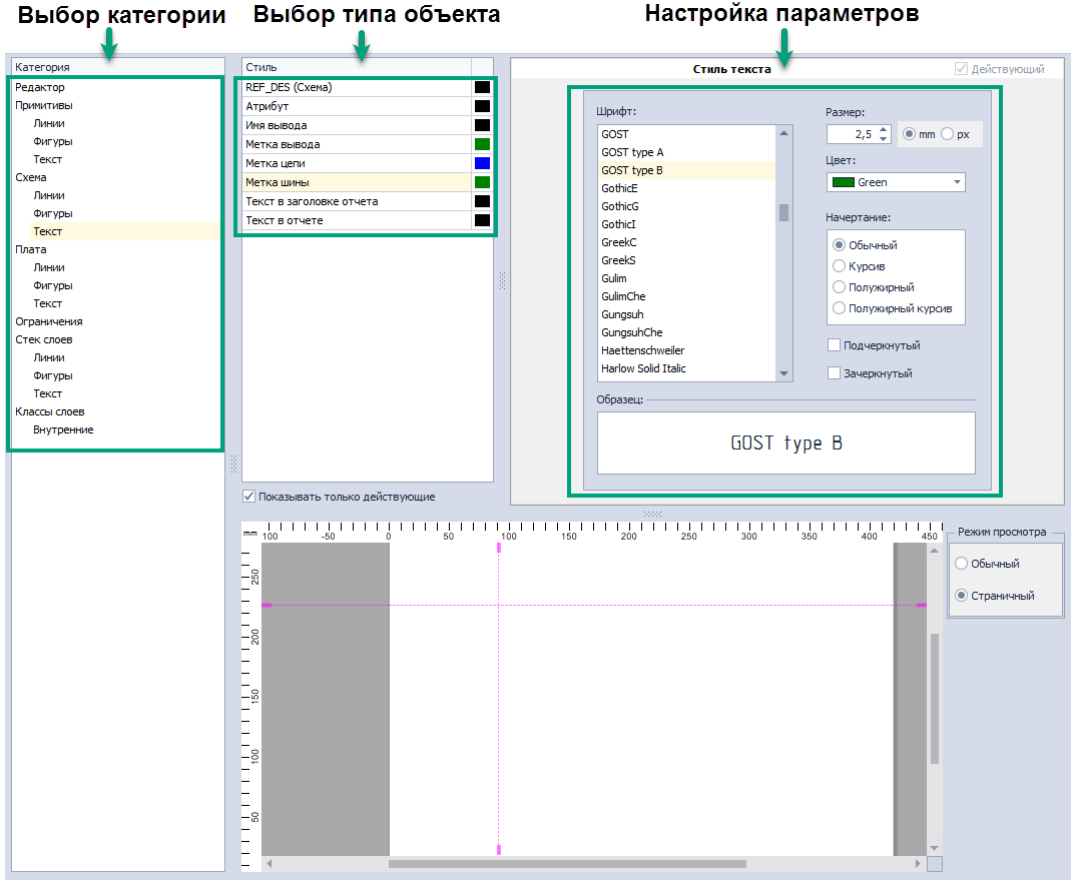

*Рис. 112 Изменение внешнего вида элемента интерфейса*

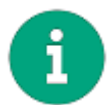

**Примечание!** Для отображения измененного представления объекта необходимо закрыть и повторно открыть данную таблицу стилей.

Все типы объектов, для которых можно изменить отображение, сгруппированы в следующие основные категории:

- Редактор – объединяет различные элементы интерфейса графического редактора (цвета фона, координатных осей, рамки выбора, подсветка при наведении и т.п.).
- · Примитивы объединяет настройки отображения графических объектов (линий, фигур, текстовых полей).
- · Схема предназначена для настройки объектов электрической схемы (цвет и толщина линий электрической связи, параметры маркеров подключения и т.д.).
- · Плата группа настроек объектов редактора печатных плат. Для данной группы возможно задавать только геометрические параметры, т.к. цвет отображения объектов соответствует цветам, назначенным для слоев печатной платы.

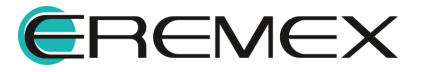

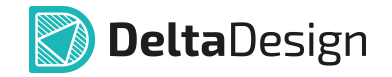

- · Ограничения группирует параметры цветовой индикации, используемые в редакторе правил.
- · Стек слоев объединяет элементы интерфейса редактора слоев платы
- · Классы слоев предназначена для назначения стилей различным слоям в редакторе печатных плат.

Помимо разделения на категории, объекты можно разделить на типы, обладающие схожими параметрами отображения:

- · Линии графические объекты в виде отрезка или кривой. Для линий можно задавать цвет, толщину, тип линии, варианты формы окончания.
- · Фигуры графические объекты замкнутой формы. Для фигур можно задавать наличие заливки, ее цвет и узор, наличие линии контура, ее толщину, цвет и тип.
- · Текст для текстовых объектов можно задавать вид шрифта, тип шрифта, размер и цвет шрифта.
- · Прочие к прочим объектам относятся в основном элементы интерфейса, для большинства из них можно изменить только цвет отображения.

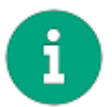

**Примечание!** Толщина может задаваться как в миллиметрах, так и пикселях.

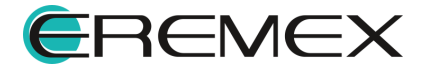

# **12 Шаблоны слоев платы**

# **12.1 Общие сведения о шаблонах платы**

Шаблоны слоев печатных плат позволяют сохранять типовые структуры слоев платы и при создании проекта быстро выбирать необходимую структуру (4-х слойная плата, 6-ти слойная плата и т.д.).

Шаблоны слоев могут быть созданы на основе существующего проекта либо на основе другого шаблона.

Для работы с шаблонами слоев в Стандартах системы предназначен узел «Шаблоны слоев плат», <u>[Рис. 113](#page-92-0)</u>.

<span id="page-92-0"></span>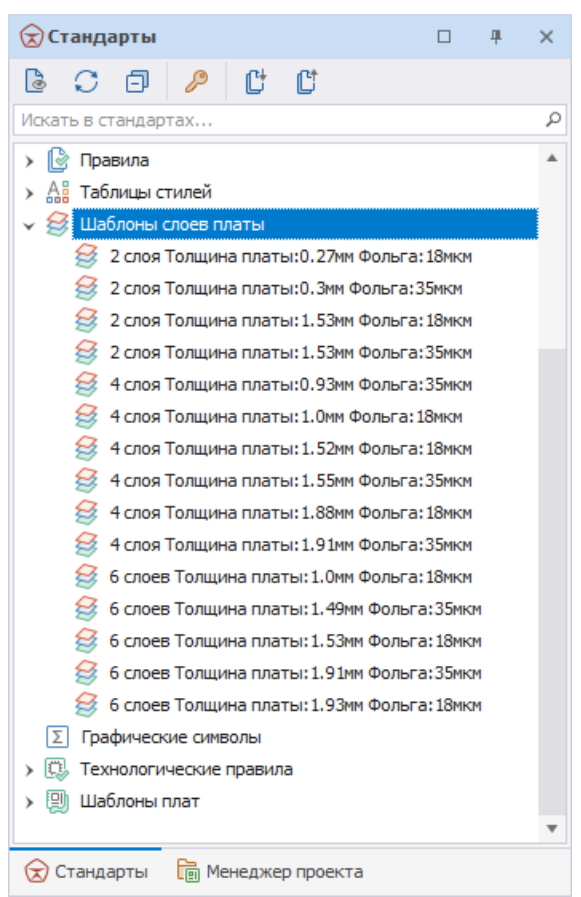

*Рис. 113 Узел «Шаблоны слоев платы*

# **12.2 Создание шаблона слоев платы**

Для создания шаблона платы:

- 1. Перейдите в панель «Стандарты» и выберите узел «Шаблоны слоев платы».
- 2. Вызовите контекстное меню с узла «Шаблоны слоев платы» и выберите пункт «Создать новый шаблон слоев платы», [Рис. 114.](#page-93-0)

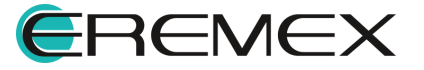

<span id="page-93-0"></span>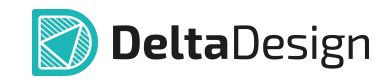

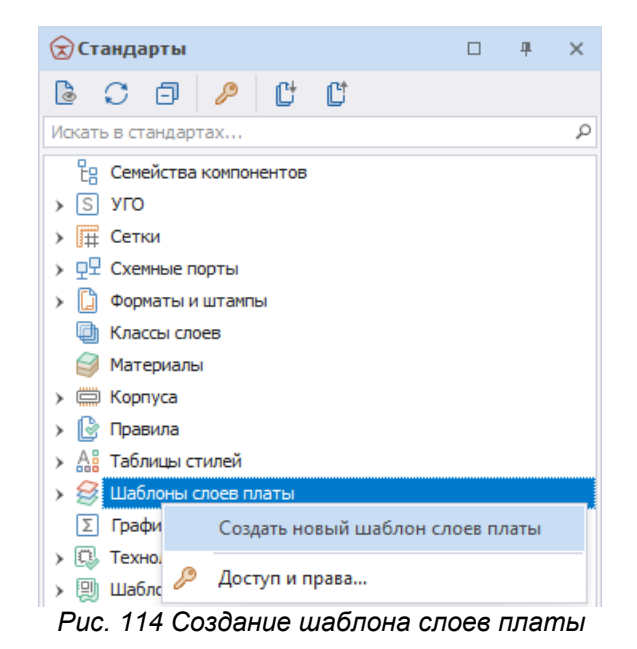

3. В окне «Создать новый шаблон слоев платы» в поле «Имя» введите имя для создаваемого шаблона, [Рис. 115](#page-93-1).

<span id="page-93-1"></span>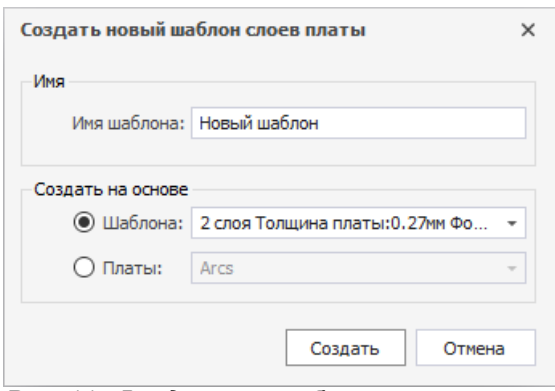

*Рис. 115 Ввод имени шаблона слоев платы*

- 4. В поле «Создать на основе» с помощью переключателя выберите исходные данные для создания шаблона слоев платы: пункт «Шаблоны» - на основе уже добавленного в Стандарты шаблона; «Плата» - на основе уже имеющегося набора слоев платы в одном из проектов базы.
- 5. Нажмите «Создать».

Новый шаблон слоев платы будет добавлен в узел «Шаблона слоев платы» дерева Стандартов.

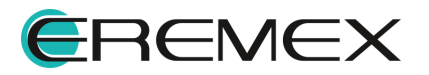

### **12.3 Редактирование шаблона слоев платы**

Для редактирования шаблона его необходимо открыть. Для этого:

- 1. С выбранного шаблона в дереве узла «Шаблоны слоев платы» вызовите контекстное меню и выберите пункт «Открыть…», либо с помощью двойного клика на названии шаблона.
- 2. В рабочей области будет открыт редактор слоев платы. Скорректируйте данные по физическим и документационным слоям на соответствующих вкладках.
- 3. Сохраните изменения, нажав «Сохранить» или «Сохранить все» на панели инструментов «Общие».

Подробнее о работе с редактором слоев платы см. <u>Редактор печатных</u> плат, раздел Слои печатной платы.

#### **12.4 Переименование шаблона слоев платы**

Для переименования шаблона слоев плат:

1. Выберите шаблон в дереве узла «Шаблоны слоев платы», вызовите контекстное меню и выберите пункт «Переименовать» (см. [Рис. 116](#page-94-0)), либо воспользуйтесь горячей клавишей F2.

<span id="page-94-0"></span>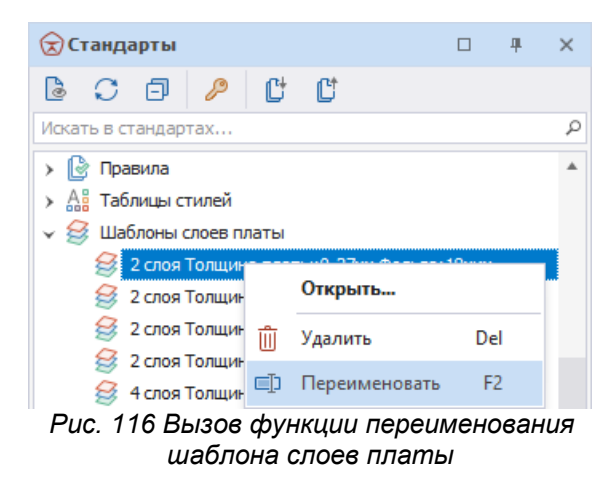

- 2. Введите новое имя для шаблона и нажмите клавишу «Ввод» (Enter).
- 3. Сохраните изменения, нажав «Сохранить» или «Сохранить все» на панели инструментов «Общие».

#### **12.5 Удаление шаблона слоев платы**

Чтобы удалить шаблон слоев платы:

1. Перейдите на узел «Шаблоны слоев платы» и выберите шаблон, который необходимо удалить.

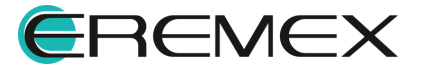

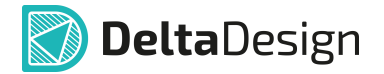

- 2. В контекстном меню, вызванном с выбранного шаблона, выберите пункт «Удалить» или воспользуйтесь горячей клавишей «Delete».
- 3. Сохраните изменения, нажав «Сохранить» или «Сохранить все» на панели инструментов «Общие».

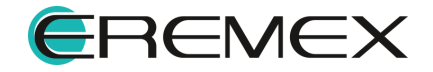

# **13 Графические символы**

### **13.1 Общие сведения о графических символах**

Графические символы позволяют создавать сложные графические объекты, которые можно многократно использовать. К таким объектам относятся дополнительные обозначения, специальные символы, логотипы/штампы и т.п.

Для создания графических символов могут быть использованы все возможности графического редактора системы, в том числе возможность импорта растровых изображений.

Наиболее типичная область применения графических символов – оформление документации. Предустановленный набор символов используется для генерации таблицы сверловки.

Для работы с символами в окне редактора представлены следующие элементы [\(Рис. 117\)](#page-96-0):

<span id="page-96-0"></span>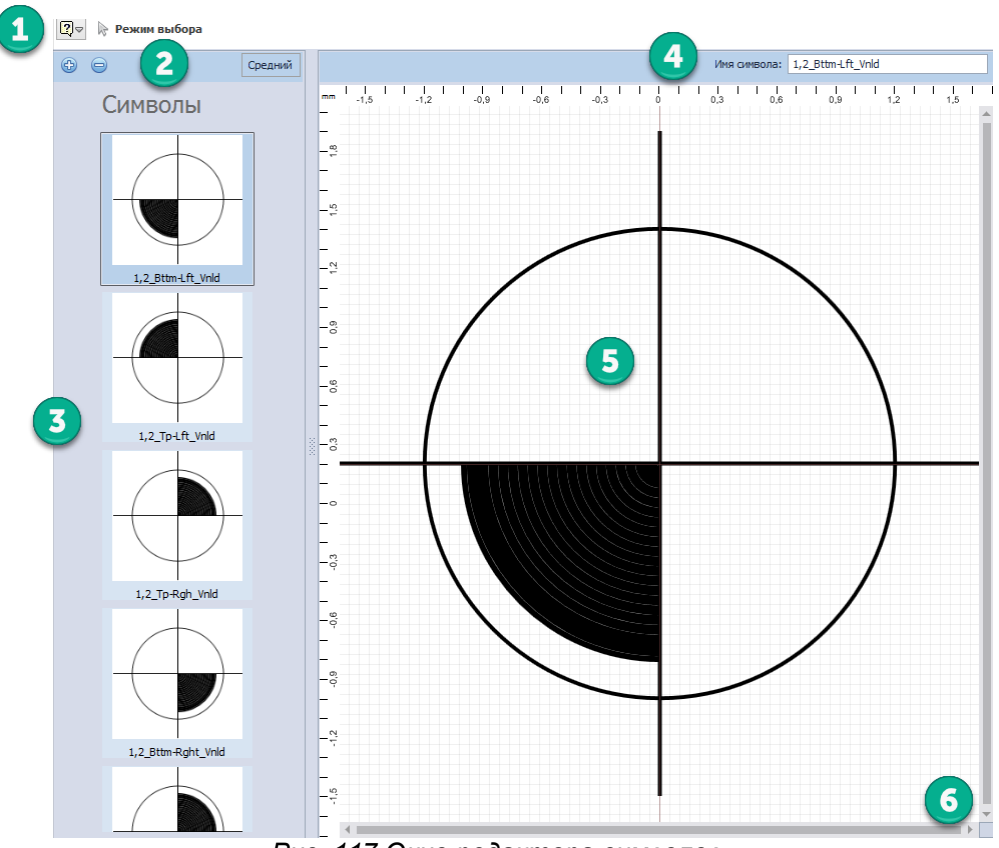

*Рис. 117 Окно редактора символов*

- 1. Идентификатор активного (выбранного) инструмента.
- 2. Панель инструментов редактора. С помощью кнопок Ф и осуществляется добавление и удаление символов соответственно.

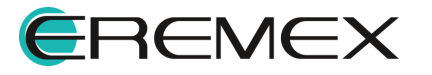

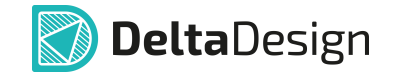

На панели также доступно переключение между режимами отображения представления символов: «Средний», «Большой», «Малый».

- 3. Поле отображения доступных символов, имеющихся в системе.
- 4. Поле для ввода имени символа.
- 5. Область представления/создания символа.
- 6. Кнопка ввода координат курсора.

#### **13.2 Создание графического символа**

Для создания нового графического символа:

- 1. В дереве Стандартов выберите узел «Графические символы».
- 2. Вызовите с узла контекстное меню и выберите пункт «Открыть…», либо дважды кликните по узлу, [Рис. 118](#page-97-0).

<span id="page-97-0"></span>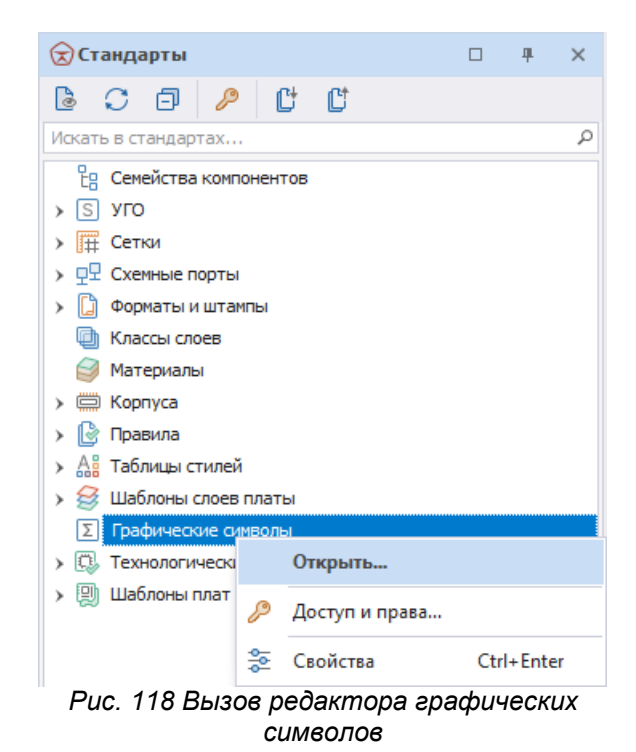

- В рабочей области будет открыт редактор символов.
- 3. Используя инструменты панели «Рисование» или путем копирования уже имеющегося символа и его редактирования создайте необходимую графику символа.
- 4. Введите имя созданного символа в поле «Имя символа», расположенное в верхней части окна редактора, [Рис. 119.](#page-98-0)

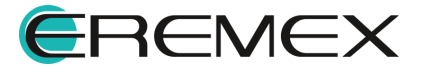

<span id="page-98-0"></span>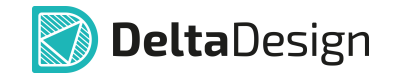

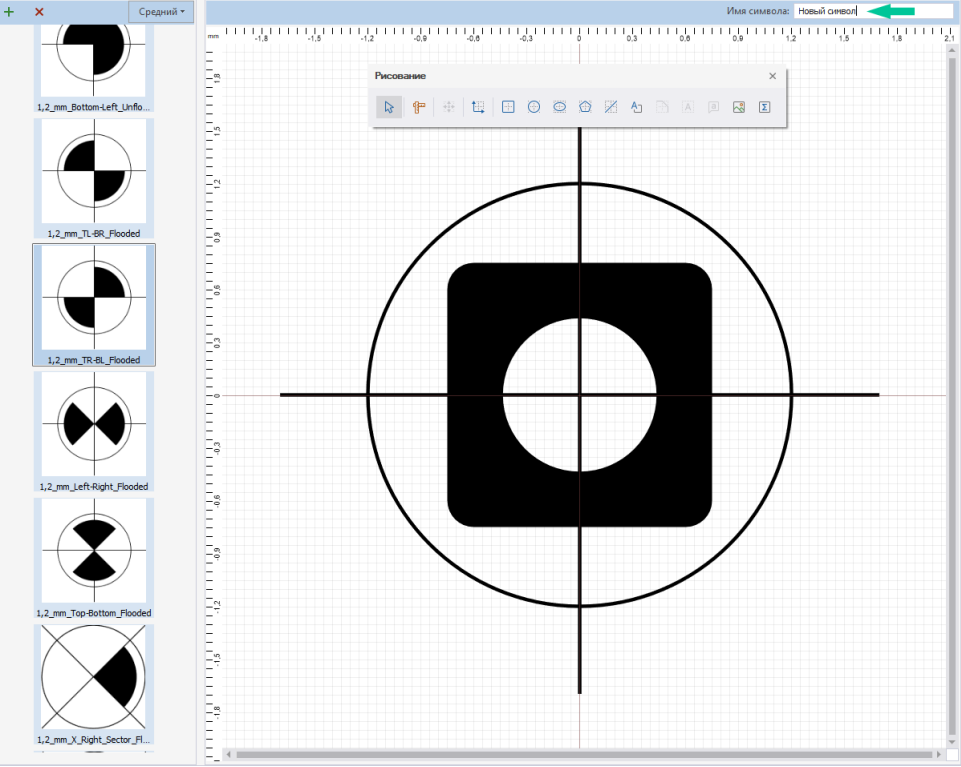

*Рис. 119 Ввод наименования символа*

В окне редактора доступен весь список имеющихся в системе символов в поле «Символы». Поиск и выбор символа осуществляется путем прокрутки колеса мыши в поле «Символ».

Подробнее о процессе создания графических символов и работе с ними см. Графический редактор, раздел Графические объекты.

# **13.3 Редактирование графического символа**

Для того чтобы отредактировать графический символ:

1. Откройте редактор символов.

2. В поле «Символ» выберите тот, который необходимо изменить.

В рабочей области окна редактора будет отображен выбранный символ.

- 3. Внесите необходимые изменения в графику символа.
- 4. Сохраните изменения, нажав «Сохранить» или «Сохранить все» на панели инструментов «Общие».

# **13.4 Переименование графического символа**

Для переименования графического символа:

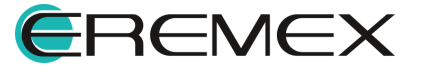

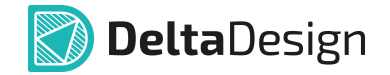

- 1. Откройте редактор графических символов.
- 2. Выберите в поле «Символ» тот графический символ, который необходимо переименовать.
- 3. В поле «Имя символа» введите новое название, [Рис. 120.](#page-99-0)

<span id="page-99-0"></span>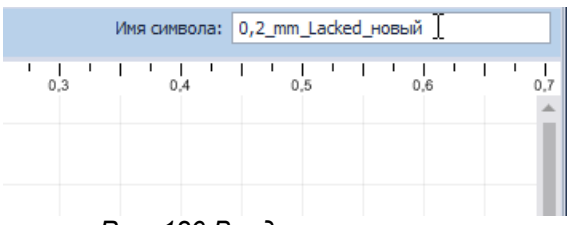

*Рис. 120 Ввод имени символа*

4. Сохраните изменения, нажав «Сохранить» или «Сохранить все» на панели инструментов «Общие».

#### **13.5 Удаление графического символа**

Для удаления графического символа:

- 1. Откройте редактор графических символов.
- 2. Выберите символ, который необходимо удалить в поле «Символ».
- 3. Нажмите кнопку **X**, расположенную на панели инструментов редактора символов, для удаления выбранного символа.
- 4. Сохраните изменения, нажав «Сохранить» или «Сохранить все» на панели инструментов «Общие».

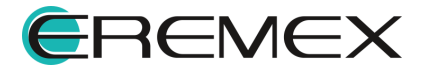

# **14 Технологические правила**

#### **14.1 Общие сведения о технологических правилах**

Узел «Технологические правила» служит для создания и настройки шаблонов правил пригодности платы для производства. Технологические правила или DFM правила (Design For Manufacturability) – это правила, проверяющие плату на технологичность.

Запуск проверки данных правил осуществляется в панели инструментов «Общие», [Рис. 121](#page-100-0).

<span id="page-100-0"></span>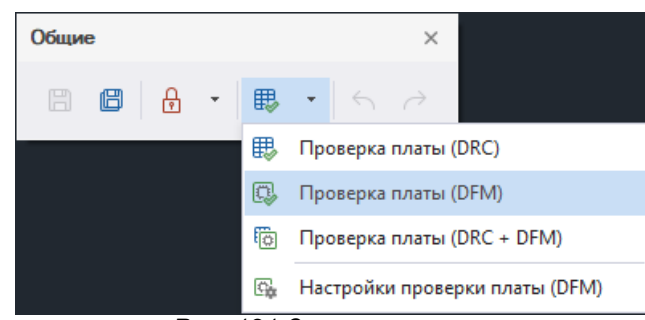

*Рис. 121 Запуск проверки*

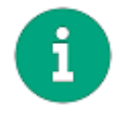

<span id="page-100-1"></span>**Примечание!** Запуск проверки платы на технологичность доступен в панели инструментов «Общие» при открытой в рабочем окне плате.

Подробнее о работе с технологическими правилами см. Редактор печатных плат, раздел Проверка правил проектирования.

В системе имеется набор предустановленных шаблонов технологических правил. Список предустановленных шаблонов доступен в панели «Стандарты», узел «Технологические правила», см. [Рис. 122](#page-100-1).

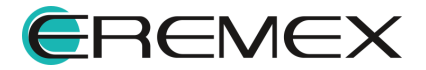

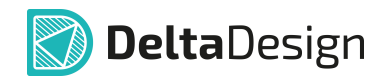

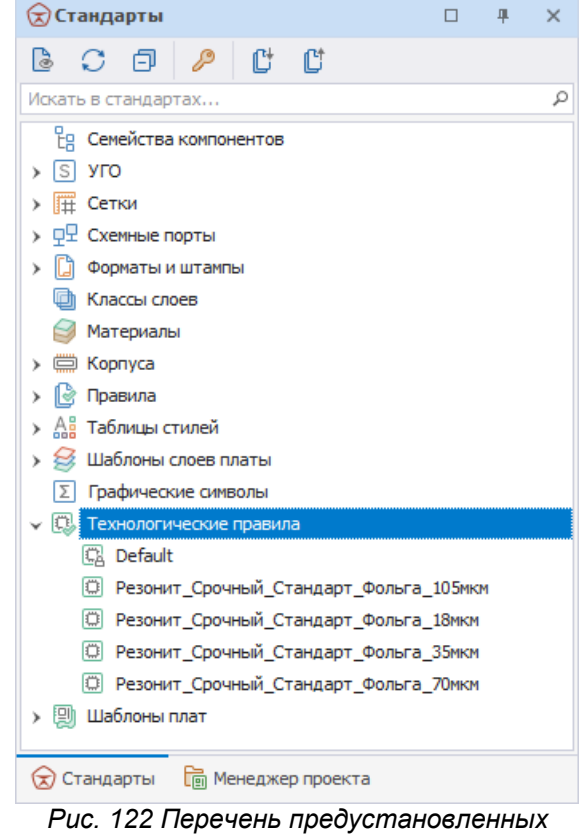

*технологических правил*

# **14.2 Создание шаблона технологических правил**

Для того чтобы создать шаблон:

- 1. В панели «Стандарты» перейдите на узел «Технологические правила».
- <span id="page-101-0"></span>2. Вызовите контекстное меню с узла и выберите пункт «Создать новые технологические правила», [Рис. 123.](#page-101-0)

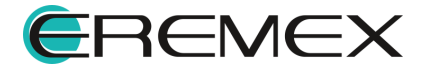

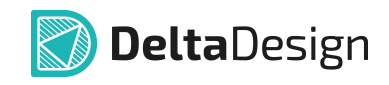

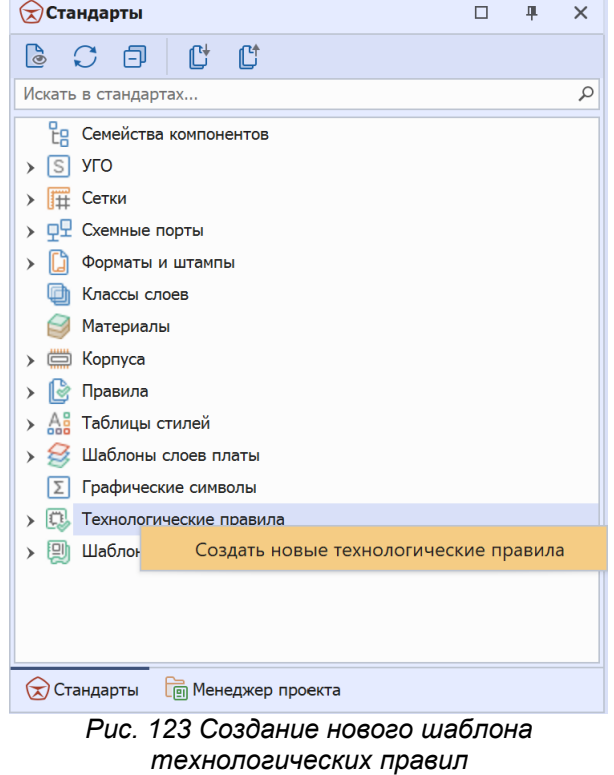

3. В окне «Новый набор технологических правил» введите имя создаваемому шаблону правил в поле «Имя», [Рис. 124.](#page-101-0)

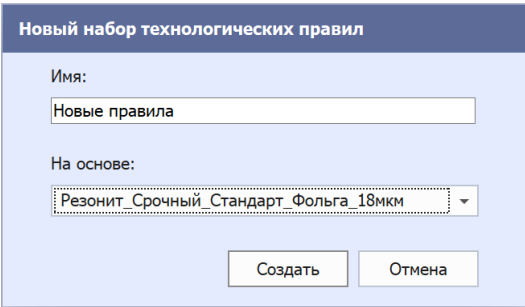

*Рис. 124 Ввод имени для нового набора*

- 4. В поле «На основе:» из выпадающего списка выберите исходные данные, которые будут взяты за основу при создании шаблона правил.
- 5. Нажмите «Создать».

В рабочей области откроется редактор настройки параметров шаблона технологических правил.

6. Введите необходимые параметры для создаваемого набора правил.

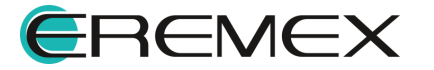

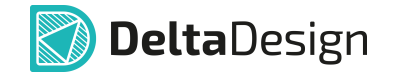

7. Сохраните изменения, нажав «Сохранить» или «Сохранить все» на панели инструментов «Общие».

Созданный набор правил будет отображен в дереве узла «Технологические правила».

#### **14.3 Редактирование шаблона технологических правил**

Для того чтобы скорректировать параметры шаблона технологических правил:

- 1. В дереве узла «Технологические правила» выберите шаблон.
- 2. Вызовите контекстное меню и выберите пункт «Открыть…» или дважды кликните по шаблону, [Рис. 125.](#page-103-0)

<span id="page-103-0"></span>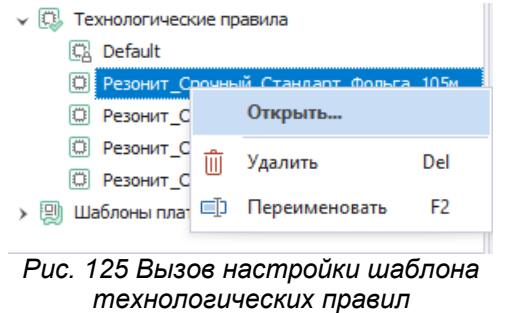

- 3. В окне настройки параметров набора правил скорректируйте необходимые параметры.
- 4. Сохраните изменения, нажав «Сохранить» или «Сохранить все» на панели инструментов «Общие».

#### **14.4 Переименование шаблона технологических правил**

Для того чтобы переименовать шаблон технологических правил:

- 1. В дереве узла «Технологические правила» выберите шаблон.
- 2. Вызовите контекстное меню и выберите пункт «Переименовать», [Рис. 126](#page-103-1). Для данного действия также задана горячая клавиша F2.

<span id="page-103-1"></span>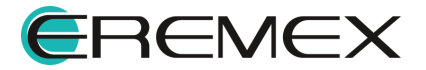

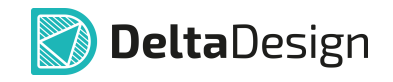

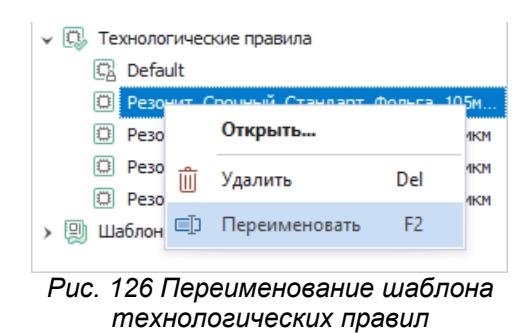

- 3. Введите новое название и нажмите клавишу «Ввод» (Enter).
- 4. Сохраните изменения, нажав «Сохранить» или «Сохранить все» на панели инструментов «Общие».

#### **14.5 Удаление шаблона технологических правил**

Для удаления шаблона технологических правил:

- 1. В дереве узла «Технологические правила» выберите шаблон.
- 2. Вызовите контекстное меню и выберите пункт «Удалить», [Рис. 127.](#page-104-0) Для данного действия также задана горячая клавиша Delete.

<span id="page-104-0"></span>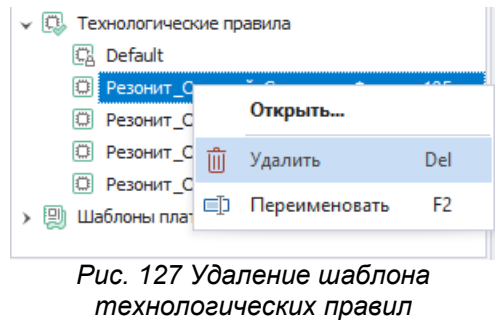

Шаблон правил будет удален из дерева узла «Технологические правила».

3. Сохраните изменения, нажав «Сохранить» или «Сохранить все» на панели инструментов «Общие».

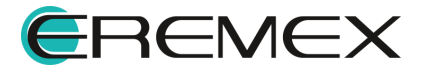

# **15 Шаблоны плат**

### **15.1 Общие сведения о шаблонах плат**

Шаблоны плат предназначены для упрощения процесса создания изделий, имеющих схожий состав или характеристики. К таким параметрам могут относиться размер печатной платы, места установки и тип разъемов и т.д. Кроме того, шаблоны плат обеспечивают большую сохранность данных и снижают вероятность возникновения ошибок по сравнению с методом удаления из готового проекта «лишних» элементов.

Шаблон платы создается на основе платы проекта, либо на основе другого шаблона платы.

Из контекстного меню для шаблона платы доступны следующие действия:

- · [Открыть](#page-108-0) открывает редактор плат для просмотра платы и ее редактирования;
- · [Слои и переходные отверстия](#page-109-0) открывает редактор слоев и переходных отверстий для просмотра или редактирования;
- · [Правила](#page-110-0) открывает редактор правил проектирования;
- · [Переименовать](#page-111-0) переименование шаблона платы;
- · [Удалить](#page-112-0) удаление шаблона платы.

### **15.2 Создание шаблона платы**

Для создания шаблона платы:

- 1. В панели «Стандарты» выберите узел «Шаблоны плат».
- <span id="page-105-0"></span>2. Вызовите контекстное меню и выберите пункт «Создать шаблон платы», [Рис. 128](#page-105-0).

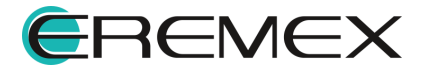

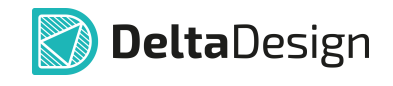

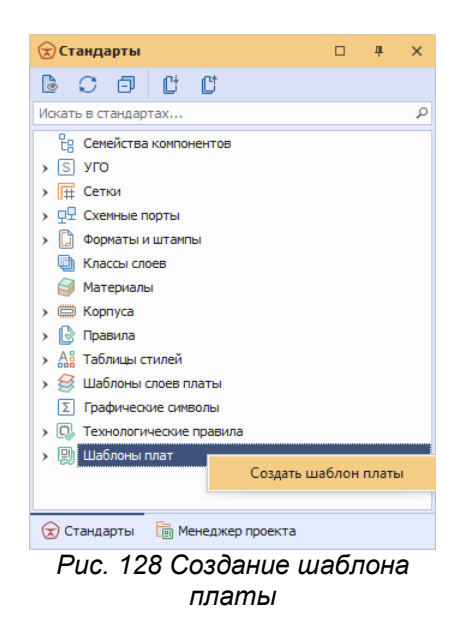

- 3. В окне «Создать новый шаблон платы» выберите исходные данные для создания шаблона.
- · Если в Стандартах системы отсутствуют шаблоны платы, в качестве исходных данных для создаваемого шаблона может быть выбран только проект – пункт «Проекта:» в поле «Создать на основе».
- <span id="page-106-0"></span>· Если в Стандарты системы уже имеются шаблоны платы, в поле «Создать на основе» в качестве исходных данных можно выбрать как проект (пункт «Проекта:»), так и шаблон (пункт «Шаблона:»).

В рабочей области отобразится окно выбора элементов, которые будут добавлены в шаблон из исходника, [Рис. 129.](#page-106-0)

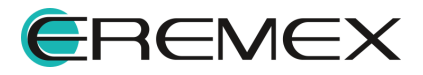

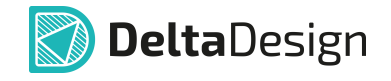

|                          | Сохранить как Шаблон               |                     | $\Box$                                                                                                    |
|--------------------------|------------------------------------|---------------------|----------------------------------------------------------------------------------------------------|
| Имя шаблона:             |                                    |                     | 그 사이 부딪히 아니라 이 아침 아이에 이 사람들이 아니?<br>$^{1}_{-22.5}$<br>그룹 그<br>$^{1}$ <sub>22.5</sub><br>$\ddot{\phantom{a}}$<br>$\frac{1}{30}$<br>om.<br>ah. |
| <b>Сканер CAN-bus</b>    |                                    |                     |                                                                                                    |
|                          | Выберите, что вы желаете сохранить |                     |                                                                                                    |
|                          | Монтажные отверстия                |                     | 22.5                                                                                                    |
| Реперные точки           |                                    |                     |                                                                                                    |
| Треки                    |                                    |                     |                                                                                                    |
|                          |                                    |                     | $-\overline{0}$                                                                                                    |
| Компоненты               |                                    |                     |                                                                                                    |
|                          | Радиодеталь                        | $\mathbb{E}$ RefDes |                                                                                                    |
|                          | $R_{\rm G}$                        | $R_{\rm eff}$       | ٠                                                                                                    |
|                          |                                    | C <sub>21</sub>     | ř,                                                                                                    |
|                          | <b>BL-L344SRC</b>                  | HL1                 |                                                                                                    |
|                          | C_0603 NP0 15 nΦ 50 B              | C2                  |                                                                                                    |
|                          | C 0603 NP0 15 nΦ 50 B              | C6                  |                                                                                                    |
|                          | C_0603 NP0 180 nΦ 50 B             | C12                 | $\ddot{\circ}$                                                                                                    |
|                          | C_0603 NP0 560 nΦ 50 B             | C <sub>24</sub>     |                                                                                                    |
|                          | C_0603 NP0 560 nΦ 50 B             | C <sub>25</sub>     |                                                                                                    |
|                          | C_0603 X5R 2,2 MKD 10 B            | C16                 |                                                                                                    |
|                          | C_0603 X5R 2,2 MKD 10 B            | C17                 | $\ddot{.}5$<br>nitor                                                                                                    |
|                          | C 0603 X5R 2,2 MKD 10 B            | C20                 |                                                                                                    |
| $\overline{\phantom{a}}$ | <b>CONSUM MUNICIPAL</b>            | $\sim$              |                                                                                                    |
| Регионы                  |                                    |                     | -9                                                                                                    |
|                          | Имя региона                        |                     |                                                                                                    |
|                          | $R_{\rm H}$                        |                     |                                                                                                    |
|                          | Region0                            |                     | $\frac{1}{22.5}$                                                                                                    |

*Рис. 129 Окно с настройками сохранения шаблона*

- 4. В окне «Сохранить как Шаблон» в поле «Имя шаблона:» введите наименование создаваемого шаблона платы.
- 5. В поле «Выберите, что вы желаете сохранить» выберите элементы, которые вы хотите добавить в создаваемый шаблон.
- 6. В поле «Компоненты» установите флаги в полях рядом с наименованиями компонентов, которые также должны быть добавлены из исходника в создаваемый шаблон.

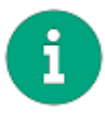

**Примечание!** При выборе (установке флага в поле рядом с компонентом) компонента в области просмотра платы автоматически будет подсвечиваться выбираемый компонент.

- 7. В поле «Регионы» укажите те регионы (при их наличии в исходнике), которые должны быть взяты из исходных данных и перенесены в шаблон платы, и нажмите «ОК».
- 8. В информационном окне о завершении процесса создания шаблона платы нажмите «ОК», [Рис. 130](#page-107-0).

<span id="page-107-0"></span>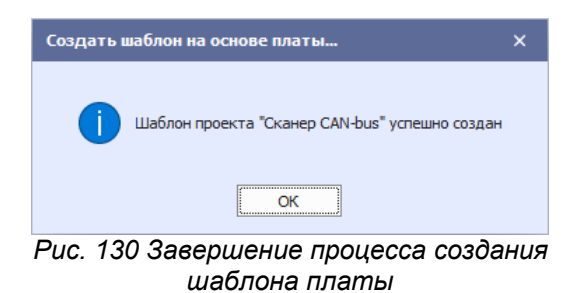

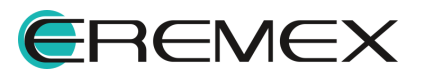
Созданный шаблон будет отображен в дереве узла «Шаблоны платы».

### **15.3 Редактирование шаблона платы**

Так как шаблон первоначально создается на основе проекта печатной платы, помимо информации о компонентах и регионах в шаблон также добавляется информация о слоях печатной платы и правилах проектирования.

Редактирование шаблона платы включается в себя:

- · Редактирование компонентов и прочих элементов в редакторе платы шаблона;
- · Редактирование слоев платы шаблона и переходных отверстий в редакторе слоев и переходных отверстий;
- · Редактирование правил проектирования в редакторе правил.

#### **15.3.1 Редактирование компонентов и прочих элементов**

Шаблон платы в общих чертах повторяет печатную плату. Существенным различием является то, что у шаблона нет собственного списка соединений (нетлиста) и вообще каких-либо электрических цепей. По этой причине компоненты в шаблоне не могут быть соединены печатными проводниками (инструменты «Разместить трек», «Разместить диффпару» и «Разместить меандр» не доступны).

При этом для шаблонов доступны все остальные возможности по редактированию платы:

- · Изменение/создание контура платы;
- · Размещение/редактирование/удаление монтажных и переходных отверстий, реперных точек, областей металлизации;
- · Размещение/редактирование/удаление регионов запретов/изменения правил проектирования;
- · Создание/редактирование/удаление графики на документационных, сборочных слоях и слоях шелкографии;
- · Изменение положения компонентов;
- · Редактирования основных значений правил проектирования.

Для редактирования шаблона платы:

- 1. В панели «Стандарты» в узле «Шаблоны плат» выберите шаблон.
- 2. Вызовите контекстное меню и выберите пункт «Открыть…», либо дважды кликните по названию шаблона, [Рис. 131.](#page-109-0)

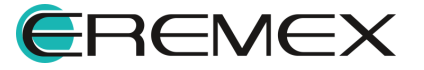

<span id="page-109-0"></span>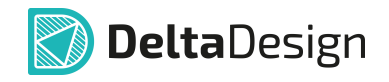

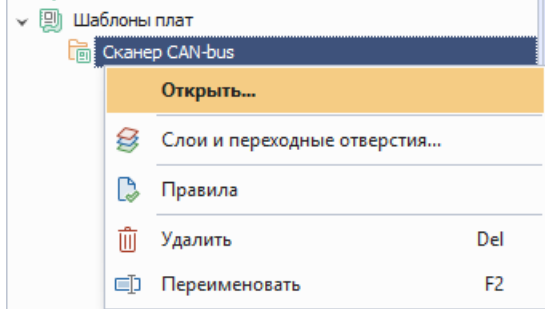

*Рис. 131 Вызов редактора шаблона*

В рабочей области будет открыт редактор платы шаблона. В открытом шаблоне платы будут присутствовать все элементы, которые были выбраны при его создании, а также контур платы и все данные со сборочных, документационных слоев и слоев шелкографии.

3. Удалите/добавьте компоненты на плату при необходимости и скорректируйте прочие параметры платы.

Подробнее о работе с платой см. Редактор печатных плат.

4. Сохраните изменения, нажав «Сохранить» или «Сохранить все» на панели инструментов «Общие» и закройте редактор платы шаблона.

## **15.3.2 Редактирование слоев платы и переходных отверстий**

Редактирование слоев шаблона печатной платы осуществляется с помощью стандартного редактора слоев печатной платы.

Для вызова редактора:

- 1. В панели «Стандарты» выберите шаблон в узле «Шаблона плат».
- 2. Вызовите контекстное меню и выберите пункт «Слои и переходные отверстия...», **Рис. 132.**

<span id="page-109-1"></span>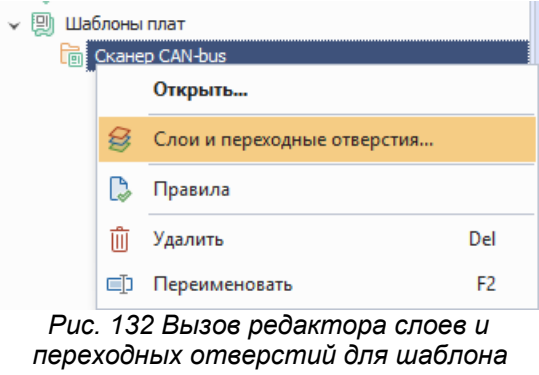

*платы*

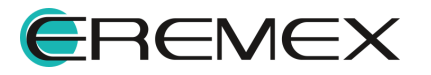

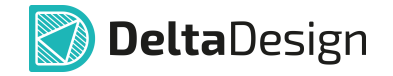

3. Внесите необходимые изменения и нажмите «ОК».

Подробнее о работе с редактором слоев платы и переходных отверстий платы см. Редактор печатных плат, раздел Слои печатной платы.

4. Сохраните изменения, нажав «Сохранить» или «Сохранить все» на панели инструментов «Общие» и закройте редактор.

#### **15.3.3 Редактирование правил проектирования**

Для шаблона платы можно задать базовые правила проектирования, заимствованные из проекта, который служит первоисточником при создании шаблона платы.

Из правил проекта платы (правил проектирования проекта платы) в правила шаблона платы, несмотря на то, что данные об электрических цепях не переносятся, добавляются данные о регионах, слоях, отверстиях и заливке, а также данные о зазорах, задаваемых для всех цепей.

Для вызова редактора правил шаблона платы:

- 1. В панели «Стандарты» в дереве узла «Шаблоны плат» выберите шаблон.
- 2. Вызовите контекстное меню и выберите пункт «Правила», *Рис.* 133.

<span id="page-110-0"></span>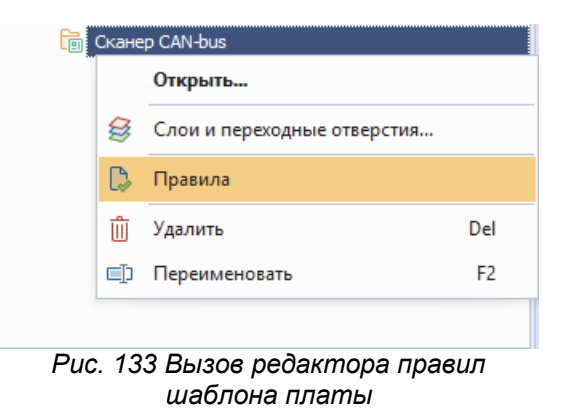

В рабочей области будет открыто окно редактора правил выбранного шаблона плат, [Рис. 134.](#page-110-1)

<span id="page-110-1"></span>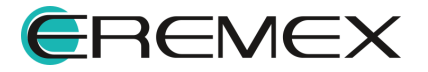

| <b>Сканер CAN-bus ⇒ ©</b>                |                                 |                                   |            |                 |               | ٠                |
|------------------------------------------|---------------------------------|-----------------------------------|------------|-----------------|---------------|------------------|
| スロ                                       |                                 | - Правила в: О Колонках ● Строках |            |                 |               |                  |
| <b>НА</b> Плата целиком<br>Правила       |                                 | Все слои $\Box$                   | SIGNAL_TOP | SIGNAL_INTERNAL | SIGNAL_BOTTOM |                  |
| $~\vee~$ $~\equiv~$ Зазоры<br><b>RDC</b> |                                 | a B c                             | <b>AD</b>  | <b>ID</b>       | a a c         | $\blacktriangle$ |
| 冊<br>Слои                                | <b>Правила зазоров по слоям</b> |                                   |            |                 |               |                  |
| Наборы<br>疆                              | Отв. к Отв.                     | 0.5                               | 0.5        | 0.5             | 0.5           |                  |
| Цепи к себе<br>團<br>團<br>Цепи к другим   | Отв. к краю                     | 0.5                               | 0.5        | 0.5             | 0.5           |                  |
| <b>Ell</b> Llens-Llens                   | Медь к краю                     | 0.5                               | 0.5        | 0.5             | 0.5           |                  |
| <b>V - Физические</b>                    | Гарантийный поясок              | 0.2                               | 0.2        | 0.2             | 0.2           |                  |
| <b>Haборы</b>                            | <b>- Зазоры цепей к другим</b>  | 0.2                               | 0.2        | 0.2             | 0.2           |                  |
| <b>IIII</b> Цепи                         | $\Box$ Tpek K:                  | 0.2                               | 0.2        | 0.2             | 0.2           |                  |
| <b>V - Электрические</b>                 | Tpeky                           | 0.2                               | 0.2        | 0.2             | 0.2           |                  |
| <b>Ш</b> Сигналы                         | CKIT                            | 0.2                               | 0.2        | 0.2             | 0.2           |                  |
| 疆<br>Трассировка                         | n <sub>o</sub>                  | 0.2                               | 0.2        | 0.2             | 0.2           |                  |
| 圓<br>Применимость правил                 | пкл                             | 0.2                               | 0.2        | 0.2             | 0.2           |                  |
|                                          | Заливке                         | 0.2                               | 0.2        | 0.2             | 0.2           |                  |
|                                          | Отв.                            | 0.2                               | 0.2        | 0.2             | 0.2           |                  |
| $\Box$ CKN $\kappa$ :                    |                                 | 0.2                               | 0.2        | 0.2             | 0.2           |                  |
|                                          | <b>CKIT</b>                     | 0.2                               | 0.2        | 0.2             | 0.2           |                  |
| Цепи<br>Регионы                          | $\mathsf{no}$                   | 0.2                               | 0.2        | 0.2             | 0.2           |                  |
|                                          | ПКП                             | 0.2                               | 0.2        | 0.2             | 0.2           |                  |
|                                          | Заливке                         | 0.2                               | 0.2        | 0.2             | 0.2           |                  |
|                                          | Отв.                            | 0.2                               | 0.2        | 0.2             | 0.2           |                  |
| $\Box$ no $\kappa$ :                     |                                 | 0.2                               | 0.2        | 0.2             | 0.2           |                  |
|                                          | n <sub>o</sub>                  | 0.2                               | 0.2        | 0.2             | 0.2           |                  |
|                                          | ПКП                             | 0.2                               | 0.2        | 0.2             | 0.2           |                  |
|                                          | Заливке                         | 0.2                               | 0.2        | 0.2             | 0.2           |                  |
|                                          | Отв.                            | 0.2                               | 0.2        | 0.2             | 0.2           | $\mathbf{v}$     |

*Рис. 134 Редактор правил проектирования шаблона платы*

3. Скорректируйте необходимые параметры.

Подробнее о работе редактора правил проектирования см. Редактор правил.

4. Сохраните изменения, нажав «Сохранить» или «Сохранить все» на панели инструментов «Общие» и закройте редактор.

## **15.4 Переименование шаблона платы**

Для того чтобы переименовать шаблон платы:

- 1. В панели «Стандарты» в узле «Шаблоны плат» выберите шаблон.
- 2. Вызовите контекстное меню и выберите пункт «Переименовать», [Рис. 135](#page-111-0). Для данного действия также задана горячая клавиша F2.

<span id="page-111-0"></span>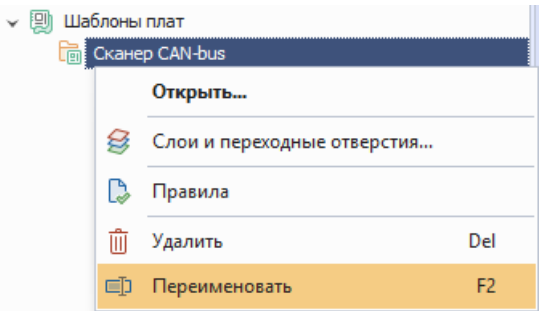

*Рис. 135 Переименование шаблона платы*

- 3. Введите новое наименование и нажмите клавишу «Ввод» (Enter).
- 4. Сохраните изменения, нажав «Сохранить» или «Сохранить все» на панели инструментов «Общие».

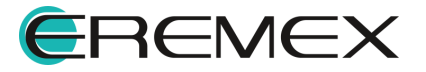

# **15.5 Удаление шаблона платы**

Для удаления шаблона платы:

- 1. В панели «Стандарты» в узле «Шаблоны плат» выберите шаблон.
- 2. Вызовите контекстное меню и выберите пункт «Удалить», [Рис. 136.](#page-112-0) Для данного действия также задана горячая клавиша Delete.

<span id="page-112-0"></span>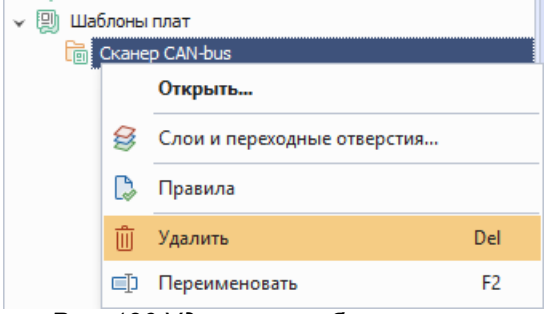

*Рис. 136 Удаление шаблона платы*

Шаблон платы будет удален из дерева узла «Шаблоны плат».

3. Сохраните изменения, нажав «Сохранить» или «Сохранить все» на панели инструментов «Общие».

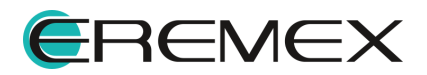

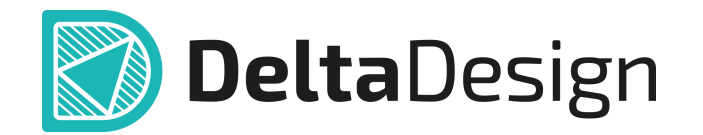

Цель компании ЭРЕМЕКС – создание эффективной и удобной в эксплуатации отечественной системы, реализующей сквозной цикл автоматизированного проектирования радиоэлектронной аппаратуры.

Система Delta Design – это обобщение мирового опыта в области автоматизации проектирования, а также разработка оригинальных моделей и алгоритмов на основе нетрадиционных подходов к решению сложных задач.

Компания ЭРЕМЕКС благодарит Вас за интерес, проявленный к системе Delta Design, и надеется на долговременное и плодотворное сотрудничество.

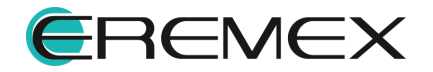